# R&S®HMC8012 Digital Multimeter Benutzerhandbuch User Manual

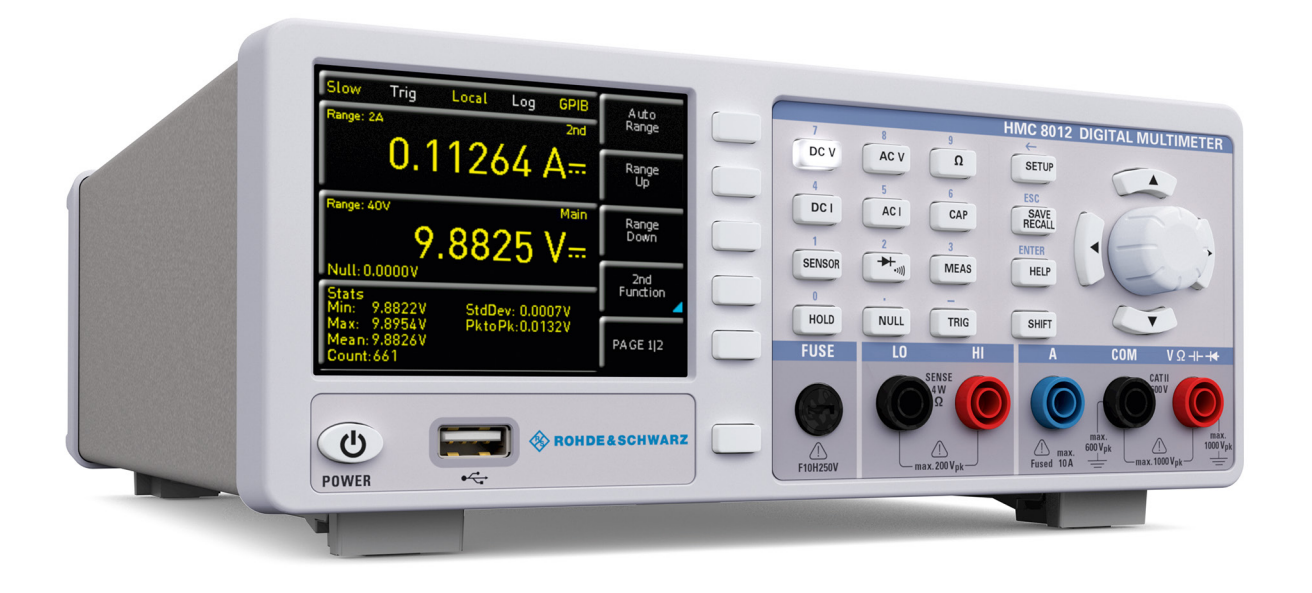

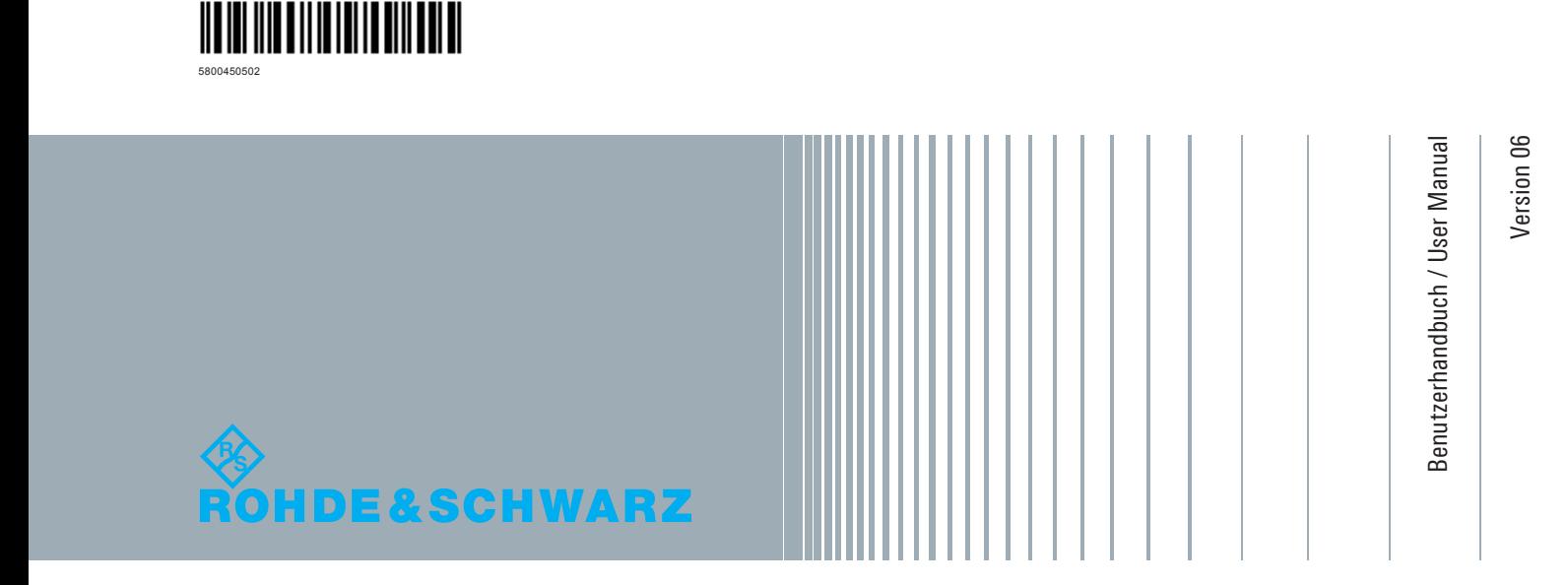

Distributed by:

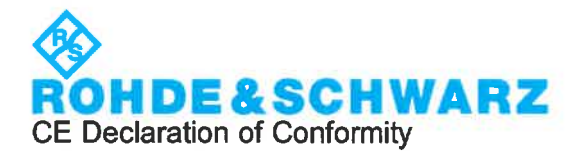

# $\epsilon$

This is to certify that:

Equipment type **HMC8012** 

Stock No. 3593.0980.02 Designation **5 3/4 DIGITAL MULTIMETER** 

complies with the provisions of the Directive of the Council of the European Union on the approximation of the laws of the Member States

- relating to electrical equipment for use within defined voltage limits (2014/35/EU) [LVD]
- relating to electromagnetic compatibility  $\overline{\phantom{a}}$ (2014/30/EU) [EMCD]
- relating to restriction of the use of hazardous substances in electrical and electronic  $\overline{\phantom{a}}$ equipment (2011/65/EU) [RoHS]

Conformity is proven by compliance with the following standards:

EN 61010-1: 2010 EN 61326-1: 2013 EN 55011: 2009 + A1: 2010 Group I, Class B equipment EN 50581: 2012

For the assessment of electromagnetic compatibility, the limits of radio interference for Class B equipment as well as the immunity to interference for operation in industry have been used as a basis.

ROHDE & SCHWARZ GmbH & Co. KG Mühldorfstr. 15, D-81671 Munich

2) i.V. P. Closteld

Munich, 2020-03-18

3679.9256.02

01.00

Corporate Quality Management GF-QP1/Chadzelek

# **ROHDE&SCHWARZ**

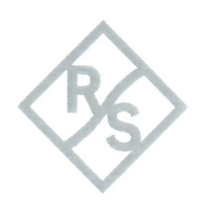

JK **Declaration of Conformity** 

This is to certify that:

Equipment type **HMC8012** 

Stock No. 3593.0980.02 Designation 5 3/4 DIGITAL MULTIMETER

The object of the declaration described above is in conformity with the relevant UK Statutory Instruments (and their amendments):

- Electrical Equipment (Safety) Regulations 2016 (S.I. 2016/1101)  $\sim$
- Electromagnetic Compatibility Regulations 2016 (S.I. 2016/1091)
- Restriction of the Use of Certain Hazardous Substances in Electrical and Electronic Equipment i. Regulations 2012 (S.I. 2012/3032)

Conformity is proven by compliance with the following standards:

EN 61010-1:2010 EN 61326-1: 2013 EN 55011: 2009 + A1: 2010 Group I, Class B equipment EN IEC 63000:2018

For the assessment of electromagnetic compatibility, the limits of radio interference for Class B equipment as well as the immunity to interference for operation in industry have been used as a basis.

ROHDE & SCHWARZ GmbH & Co. KG Mühldorfstr. 15, D-81671 Munich

Munich, 2021-11-04 3679.9256.04

01.00

**UKCA** 

EN

 $HT$ 

Corporate Quality Management GF-QP / Lambertus Page 1/1

이 기기는 가정용(B급) 전자파 적합기기로서 주로 가정에서 사용하는 것을 목적으로 하며, 모든 지역에서 사용할 수 있습니다

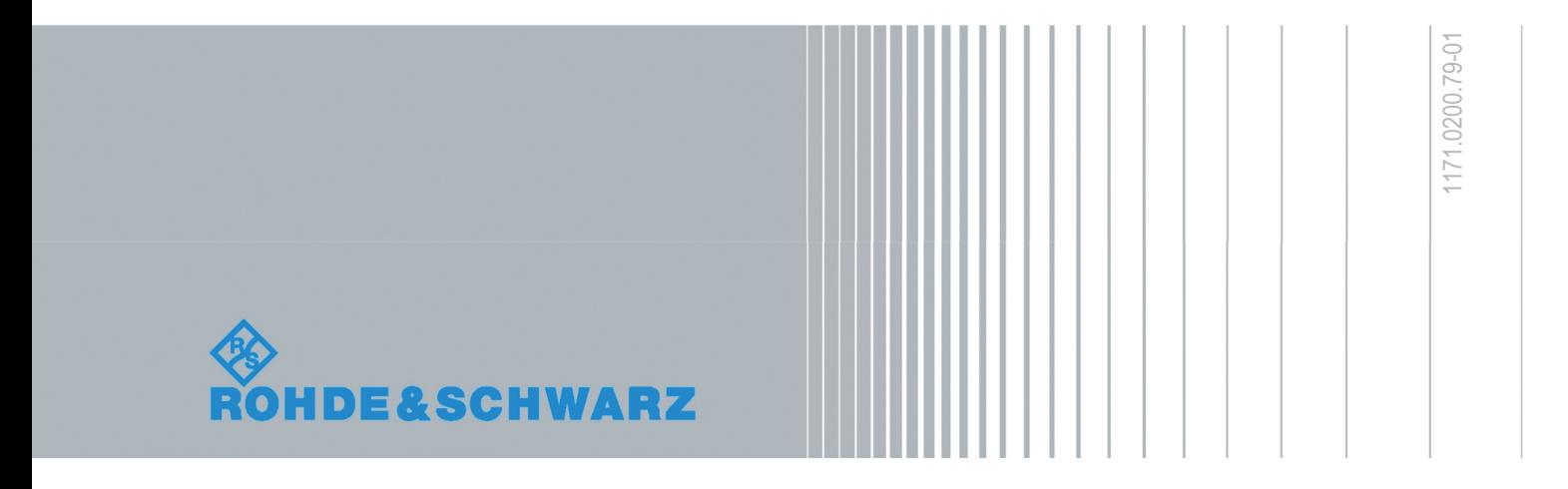

#### **Allgemeine Hinweise zur CE-Kennzeichnung**

ROHDE & SCHWARZ Messgeräte erfüllen die Bestimmungen der EMV Richtlinie. Bei der Konformitätsprüfung werden von ROHDE & SCHWARZ die gültigen Fachgrundbzw. Produktnormen zu Grunde gelegt. In Fällen, wo unterschiedliche Grenzwerte möglich sind, werden von ROHDE & SCHWARZ die härteren Prüfbedingungen angewendet. Für die Störaussendung werden die Grenzwerte für den Geschäfts- und Gewerbebereich sowie für Kleinbetriebe angewandt (Klasse 1B). Bezüglich der Störfestigkeit finden die für den Industriebereich geltenden Grenzwerte Anwendung. Die am Messgerät notwendigerweise angeschlossenen Mess- und Datenleitungen beeinflussen die Einhaltung der vorgegebenen Grenzwerte in erheblicher Weise. Die Verwendeten Leitungen sind jedoch je nach Anwendungsbereich unterschiedlich. Im praktischen Messbetrieb sind daher in Bezug auf Störaussendung bzw. Störfestigkeit folgende Hinweise und Randbedingungen unbedingt zu beachten:

#### **1. Datenleitungen**

Die Verbindung von Messgeräten bzw. ihren Schnittstellen mit externen Geräten (Druckern, Rechnern, etc.) darf nur mit ausreichend abgeschirmten Leitungen erfolgen. Sofern die Bedienungsanleitung nicht eine geringere maximale Leitungslänge vorschreibt, dürfen Datenleitungen (Eingang/Ausgang, Signal/Steuerung) eine Länge von 3m nicht erreichen und sich nicht außerhalb von Gebäuden befinden. Ist an einem Geräteinterface der Anschluss mehrerer Schnittstellenkabel möglich, so darf jeweils nur eines angeschlossen sein. Bei Datenleitungen ist generell auf doppelt abgeschirmtes Verbindungskabel zu achten. Als IEEE-Bus Kabel ist das von ROHDE & SCHWARZ beziehbare doppelt geschirmte Kabel HZ72 geeignet.

#### **2. Signalleitungen**

n als abgeschirmte Leitungen (Koa:<br>verwenden. Für eine korrekte Mas<br>Sorge getragen werden. Bei Signal müssen doppelt abgeschirmte Koaxialkabel (RG223/U,<br>RG214/U) verwendet werden. Messleitungen zur Signalübertragung zwischen Messstelle und Messgerät sollten generell so kurz wie möglich gehalten werden. Falls keine geringere Länge vorgeschrieben ist, dürfen Signalleitungen (Eingang/Ausgang, Signal/Steuerung) eine Länge von 1m nicht erreichen und sich nicht außerhalb von Gebäuden befinden. Alle Signalleitungen sind grundsätzlich als abgeschirmte Leitungen (Koaxialkabel - RG58/U) zu verwenden. Für eine korrekte Masseverbindung muss Sorge getragen werden. Bei Signalgeneratoren RG214/U) verwendet werden.

#### **3. Auswirkungen auf die Geräte**

3. Auswirkungen auf die Geräte<br>Beim Vorliegen starker hochfrequenter elektrischer oder<br>magnetischer Felder kann es tretz sergfältigen Messeuf nung nodoorlof Foder Kahl foe dotz oorganigen Mossaan<br>baues über die angeschlossenen Kabel und Leitungen zu<br>Einspeisung unerwünschter Signalanteile in das Gerät kor magnetischer Felder kann es trotz sorgfältigen Messauf-Einspeisung unerwünschter Signalanteile in das Gerät kommen. Dies führt bei ROHDE & SCHWARZ Geräten nicht zu einer Zerstörung oder Außerbetriebsetzung. Geringfügige Abweichungen der Anzeige – und Messwerte über die vorgegebenen Spezifikationen hinaus können durch die äußeren Umstände in Einzelfällen jedoch auftreten.

# Inhalt

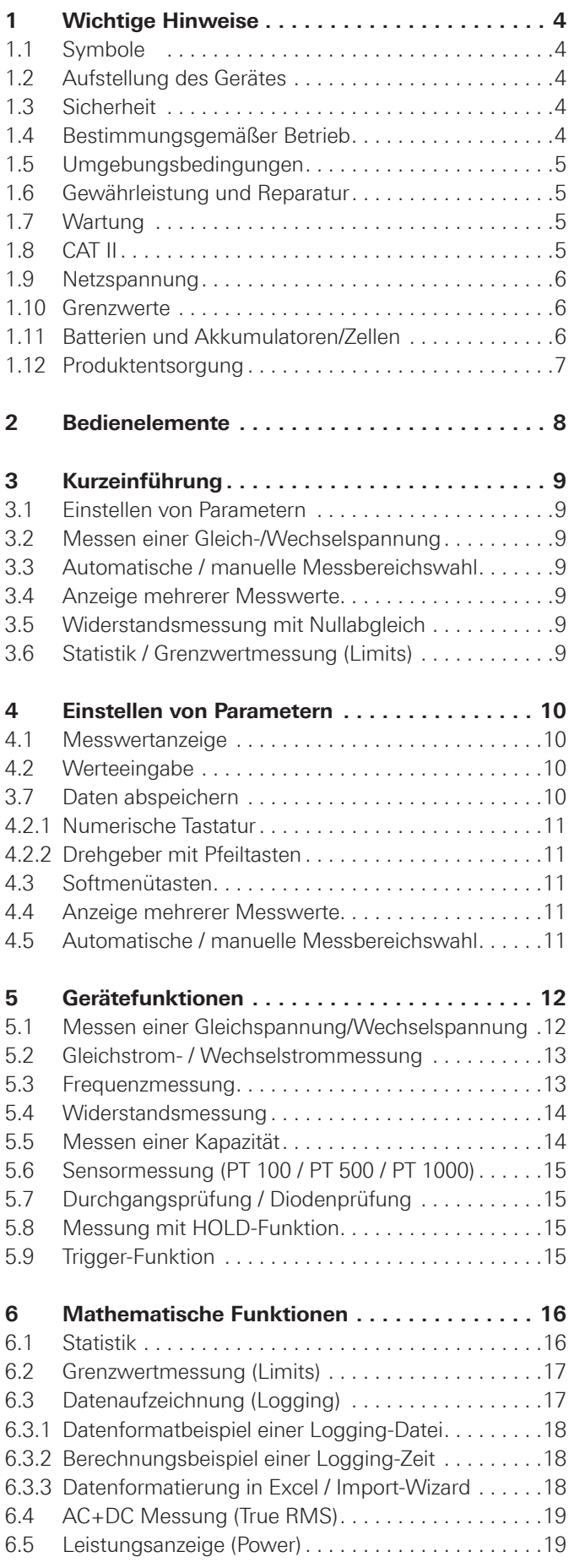

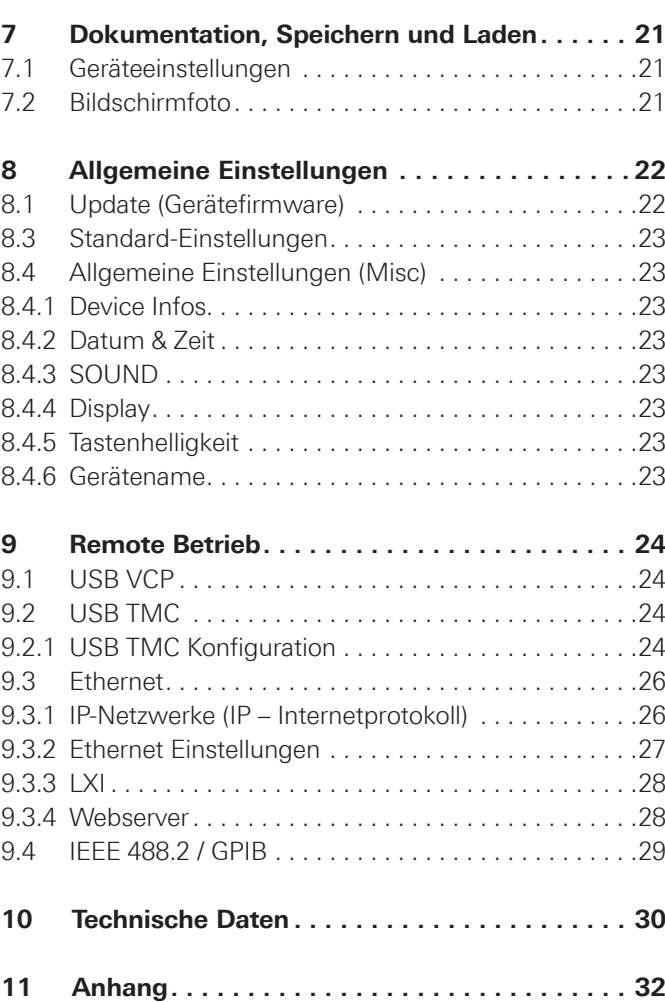

# <span id="page-6-0"></span>**Wichtige Hinweise**

#### **1.1 Symbole**

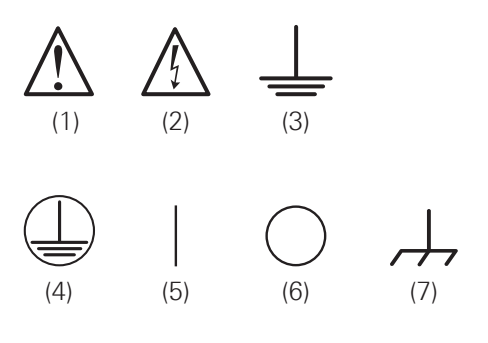

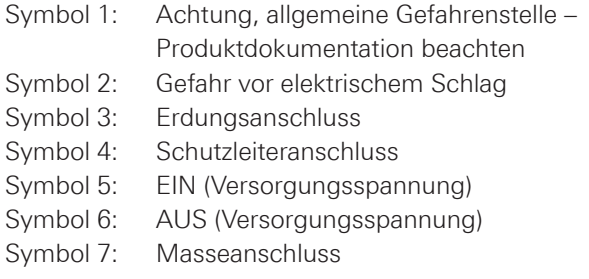

### **1.2 Aufstellung des Gerätes**

Wie den Abbildungen zu entnehmen ist, lassen sich kleine Aufsteller aus den Füßen herausklappen, um das Gerät leicht schräg aufzustellen. Bitte stellen Sie sicher, dass die Füße komplett ausgeklappt sind, um einen festen Stand zu gewährleisten.

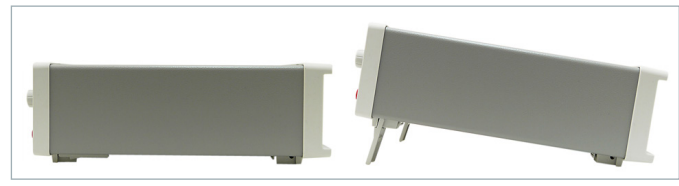

Abb. 1.1: Betriebspositionen

Das Gerät muss so aufgestellt werden, dass die Betätigung der Netztrennung jederzeit uneingeschränkt möglich ist.

# **1.3 Sicherheit**

Dieses Gerät ist gemäß DIN EN 61010-1 (VDE 0411 Teil 1), Sicherheitsbestimmungen für elektrische Mess-, Steuer-, Regel- und Laborgeräte gebaut, geprüft und hat das Werk in sicherheitstechnisch einwandfreiem Zustand verlassen. Es entspricht damit auch den Bestimmungen der europäischen Norm EN 61010-1 bzw. der internationalen Norm IEC 61010-1. Um diesen Zustand zu erhalten und einen gefahrlosen Betrieb sicherzustellen, muss der Anwender die Hinweise und Warnvermerke beachten, die in dieser Bedienungsanleitung enthalten sind. Gehäuse, Chassis und alle Messanschlüsse sind mit dem Netzschutzleiter verbunden. Das Gerät entspricht den Bestimmungen der Schutzklasse II.

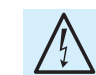

**Das Auftrennen der Schutzkontaktverbindung innerhalb oder außerhalb des Gerätes ist unzulässig!**

Die berührbaren Metallteile sind gegen die Netzpole mit 2200V Gleichspannung geprüft. Das Gerät entspricht der Überspannungskategorie CAT II (600 V). Das Gerät darf aus Sicherheitsgründen nur an vorschriftsmäßigen Schutzkontaktsteckdosen betrieben werden. Der Netzstecker muss eingeführt sein, bevor Signalstromkreise angeschlossen werden.

Benutzen Sie das Produkt niemals, wenn das Netzkabel beschädigt ist. Überprüfen Sie regelmäßig den einwandfreien Zustand der Netzkabel. Stellen Sie durch geeignete Schutzmaßnahmen und Verlegearten sicher, dass das Netzkabel nicht beschädigt werden kann und niemand z.B. durch Stolperfallen oder elektrischen Schlag zu Schaden kommen kann.

Wenn anzunehmen ist, dass ein gefahrloser Betrieb nicht mehr möglich ist, so ist das Gerät außer Betrieb zu setzen und gegen unabsichtlichen Betrieb zu sichern.

#### **Diese Annahme ist berechtigt:**

- ❙ wenn das Messgerät sichtbare Beschädigungen hat,
- ❙ wenn das Messgerät lose Teile enthält,
- wenn das Messgerät nicht mehr arbeitet,
- ❙ nach längerer Lagerung unter ungünstigen Verhältnissen (z.B. im Freien oder in feuchten Räumen),
- nach schweren Transportbeanspruchungen (z.B. mit einer Verpackung, die nicht den Mindestbedingungen von Post, Bahn oder Spedition entsprach).

Vor jedem Einschalten des Produkts ist sicherzustellen, dass die am Produkt eingestellte Nennspannung und die Netznennspannung des Versorgungsnetzes übereinstimmen. Ist es erforderlich, die Spannungseinstellung zu ändern, so muss ggf. auch die dazu gehörige Netzsicherung des Produkts geändert werden.

## **1.4 Bestimmungsgemäßer Betrieb**

Das Messgerät ist nur zum Gebrauch durch Personen bestimmt, die mit den beim Messen elektrischer Größen verbundenen Gefahren vertraut sind. Das Messgerät darf nur an vorschriftsmäßigen Schutzkontaktsteckdosen betrieben werden, die Auftrennung der Schutzkontaktverbindung ist unzulässig. Der Netzstecker muss kontaktiert sein, bevor Signalstromkreise angeschlossen werden.

Das Produkt darf nur in den vom Hersteller angegebenen Betriebszuständen und Betriebslagen ohne Behinderung der Belüftung betrieben werden. Werden die Herstellerangaben nicht eingehalten, kann dies elektrischen Schlag, Brand und/oder schwere Verletzungen von Personen, unter Umständen mit Todesfolge, verursachen. Bei allen Arbeiten sind die örtlichen bzw. landesspezifischen Sicherheits- und Unfallverhütungsvorschriften zu beachten.

<span id="page-7-0"></span>Das Messgerät ist für den Betrieb in folgenden Bereichen bestimmt:

- ❙ Industrie-,
- ❙ Wohn-,
- ❙ Geschäfts- und Gewerbebereich,
- ❙ Kleinbetriebe.

**Das Messgerät ist nur mit dem ROHDE & SCHWARZ Original-Messzubehör, -Messleitungen bzw. -Netzkabel zu verwenden. Verwenden sie niemals unzulänglich bemessene Netzkabel. Vor Beginn jeder Messung sind die Messleitungen auf Beschädigung zu überprüfen und ggf. zu ersetzen. Beschädigte oder verschlissene Zubehörteile können das Gerät beschädigen oder zu Verletzungen führen.**

Das Messgerät darf jeweils nur im Innenbereich eingesetzt werden. Vor jeder Messung ist das Messgerät auf korrekte Funktion an einer bekannten Quelle zu überprüfen.

**Zum Trennen vom Netz muss der rückseitige Kaltgerätestecker gezogen werden.**

#### **1.5 Umgebungsbedingungen**

Der zulässige Arbeitstemperaturbereich während des Betriebes reicht von +0°C bis +55°C (Verschmutzungsgrad 2). Die maximale relative Luftfeuchtigkeit (nichtkondensierend) liegt bei 80%. Während der Lagerung oder des Transportes darf die Temperatur zwischen –40°C und +70°C betragen. Hat sich während des Transports oder der Lagerung Kondenswasser gebildet, sollte das Gerät ca. 2 Stunden akklimatisiert werden, bevor es in Betrieb genommen wird. Das Messgerät ist zum Gebrauch in sauberen, trockenen Räumen bestimmt. Es darf nicht bei besonders großem Staubbzw. Feuchtigkeitsgehalt der Luft, bei Explosionsgefahr, sowie bei aggressiver chemischer Einwirkung betrieben werden. Die Betriebslage ist beliebig, eine ausreichende Luftzirkulation ist jedoch zu gewährleisten. Bei Dauerbetrieb ist folglich eine horizontale oder schräge Betriebslage (Aufstellbügel) zu bevorzugen.

Das Gerät darf bis zu einer Höhenlage von 2000m betrieben werden. Nenndaten mit Toleranzangaben gelten nach einer Aufwärmzeit von mindestens 90 Minuten und bei einer Umgebungstemperatur von 23°C (Toleranz ±2°C). Werte ohne Toleranzangabe sind Richtwerte eines durchschnittlichen Gerätes.

#### **1.6 Gewährleistung und Reparatur**

ROHDE & SCHWARZ Geräte unterliegen einer strengen Qualitätskontrolle. Jedes Gerät durchläuft vor dem Verlassen der Produktion einen 10-stündigen "Burn in-Test". Anschließend erfolgt ein umfangreicher Funktions- und Qualitätstest, bei dem alle Betriebsarten und die Einhaltung der technischen Daten geprüft werden. Die Prüfung erfolgt mit Prüfmitteln, die auf nationale Normale rückführbar kalibriert sind. Es gelten die gesetzlichen Gewährleistungsbestimmungen des Landes, in dem das ROHDE & SCHWARZ Produkt erworben wurde. Bei Beanstandungen wenden Sie sich bitte an den Händler, bei dem Sie das ROHDE & SCHWARZ Produkt erworben haben.

Abgleich, Auswechseln von Teilen, Wartung und Reparatur darf nur von ROHDE & SCHWARZ autorisierten Fachkräften ausgeführt werden. Werden sicherheitsrelevante Teile (z.B. Netzschalter, Netztrafos oder Sicherungen) ausgewechselt, so dürfen diese nur durch Originalteile ersetzt werden. Nach jedem Austausch von sicherheitsrelevanten Teilen ist eine Sicherheitsprüfung durchzuführen (Sichtprüfung, Schutzleitertest, Isolationswiderstands-, Ableitstrommessung, Funktionstest). Damit wird sichergestellt, dass die Sicherheit des Produkts erhalten bleibt.

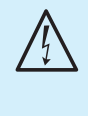

**Das Produkt darf nur von dafür autorisiertem Fachpersonal geöffnet werden. Vor Arbeiten am Produkt oder Öffnen des Produkts ist dieses von der Versorgungsspannung zu trennen, sonst besteht das Risiko eines elektrischen Schlages.**

#### **1.7 Wartung**

#### **Die Außenseite des Messgerätes sollte regelmäßig mit einem weichen, nicht fasernden Staubtuch gereinigt werden.**

Die Anzeige darf nur mit Wasser oder geeignetem Glasreiniger (aber nicht mit Alkohol oder Lösungsmitteln) gesäubert werden, sie ist dann noch mit einem trockenen, sauberen, fusselfreien Tuch nach zu reiben. Keinesfalls darf die Reinigungsflüssigkeit in das Gerät gelangen. Die Anwendung anderer Reinigungsmittel kann die Beschriftung oder Kunststoff- und Lackoberflächen angreifen.

**Bevor Sie das Messgerät reinigen stellen Sie bitte sicher, dass es ausgeschaltet und von allen Spannungsversorgungen getrennt ist (z.B. speisendes Netz oder Batterie).**

**Keine Teile des Gerätes dürfen mit chemischen Reinigungsmitteln, wie z.B. Alkohol, Aceton oder Nitroverdünnung, gereinigt werden!**

#### **1.8 CAT II**

Dieses Gerät ist für Messungen an Stromkreisen bestimmt, die entweder nicht oder direkt mit dem Niederspannungsnetz verbunden sind. Das Gerät entspricht der Messkategorie CAT II; die Eingangsspannung darf 600V (Spitzenwert) in einer CAT II Anwendung nicht überschreiten.

Die folgenden Erläuterungen beziehen sich lediglich auf die Benutzersicherheit. Andere Gesichtspunkte, wie z.B. die maximal zulässige Eingangsspannung, sind den technischen Daten zu entnehmen und müssen ebenfalls beachtet werden. Es ist auch möglich mit Hilfe geeigneter Wandler (z.B. Stromzangen), welche mindestens die Anforderungen der Schutzklasse der durchzuführenden Messung erfüllen, indirekt am Netz zu messen. Bei der Messung muss die Messkategorie – für die der Hersteller den Wandler spezifiziert hat – beachtet werden.

#### **Messkategorien**

Die Messkategorien beziehen sich auf Transienten, die der Netzspannung überlagert sind. Transienten sind kurze, sehr schnelle (steile) Spannungs- und Stromänderungen, die pe-

#### <span id="page-8-0"></span>**Wichtige Hinweise**

riodisch und nicht periodisch auftreten können. Die Höhe möglicher Transienten nimmt zu, je kürzer die Entfernung zur Quelle der Niederspannungsinstallation ist.

- ❙ **Messkategorie IV**: Messungen an der Quelle der Niederspannungsinstallation (z.B. an Zählern).
- ❙ **Messkategorie III**: Messungen in der Gebäudeinstallation (z.B. Verteiler, Leistungsschalter, fest installierte Steckdosen, fest installierte Motoren etc.).
- ❙ **Messkategorie II**: Messungen an Stromkreisen, die elektrisch direkt mit dem Niederspannungsnetz verbunden sind (z.B. Haushaltsgeräte, tragbare Werkzeuge etc.)
- ❙ **0** (Geräte ohne bemessene Messkategorie): Andere Stromkreise, die nicht direkt mit dem Netz verbunden sind.

#### **1.9 Netzspannung**

Vor Inbetriebnahme des Gerätes prüfen Sie bitte, ob die verfügbare Netzspannung (115V oder 230V ±10%, 50 - 60Hz) dem auf dem Netzspannungswahlschalter des Gerätes angegebenen Wert entspricht. Ist dies nicht der Fall, muss die Netzspannung umgeschaltet werden. Der Netzspannungswahlschalter befindet sich auf der Geräterückseite.

Das Gerät verfügt über eine Netzsicherung und befindet sich im Kaltgeräteanschluss auf der Geräterückseite. In Abhängigkeit von der eingestellten Netzspannung muss eine Sicherung des korrekten Typs eingesetzt werden.

- ❙ bei Einstellung 115V: T1L250V
- ❙ bei Einstellung 230V: T500L250V

#### **Bleibt das Gerät für längere Zeit unbeaufsichtigt, muss das Gerät aus Sicherheitsgründen am Netzschalter ausgeschaltet werden.**

Der Messkreis ist mit zwei Sicherungen gegen Überstrom ausgestattet, von denen eine an der Vorderseite des Gerätes (Typ: F10H250V) vom Benutzer ersetzt werden kann. Eine zusätzliche Sicherung ist im Gerät eingebaut, deren Auswechseln durch den Benutzer nicht vorgesehen ist.

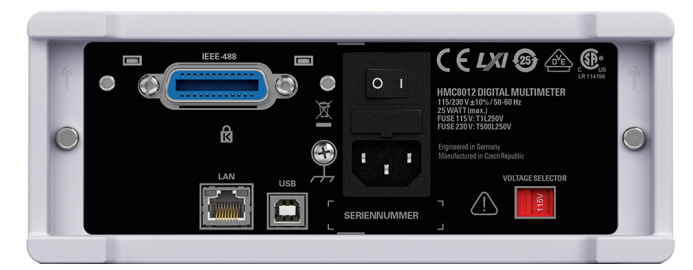

Abb. 1.2: Rückseite HMC mit Netzspannungswahlschalter und Anschlüssen

#### **1.10 Grenzwerte**

Das R&S®HMC8012 Multimeter ist mit einer Überlastschutzschaltung ausgestattet. Die Überlastschutzschaltung dient dazu, eine Beschädigung des Gerätes zu vermeiden und soll vor eventuellen Stromschlägen schützen. Die Grenzwerte des Gerätes dürfen nicht überschritten werden. Auf der Gerätevorderseite des R&S®HMC8012 sind die Schutzgrenzwerte aufgeführt, um einen sicheren Betrieb des Gerätes zu gewährleisten. Diese Schutzgrenzwerte sind unbedingt einzuhalten:

#### **Max. Eingangsspannung:**

1000 V<sub>peak</sub> (DC) bzw. 750 V<sub>RMS</sub> (AC)

#### **Max. Eingangsstrom:**

10A (max. 250V) abgesichert mit F10H250V (an der Geträtevorderseite)

- Max. Spannung zwischen Anschluss V<sub>+</sub> und Erde:  $1000V<sub>peak</sub>$
- **Max. Spannung zwischen Anschluss COM und Erde:**  $600V_{\text{peak}}$

#### **Stromversorgung:**

115V / 230V ±10%, schaltbar am

Spannungswähler auf der Geräterückseite

#### **Frequenz:** 50Hz / 60Hz

#### **Leistungsaufnahme:** 25W maximal, 15W typisch

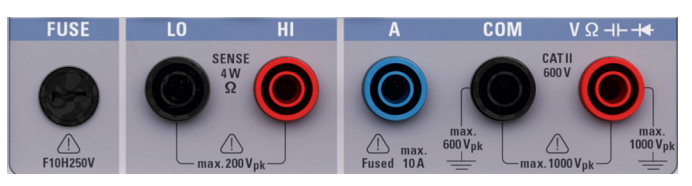

Abb. 1.3: Anschlüsse auf der Gerätevorderseite

#### **1.11 Batterien und Akkumulatoren/Zellen**

- 1. Zellen dürfen nicht zerlegt, geöffnet oder zerkleinert werden.
- 2. Zellen oder Batterien dürfen weder Hitze noch Feuer ausgesetzt werden. Die Lagerung im direkten Sonnenlicht ist zu vermeiden. Zellen und Batterien sauber und trocken halten. Verschmutzte Anschlüsse mit einem trockenen, sauberen Tuch reinigen.
- 3. Zellen oder Batterien dürfen nicht kurzgeschlossen werden. Zellen oder Batterien dürfen nicht gefahrbringend in einer Schachtel oder in einem Schubfach gelagert werden, wo sie sich gegenseitig kurzschließen oder durch andere leitende Werkstoffe kurzgeschlossen werden können. Eine Zelle oder Batterie darf erst aus ihrer Originalverpackung entnommen werden, wenn sie verwendet werden soll.
- 4. Zellen und Batterien von Kindern fernhalten. Falls eine Zelle oder eine Batterie verschluckt wurde, ist sofort ärztliche Hilfe in Anspruch zu nehmen.
- 5. Zellen oder Batterien dürfen keinen unzulässig starken, mechanischen Stößen ausgesetzt werden.
- 6. Bei Undichtheit einer Zelle darf die Flüssigkeit nicht mit der Haut in Berührung kommen oder in die Augen gelangen. Falls es zu einer Berührung gekommen ist, den betroffenen Bereich mit reichlich Wasser waschen und ärztliche Hilfe in Anspruch nehmen.
- <span id="page-9-0"></span>7. Werden Zellen oder Batterien unsachgemäß ausgewechselt oder geladen, besteht Explosionsgefahr. Zellen oder Batterien nur durch den entsprechenden Typ ersetzen, um die Sicherheit des Produkts zu erhalten.
- 8. Zellen oder Batterien müssen wieder verwertet werden und dürfen nicht in den Restmüll gelangen. Akkumulatoren oder Batterien, die Blei, Quecksilber oder Cadmium enthalten, sind Sonderabfall. Beachten Sie hierzu die landesspezifischen Entsorgungs- und Recycling-Bestimmungen.

**Werden die Hinweise zu Batterien und Akkumulatoren/Zellen nicht oder unzureichend beachtet, kann dies Explosion, Brand und/oder schwere Verletzungen von Personen, unter Umständen mit Todesfolge, verursachen. Die Handhabung von Batterien und Akkumulatoren mit alkalischen Elektrolyten (z.B. Lithiumzellen) muss der EN 62133 entsprechen.**

# **1.12 Produktentsorgung**

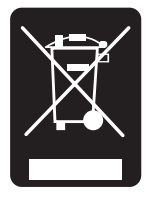

Abb. 1.4: Produktkennzeichnung nach EN 50419

Das ElektroG setzt die folgenden EG-Richtlinien um:

- ❙ 2002/96/EG (WEEE) für Elektro- und Elektronikaltgeräte und
- ❙ 2002/95/EG zur Beschränkung der Verwendung bestimmter gefährlicher Stoffe in Elektronikgeräten (RoHS-Richtlinie).

Am Ende der Lebensdauer des Produktes darf dieses Produkt nicht über den normalen Hausmüll entsorgt werden. Auch die Entsorgung über die kommunalen Sammelstellen für Elektroaltgeräte ist nicht zulässig. Zur umweltschonenden Entsorgung oder Rückführung in den Stoffkreislauf übernimmt die ROHDE & SCHWARZ GmbH & Co. KG die Pflichten der Rücknahme- und Entsorgung des ElektroG für Hersteller in vollem Umfang.

Wenden Sie sich bitte an Ihren Servicepartner vor Ort, um das Produkt zu entsorgen.

# <span id="page-10-0"></span>**Bedienelemente**

### **Gerätevorderseite**

- 1 Display Farb-Display (320 x 240 Pixel)
- 2 Interaktive Softmenütasten Direkte Erreichbarkeit aller relvanten Funktionen
- 3 Funktionstasten In SHIFT-Funktion als Ziffernblock zu bedienen
	- DC V DC-Spannungsmessung
	- DC I DC-Strommessung
	- AC V AC-Spannungsmessung
	- AC I AC-Strommessung
	- Ω Widerstandsmessung, 2- und 4-Draht

 $\star/\sim$   $\sim$  Dioden- / Durchgangsmessung

- SENSOR Temperaturmessung
- HOLD Messung mit Haltefunktion
- NULL Nullabgleich der Messstrecke
- CAP Kapazitätsmessung

MEAS – Grenzwertmessung / math. Funktionen / Statistik

- TRIG Manueller Trigger
- 4 SAVE/RECALL Laden/Speichern von Geräteeinstellungen
- 5 SETUP Zugriff auf allgemeine Geräteeinstellungen
- 6 HELP Integrierte Hilfeanzeige
- 7 SHIFT Umschalttaste zum Aktivieren des **Ziffernblocks**
- 8 Universaldrehknopf mit Pfeiltasten Einstellen der Sollwerte (Editiertasten)
- $\boxed{9}$  V  $\Omega$  -IF  $\rightarrow$  Buchse Eingang für Spannungs-, Frequenz-, Widerstands- und Temperaturmessung
- 10 COM-Buchse Gemeinsamer Messeingang für Spannungs-, Widerstands-, Temperatur- und Kapazitätsmessung
- 11 A-Buchse Eingang für Strommessung
- 12 LO/HI-Buchsen Sense für Widerstands- und Temperaturmessung
- 13 FUSE Messkreis-Sicherung
- 14 USB-Anschluss USB-Anschluss zum Abspeichern von Parametern
- 15 POWER Ein-/Aus für Standby Modus

# **Geräterückseite**

- 16 IEEE-488 (GPIB) Schnittstelle (Option) Einbau nur ab Werk
- 17 Kensington-Schloss
- 18 LAN-Anschluss
- 19 USB-Anschluss
- 20 Kaltgeräteeinbaustecker mit Netzschalter
- 21 Sicherung
- 22 Netzschalter
- 23 Netzspannungswahlschalter (115 V bzw. 230 V)

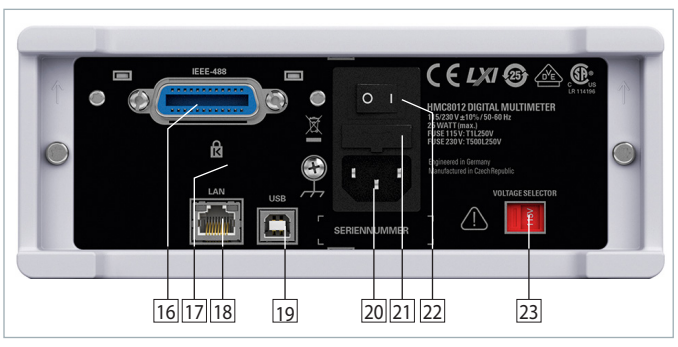

Abb. 2.2: Rückansicht des R&S®HMC8012

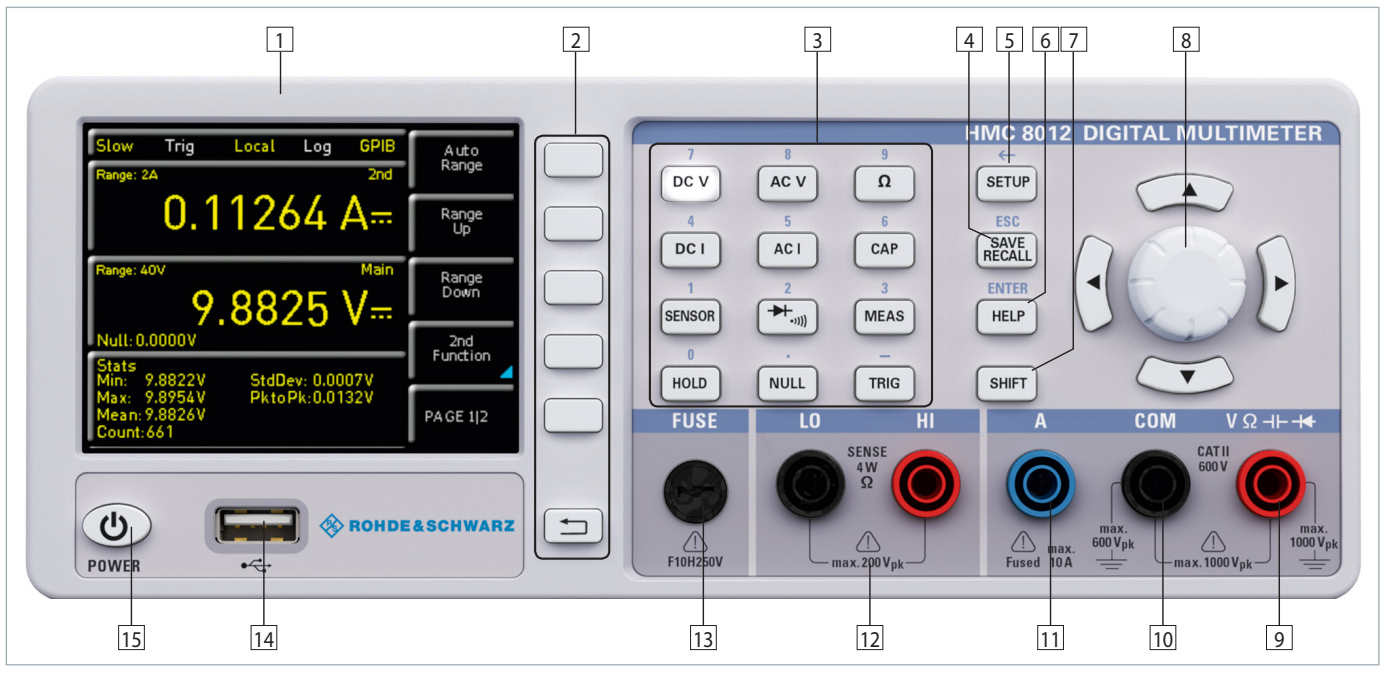

Abb. 2.1: Frontansicht des R&S®HMC8012

# <span id="page-11-0"></span>**Kurzeinführung**

Im folgenden Kapitel werden Sie mit den wichtigsten Funktionen und Einstellungen Ihres neuen R&S®HMC8012 Multimeter vertraut gemacht, so dass Sie das Messgerät umgehend einsetzen können. Weitergehende Erläuterungen zu den grundlegenden Bedienschritten finden Sie im Manual.

#### **3.1 Einstellen von Parametern**

Über die Tasten auf der Gerätevorderseite können die einzelnen Funktionen und Betriebsarten des Multimeters ausgewählt werden. Grundlegende Funktionen, wie z.B. Spannungs-, Strom- oder Widerstandsmessung, werden durch die entsprechenden Funktionstasten ausgewählt. Weiterführende Funktionen werden durch die Softmenütasten rechts neben dem Display gesteuert. Durch Drücken der SHIFT-Taste wird der Nummernblock aktiviert.

#### **3.2 Messen einer Gleich-/Wechselspannung**

Eine grundlegende Messung, die mit einem Multimeter durchgeführt werden kann, ist z.B. die Messung einer Gleichspannung. Das folgende Messbeispiel zeigt die Einzelschritte, mit denen diese Messung effektiv mit dem R&S<sup>®</sup>HMC8012 durchgeführt werden kann. Als Signalquelle wird ein DC Netzgerät, z.B. das R&S®HMP2030, verwendet.

Zum Messen einer Gleichspannung wird z.B. ein Netzgerät über Silikon-Messleitungen mit dem R&S®HMC8012 Multimeter verbunden. Hierzu werden die rechten unteren Buchsen COM und V verwendet. Wird nun auf der Gerätevorderseite die DC V Taste betätigt, so wird auf dem Display des Multimeters der Gleichspannungswert angezeigt.

Das Messen einer Wechselspannung funktioniert nach dem gleichen Prinzip. Im Gegensatz zur Gleichspannungsmessung muss hierzu die Taste AC V betätigt werden. Bitte beachten Sie, dass bei einer AC Messung RMS Werte auf dem Display angezeigt werden.

#### **3.3 Automatische / manuelle Messbereichswahl**

Mit den Softmenütasten RANGE UP oder RANGE DOWN kann der Messbereich gewechselt werden. RANGE DOWN schaltet dabei in den nächst niedrigeren, RANGE UP in den nächst höheren Messbereich. Die Automatische Messbereichswahl (AUTO RANGE) wird deaktiviert. Bei aktivierter Funktion AUTO RANGE wählt das Messgerät automatisch den optimalsten Messbereich. Ist bei manueller Messbereichswahl der angelegte Messwert zu groß, so erscheint die Meldung "OVER RANGE" auf dem Display.

#### **3.4 Anzeige mehrerer Messwerte**

Möchte man sich einen zweiten Messwert auf dem Display anzeigen lassen, so wählt man das Softmenü 2nd FUNC-TION und wählt mit dem Drehgeber einen sekundären Messwert. Auf unser Beispiel bezogen würde sich als zweiten Messwert AC V anbieten. Ein sekundärer Messwert

(2nd) wird oberhalb der Hauptwertmessanzeige (Main) angezeigt. Wird mit dem Drehgeber NONE ausgewählt, so wird der sekundäre Messwert wieder deaktiviert.

#### **3.5 Widerstandsmessung mit Nullabgleich**

Für die Widerstandsmessung werden Messkabel mit Klemme mit den entsprechenden Buchsen auf der Gerätevorderseite verbunden. Bei einer Zwei-Draht-Messung werden nur die Buchsen COM und V benötigt. Bei einer Vier-Draht-Messung müssen zusätzlich die LO/HI Buchsen (SENSE) angeschlossen werden. Nach Anschluss der Kabel und Verbindung mit einem Widerstand wird die Ω-Taste gedrückt und der Widerstandswert erscheint auf dem Display. Bei einer Widerstandsmessung ist besonders Augenmerk auf den Leitungswiderstand (Leitungsoffset) zu legen. Besonders bei kleinen Widerständen, die nahe am Leitungsoffset liegen können, ist ein Nullabgleich der Messstrecke zu empfehlen.

Nullmessungen werden auch als sogenannte Relativmessungen bezeichnet, d.h. jeder Messwert gibt die Differenz zwischen einem gespeicherten Nullwert und dem Eingangssignal an. Die Messleitungen werden in diesem Fall kurzgeschlossen und dann die NULL-Taste betätigt. Es wird nun eine Offsetkorrektur der gesamten Messstrecke ausgelöst. Dieser Wert wird zusätzlich im Display unterhalb des Hauptmesswerts angezeigt. Der Zuleitungswiderstand der Messleitung, Übergangswiderstände und Thermospannungen an den Übergängen verschiedener Metalle werden durch diese Offsetkorrektur "bewusst" eliminiert. Die Kompensationswerte bleiben nach dem Ausschalten des R&S®HMC8012 nicht erhalten und müssen daher neu ermittelt werden.

#### **3.6 Statistik / Grenzwertmessung (Limits)**

Zusätzlich zu den Grundfunktionen des Multimeters stehen weitere mathematische Funktionen zur Verfügung. Diese werden mittels der Taste MEAS auf der Gerätevorderseite aufgerufen.

Mit dem Softmenü STATS können einzelne Statistik-Funktionen (Min/Max, Mean, StdDev, Pk to Pk, Count) aktiviert werden. Mit der Softmenütaste STATS können die statistischen Werte an- (ON) bzw. ausgeschaltet werden (OFF). Die Statistik-Funktionen werden unterhalb des Hauptmesswerts angezeigt. Mit der Softmenütaste #MEAS kann festgelegt werden, über wie viele Messwerte die Statistik ausgeführt werden soll. Die Anzahl der Messwerte kann mit dem Drehgeber oder mit der numerischen Tastatur eingegeben werden. Wird #MEAS auf "0" gesetzt, wird die Statistik über alle Messwerte ausgeführt. Wird dagegen #MEAS auf z.B. "7" gesetzt, so wird die Statistik über 7 Messwerte ausgeführt. Die Softmenütaste RESET setzt die Statistik zurück.

Mit dem Softmenü LIMITS können Ober- (HIGH LIMIT) und Untergrenze (LOW LIMIT) für eine Messung festgelegt werden. Anhand dieser eingegebenen Grenzen kann eine Prüfung als bestanden bzw. nicht bestanden bewertet wer-

#### <span id="page-12-0"></span>**Kurzeinführung**

den. Die Grenzwerte können mit der Softmenütaste LIMITS an- (ON) bzw. ausgeschaltet (OFF) werden. Diese werden dann unterhalb des Hauptmesswerts angezeigt. Wird bei einer Prüfung ein Grenzwert verletzt, so wird dies anhand der farbigen Umschaltung der Messwertanzeige angezeigt. Bei Verletzung eines Grenzwertes wird der Messwert in rot markiert, innerhalb einer Grenze wird der Messwert in grün markiert. Zusätzlich kann ein Fehlerton (Softmenütaste BEEPER), welcher bei Verletzung der Grenzen ertönt, an- (ON) bzw. ausgeschaltet (OFF) werden.

#### **3.7 Daten abspeichern**

Das Multimeter R&S®HMC8012 kann zwei verschiedene Arten von Daten abspeichern:

- ❙ Geräteeinstellungen
- ❙ Bildschirmfotos

Von diesen Datenarten lassen sich Bildschirmfotos nur auf einem angeschlossenen USB-Stick abspeichern. Geräteeinstellungen lassen sich sowohl auf einem USB-Stick, als auch intern in nichtflüchtigen Speichern im Gerät ablegen.

Durch Druck der Taste SAVE/RECALL gelangt man in das Speichern und Laden Menü. Mit dem Softmenü DEVICE SETTINGS können Geräteeinstellungen geladen oder gespeichert werden. Zum Speichern der aktuellen Geräteeinstellungen wird das Untermenü SAVE gewählt. Nach Auswahl des Speicherplatzes und des Dateinamen wird mit der Softmenütaste SAVE die aktuellen Geräteeinstellungen gespeichert. Diese Datei kann zu einem späteren Zeitpunkt wieder geladen werden.

Zusätzlich bietet der Menüpunkt DEFAULT SETTINGS im Hauptmenü die Möglichkeit, die werksseitig vorgegebenen Standardeinstellungen zu laden.

# 4 Einstellen von Parametern

#### **4.1 Messwertanzeige**

Das R&S®HMC8012 Multimeter besitzt ein brillantes TFT Farb-Display mit 5-3/4 Stellen. Auf dem Display können bis zu 3 Messwerte gleichzeitig angezeigt werden. Die Anzeige eines dritten Messwertes ist für die Anzeige mathematischer Funktionen, wie z.B. Statistik oder Limit-Anzeige, bestimmt. Die Signalanzeigen weisen auf die Maßeinheiten und die Betriebskonfiguration des Multimeters hin. Abb. 4.1 zeigt eine Übersicht über die Bildschirmaufteilung.

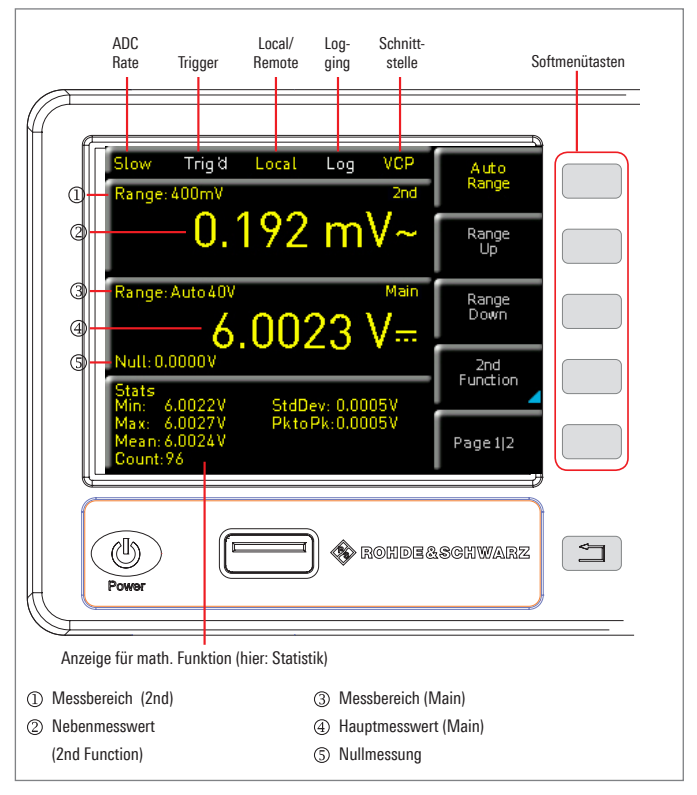

Abb. 4.1: Bildschirmaufteilung

#### **4.2 Werteeingabe**

Über die Tasten auf der Gerätevorderseite können die einzelnen Funktionen und Betriebsarten des Multimeters ausgewählt werden. Zum Auswählen der Messfunktion wird die entsprechende Funktionstaste betätigt. Ist eine Messfunktion aktiv, wird dies durch das Leuchten der weißen LED gekennzeichnet. Nachfolgende Einstellungen werden auf die ausgewählte Messfunktion bezogen.

Zur Einstellung von Signalparametern stehen drei Möglichkeiten zur Verfügung:

- ❙ numerische Tastatur
- ❙ Drehgeber
- ❙ Pfeiltasten

Der jeweilige Menüpunkt wird mit den Softmenütasten ausgewählt.

#### <span id="page-13-0"></span>**4.2.1 Numerische Tastatur**

Die einfachste Weise einen Wert exakt und schnell einzugeben ist die Eingabe über die nummerische Tastatur. Durch Drücken der SHIFT-Taste wird der Nummernblock aktiviert. Bei der Eingabe über die Tastatur wird der eingegebene Zahlenwert übernommen, indem eine Softmenütaste mit der entsprechenden Einheit betätigt wird. Vor Bestätigung der Parametereinheit kann bei Falscheingabe jeder Wert durch die Taste  $\leftarrow$  gelöscht werden (SHIFT + SETUP Taste). Mit der Taste ESC kann die Eingabe von Parametern abgebrochen werden. Das Bearbeitungsfenster wird dadurch geschlossen.

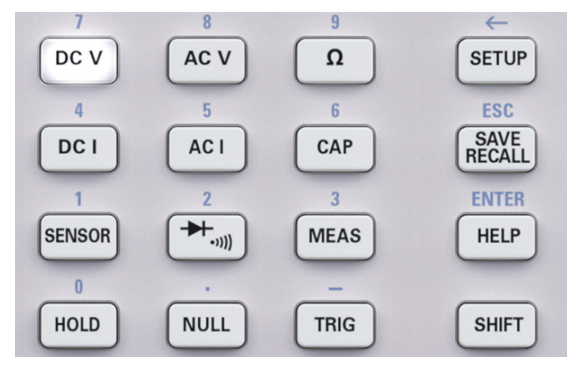

Abb. 4.2: Nummerischer Tastatur und Bearbeitungstasten

#### **4.2.2 Drehgeber mit Pfeiltasten**

Die Parametereingabe kann ebenfalls mit dem Drehgeber erfolgen. Die Eingabe wird dabei schrittweise verändert und der entsprechende Eingabeparameter wird unmittelbar eingestellt. Durch Rechtsdrehen des Drehgebers wird der Sollwert erhöht, durch Linksdrehen verringert. Dimensionslose Werte, wie z.B. bei der Display-Einstellung, werden mit dem Drehgeber verändert. Mit der rechten bzw. linken Pfeiltaste wird die zu verändernde Dezimalstelle bei aktivierter LIMITS-Funktion für HIGH bzw. LOW LIMIT gewählt. Die obere und untere Pfeiltaste haben beim R&S®HMC8012 keine Funktion.

#### **4.3 Softmenütasten**

Mit den Softmenütasten am rechten Bildschirmrand kann das angezeigte Menüfeld im Display bedient werden. Die Einstellung des jeweiligen, angewählten Parameters erfolgt mit der nummerischen Tastatur oder dem Drehgeber. Ist ein Menüfeld mit den Softmenütasten ausgewählt, so wird diese Funktion gelb markiert und ist somit aktiviert für die Parameter- oder Funktionseingabe. Ist eine Gerätefunktion aufgrund einer speziellen Einstellung nicht verfügbar, so wird die dazugehörige Softmenütaste deaktiviert und die Beschriftung ausgegraut. Mit der untersten Softmenütaste kann ein Menü geschlossen oder eine Menüebene zurückgesprungen werden.

#### **4.4 Anzeige mehrerer Messwerte**

Das R&S®HMC8012 bietet die Möglichkeit (je nach eingestellter Messfunktion), mehrere Messwerte auf dem Display anzuzeigen. Der Hauptmesswert wird mit "Main" gekennzeichnet. Ein zweiter Messwert kann (je nach Messfunktion) mit der Softmenütaste 2nd FUNCTION aktiviert

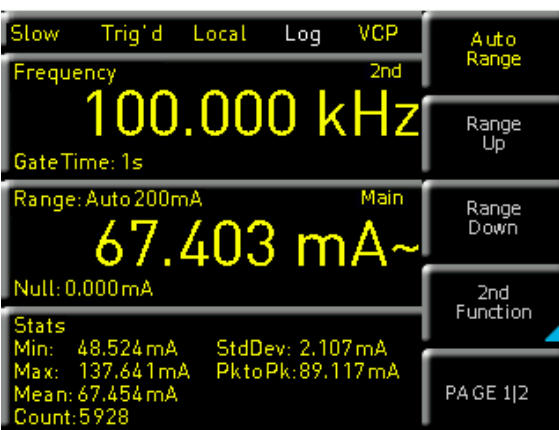

Abb. 4.3: Anzeige Main und 2nd Function

werden. Wird die Softmenütaste 2nd FUNCTION gedrückt, so kann mit der Softmenütaste SELECT und dem Drehgeber ein sekundärer Messwert ausgewählt werden. Ein sekundärer Messwert (2nd) wird oberhalb der Hauptwertmessanzeige (Main) angezeigt. Wird mit dem Drehgeber NONE ausgewählt, so wird der sekundäre Messwert wieder deaktiviert.

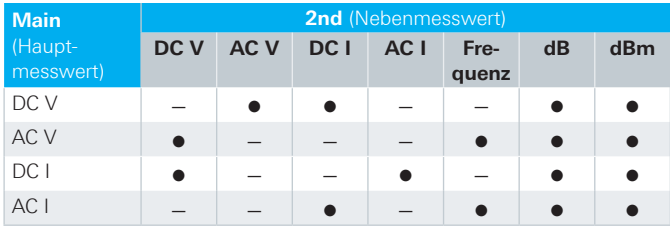

Tab. 4.1: Anzeige mehrerer Messwerte

#### **4.5 Automatische / manuelle Messbereichswahl**

Je nach eingestellter Messfunktion kann mit den Softmenütasten RANGE UP oder RANGE DOWN der Messbereich manuell gewechselt werden. RANGE DOWN schaltet dabei in den nächst niedrigeren, RANGE UP in den nächst höheren Messbereich. Die Automatische Messbereichswahl (AUTO RANGE) wird damit deaktiviert.

Bei aktivierter Funktion AUTO RANGE wählt das Messgerät automatisch den optimalen Messbereich. Die Umschaltung in einen höheren Messbereich erfolgt bei eingeschalteter Automatik mit Erreichen von 90% des jeweiligen Bereichsendwertes. In den niedrigeren Bereich wird geschaltet, wenn 10% des Bereichsendwertes unterschritten wurden.

**Ist bei manueller oder automatischen Messbereichswahl der angelegte Messwert zu groß, so erscheint auf dem Display die Meldung "OVER RANGE".**

# <span id="page-14-0"></span>5 Gerätefunktionen

# **5.1 Messen einer Gleichspannung / Wechselspannung**

Eine grundlegende Messung, die mit einem Multimeter durchgeführt werden kann, ist die Messung einer Gleichoder Wechselspannung.

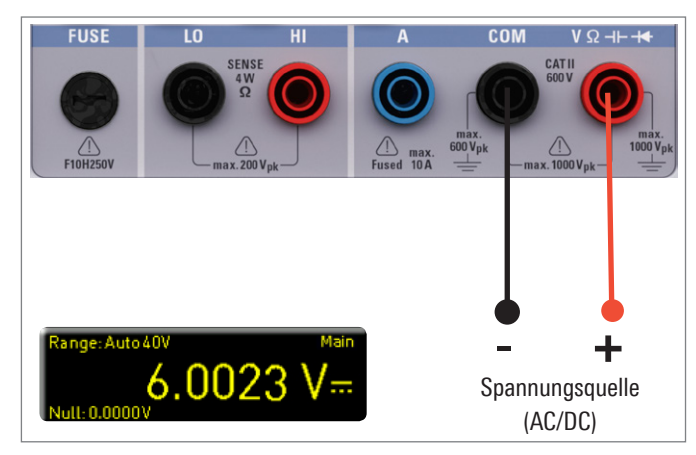

Abb. 5.1: Messen einer Gleich- bzw. Wechselspannung

Zum Messen einer Gleich- oder Wechselspannung wird z.B. eine Spannungsquelle mittels Silikon-Messleitungen mit dem R&S®HMC8012 Multimeter verbunden. Hierzu werden die rechten unteren Buchsen COM und V verwendet. Wird nun auf der Gerätevorderseite die DC V / AC V Taste betätigt, so wird auf dem Display des Multimeters der Gleichspannungs- bzw. Wechselspannungswert angezeigt.

#### **Bitte beachten Sie, dass bei einer AC Messung RMS-Werte auf dem Display angezeigt werden.**

Zusätzlich gibt es die Möglichkeit, sich eine zweite Funktion (2nd) auf dem Display anzeigen zu lassen. Mit der Softmenütaste 2nd FUNCTION und dem Drehgeber kann AC V, DC I, dB oder dBm gewählt werden. Die ausgewählte Funktion wird oberhalb der Hauptwertmessanzeige angezeigt. Je nachdem, welche Zweitfunktion gewählt wurde, ändert sich die Menüanzeige. Mit der Softmenütaste RE-MOVE 2nd kann die zweite Funktion wieder ausgeblendet werden.

#### **Beim AC Filter handelt es sich lediglich um einen Anzeigefilter und nicht um einen Tiefpassfilter. Das Signal wird hierbei nicht beschnitten. Schwankende Signale können so besser abgelesen werden.**

Mittels der Softmenütaste AC FILTER und dem Drehgeber kann SLOW, MEDIUM oder FAST gewählt werden. Je niedriger die Einstellung (SLOW), desto stabiler die Messwerte. Die Messung erfolgt jedoch langsam und höherfrequente Signalanteile werden gedämpft. Abhängig von der Eingangsfrequenz wird mit dieser Funktion der angezeigte

Wert geglättet. MEDIUM ist hierbei als Standardwert gespeichert. Die Einstellung SLOW sollte bei einer Eingangsfrequenz von <50Hz, die Einstellung FAST bei einer Einstellung von >1kHz gewählt werden.

Um den Leitungswiderstand von Messkabeln zu kompensieren, werden die Messleitungen kurzgeschlossen und die NULL-Taste betätigt. Es wird nun eine Offsetkorrektur der gesamten Messstrecke ausgelöst. Dieser Wert wird zusätzlich an der Softmenütaste NULL und im Display unterhalb des Hauptmesswerts angezeigt. Der Zuleitungswiderstand der Messleitung, Übergangswiderstände und Thermospannungen an den Übergängen verschiedener Metalle werden durch diese Offsetkorrektur "bewusst" eliminiert. Die Kompensationswerte bleiben nach dem Ausschalten des R&S®HMC8012 nicht erhalten und müssen daher neu ermittelt werden. Zusätzlich kann der NULL-Wert auch nummerisch oder mittels Drehgeber erfolgen.

### **Die max. Messgenauigkeit wird durch die Einstellung SLOW (ADC-Rate) erreicht.**

Mit der Softmenütaste ADC Rate und dem Drehgeber kann die Aktualisierungsrate des Displays auf SLOW (5 Messungen pro Sekunde), MEDIUM (10 Messungen pro Sekunde) oder FAST (200 Messungen pro Sekunde) eingestellt werden. Die Funktion AUTO ZERO auf Seite 2|2 des DC V Hauptmenüs kann aktiviert (ON) oder deaktiviert (OFF) werden. Ist diese Funktion aktiviert, führt das Gerät automatisch eine Kompensation der angeschlossenen Messleitungen durch und zieht diesen Offset vom Messergebnis ab (automatische Nullmessung).

#### **Ist die ADC RATE = FAST gewählt, so wird die Funktion AUTO ZERO automatisch deaktiviert.**

Die Eingangsimpedanz kann mit der Softmenütaste INPUT IMP. auf 10MΩ oder >10GΩ eingestellt werden.

#### **Die Einstellung der Impedanz ist abhängig vom Messbereich.**

Bei aktivierter Zweitfunktion (2nd FUNCTION) dB oder dBm hat man die Möglichkeit, einen Referenzwert zu definieren. Bei der Funktion dB ist der Bezugswert die Spannung (REF. VALUE). Die Einstellung des Referenzwertes kann nummerisch oder mit dem Drehgeber erfolgen. Ist ein Referenz-

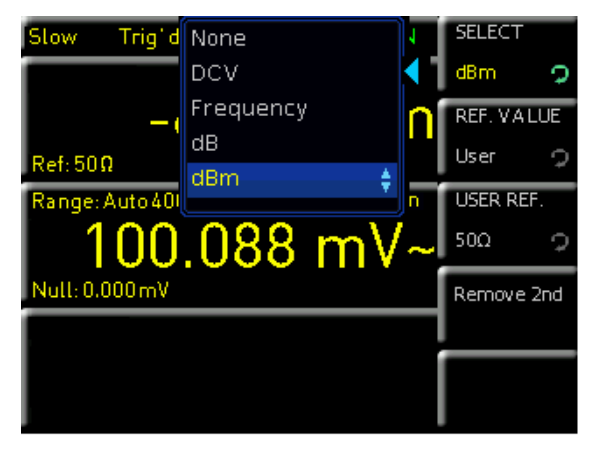

Abb. 5.2: ACV Menü 2nd Function

<span id="page-15-0"></span>wert definiert, so kann mit der Softmenütaste NULL der zuvor eingegebene Referenzwert zurückgesetzt werden. Bei der Funktion dBm ist der Bezugswert 1mW und wird häufig für RF-Signalmessungen verwendet. Bei aktivierter dBm Funktion nimmt das Multimeter eine Messung vor und berechnet die einem Vergleichswiderstand zugeführte Leistung. Der Referenzwert (REF. VALUE) beträgt hierbei 50, 75 oder 600Ω. Zusätzlich kann ein benutzerdefinierter Wert (USER) nummerisch oder mittels Drehgeber eingestellt werden.

#### **5.2 Gleichstrom- / Wechselstrommessung**

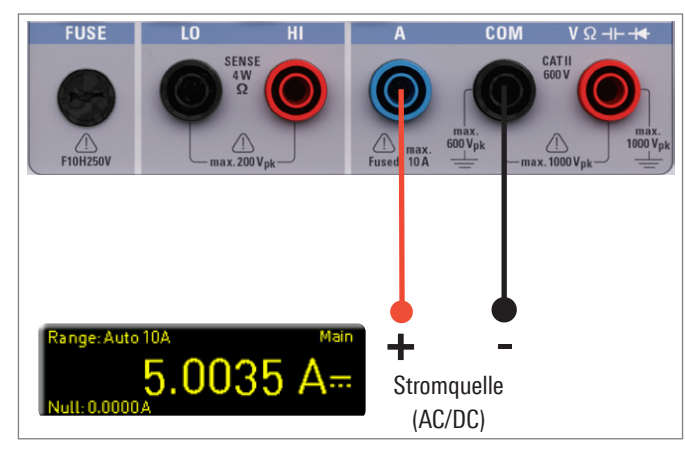

Abb. 5.3: Messen eines Gleich- bzw. Wechselstroms

Zum Messen von Gleich- oder Wechselstrom wird z.B. ein Netzgerät über Silikon-Messleitungen mit dem R&S®HMC8012 Multimeter verbunden. Hierzu werden die unteren Buchsen COM und A verwendet. Wird nun auf der Gerätevorderseite die DC I / AC I Taste betätigt, so wird auf dem Display des Multimeters der Gleichstrom- bzw. Wechselstromwert angezeigt. Zusätzlich gibt es die Möglichkeit, eine zweite Funktion (2nd) auf dem Display anzeigen zu lassen. Mit der Softmenütaste 2nd FUNCTION und dem Drehgeber kann AC I, DC V, dB oder dBm gewählt werden. Die ausgewählte Funktion wird oberhalb der Hauptwertmessanzeige angezeigt. Je nachdem, welche Zweitfunktion gewählt wurde, ändert sich die Menüanzeige. Mit der Softmenütaste REMOVE 2nd kann die zweite Funktion wieder ausgeblendet werden.

Um den Leitungswiderstand zu kompensieren, werden die Messleitungen kurzgeschlossen und die NULL-Taste betätigt. Es wird nun eine Offsetkorrektur der gesamten Messstrecke ausgelöst. Dieser Wert wird zusätzlich an der Softmenütaste NULL und im Display unterhalb des Hauptmesswerts angezeigt. Der Zuleitungswiderstand der Messleitung, Übergangswiderstände und Thermospannungen an den Übergängen verschiedener Metalle werden durch diese Offsetkorrektur "bewusst" eliminiert. Die Kompensationswerte bleiben nach dem Ausschalten des R&S®HMC8012 nicht erhalten und müssen daher neu ermittelt werden. Zusätzlich kann der NULL-Wert auch nummerisch oder mittels Drehgeber erfolgen.

Mit der Softmenütaste ADC RATE und dem Drehgeber kann die Aktualisierungsrate des Displays auf SLOW (5 Messungen pro Sekunde), MEDIUM (10 Messungen pro Sekunde) oder FAST (200 Messungen pro Sekunde) eingestellt werden.

#### **Die max. Messgenauigkeit wird durch die Einstellung SLOW (ADC-Rate) erreicht.**

Mittels der Softmenütaste AC FILTER (Hauptfunktion ACI) und dem Drehgeber kann SLOW, MEDIUM oder FAST gewählt werden. Je niedriger die Einstellung (SLOW), desto stabiler die Messwerte. Die Messung erfolgt jedoch langsam und höherfrequente Signalanteile werden gedämpft. Abhängig von der Eingangsfrequenz wird mit dieser Funktion der angezeigte Wert geglättet. MEDIUM ist hierbei als Standardwert gespeichert. Die Einstellung SLOW sollte bei einer Eingangsfrequenz von <50Hz, die Einstellung FAST bei einer Einstellung von >1kHz gewählt werden.

**Beim AC Filter handelt es sich lediglich um einen Anzeigefilter und nicht um einen Tiefpassfilter. Das Signal wird hierbei nicht beschnitten. Schwankende Signale können so besser abgelesen werden.**

Bei aktivierter Zweitfunktion (2nd FUNCTION) dB oder dBm hat man die Möglichkeit, einen Referenzwert zu definieren. Bei der Funktion dB ist der Bezugswert der Strom (REF. VA-LUE). Die Einstellung des Referenzwertes kann numerisch oder mit dem Drehgeber erfolgen. Ist ein Referenzwert definiert, so kann mit der Softmenütaste NULL der zuvor eingegebene Referenzwert zurückgesetzt werden. Bei der Funktion dBm ist der Bezugswert 1mW und wird häufig für RF-Signalmessungen verwendet. Bei aktivierter dBm Funktion nimmt das Multimeter eine Messung vor und berechnet die einem Vergleichswiderstand zugeführte Leistung. Der Referenzwert (REF. VALUE) beträgt hierbei 50, 75 oder 600Ω. Zusätzlich kan ein benutzerdefinierter Wert (USER) nummerisch oder mittels Drehgeber eingestellt werden.

#### **5.3 Frequenzmessung**

Die Frequenzanzeige kann in der Hauptfunktion AC V und AC I als 2. Messfunktion (2nd) zugeschaltet werden.

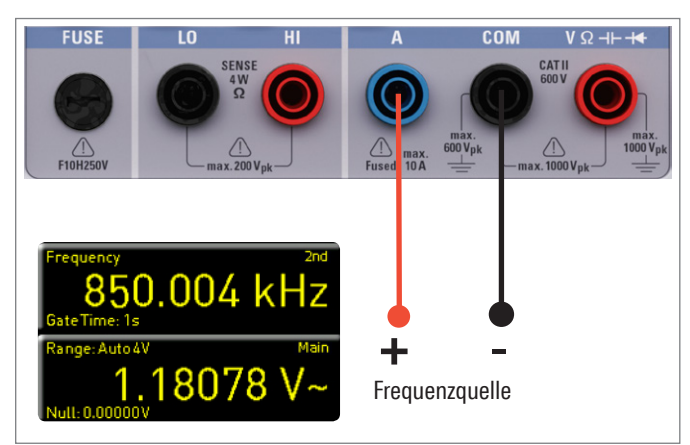

Abb. 5.4: Frequenzmessung

Die Messzeit kann mittels Softmenütaste GATE TIME eingestellt werden. Die Messzeit kann zwischen 10ms, 100ms und 1s variiert werden und wird unterhalb der Frequenzanzeige auf dem Display angezeigt. Die Aktualisierungsrate des Displays hängt von der eingestellten ADC Rate im ACV

#### <span id="page-16-0"></span>**Gerätefunktionen**

oder AC I Modus ab. Bei der Einstellung SLOW beträgt die Messrate der Frequenzmessung 1 Messung pro Sekunde, bei MEDIUM 10 Messungen pro Sekunde und bei FAST 100 Messungen pro Sekunde.

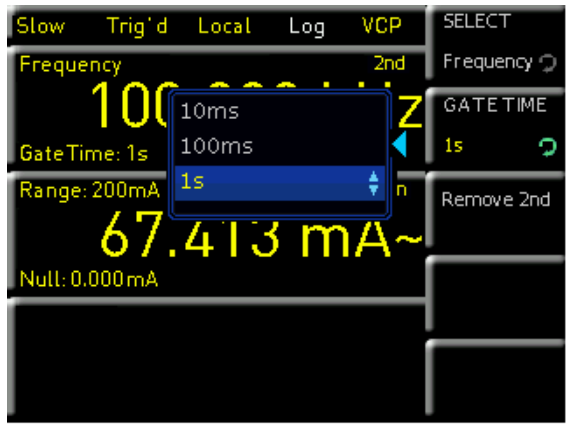

Abb. 5.5: Gate Time

#### **5.4 Widerstandsmessung**

Für die Widerstandsmessung werden Messkabel mit Klemme mit den entsprechenden Buchsen auf der Gerätevorderseite verbunden. Bei einer Zwei-Draht-Messung werden nur die Buchsen COM und V benötigt. Bei einer Vier-Draht-Messung müssen zusätzlich die LO/HI Buchsen (SENSE) angeschlossen werden. Nach Anschluss der Kabel und Verbindung mit einem Widerstand wird die Ω-Taste gedrückt und der Widerstandswert erscheint auf dem Display.

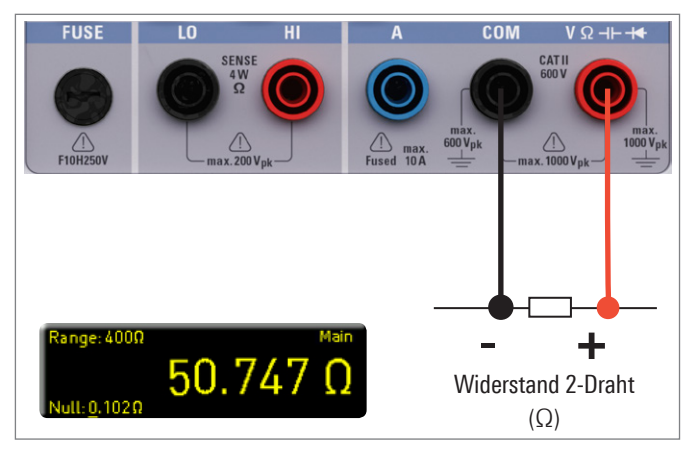

Abb. 5.6: Widerstandsmessung (2-Draht)

Bei einer Widerstandsmessung ist besonders Augenmerk auf den Leitungswiderstand (Leitungsoffset) zu legen. Besonders bei kleinen Widerständen, die nahe am Leitungsoffset liegen können, ist ein Nullabgleich der Messstrecke zu empfehlen. Nullmessungen werden auch als sogenannte Relativmessungen bezeichnet, d.h. jeder Messwert gibt die Differenz zwischen einem gespeicherten Nullwert und dem Eingangssignal an. Die Messleitungen werden in diesem Fall kurzgeschlossen und dann die NULL-Taste betätigt. Es wird nun eine Offsetkorrektur der gesamten Messstrecke ausgelöst. Dieser Wert wird zusätzlich im Display unterhalb des Hauptmesswerts angezeigt. Der Zuleitungswiderstand der Messleitung, Übergangswiderstände und Thermospannungen an den Übergängen verschiede-

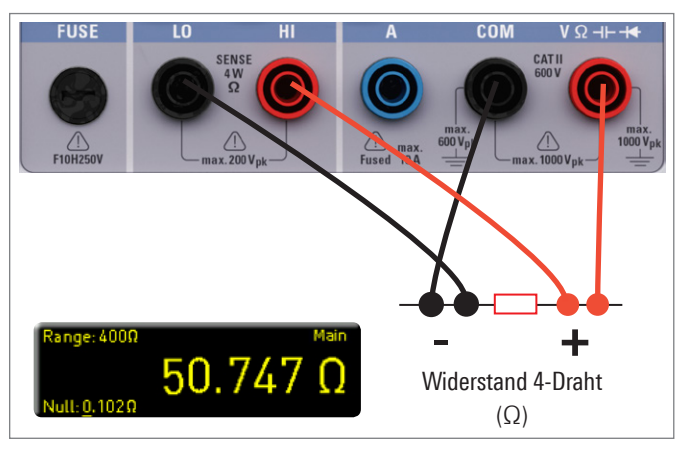

Abb. 5.7: Widerstandsmessung (4-Draht)

ner Metalle werden durch diese Offsetkorrektur "bewusst" eliminiert. Die Kompensationswerte bleiben nach dem Ausschalten des R&S®HMC8012 nicht erhalten und müssen daher neu ermittelt werden. Zusätzlich kann der NULL-Wert auch nummerisch oder mittels Drehgeber erfolgen. Auf Seite 2|2 des Ω-Hauptmenüs kann mit der Softmenütaste MODE zwischen Zweileiter- (2w) und Vierleiter-Betrieb (4w-Anschluss SENSE Leitungen) unterschieden werden

Mit der Softmenütaste ADC RATE und dem Drehgeber kann die Aktualisierungsrate des Displays im Zweileiter-Betrieb (2w) auf SLOW (5 Messungen pro Sekunde), MEDIUM (10 Messungen pro Sekunde) oder FAST (50 Messungen pro Sekunde) eingestellt werden. Im Vierleiter-Betrieb (4w) kann die Aktualisierungsrate des Displays auf SLOW (5 Messungen pro Sekunde), MEDIUM (10 Messungen pro Sekunde) oder FAST (25 Messungen pro Sekunde) eingestellt werden.

**Die max. Messgenauigkeit wird durch die Einstellung SLOW (ADC-Rate) erreicht.**

#### **5.5 Messen einer Kapazität**

Zum Messen einer Kapazität kann ein Kondensator z.B. über Silikon-Messleitungen und Klemmprüfspitzen mit dem R&S®HMC8012 Multimeter verbunden werden. Hierzu werden die unteren Buchsen COM und V verwendet. Wird nun auf der Gerätevorderseite die CAP-Taste betätigt, so wird auf dem Display des Multimeters der Kapazitätswert ange-

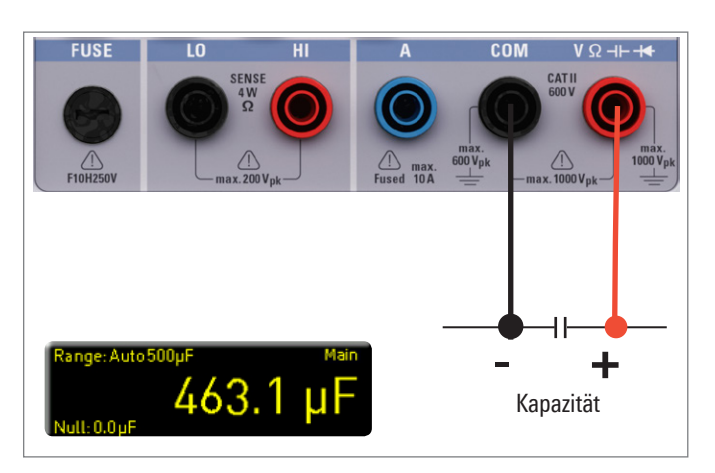

Abb. 5.8: Kapazitätsmessung

<span id="page-17-0"></span>zeigt. Um den Leitungswiderstand zu kompensieren, werden die Messleitungen kurzgeschlossen und die NULL-Taste betätigt. Es wird nun eine Offsetkorrektur der gesamten Messstrecke ausgelöst. Dieser Wert wird zusätzlich an der Softmenütaste NULL und im Display unterhalb des Hauptmesswerts angezeigt. Der Zuleitungswiderstand der Messleitung, Übergangswiderstände und Thermospannungen an den Übergängen verschiedener Metalle werden durch diese Offsetkorrektur "bewusst" eliminiert. Die Kompensationswerte bleiben nach dem Ausschalten des R&S®HMC8012 nicht erhalten und müssen daher neu ermittelt werden. Zusätzlich kann der NULL-Wert auch nummerisch oder mittels Drehgeber erfolgen.

#### **5.6 Sensormessung (PT 100 / PT 500 / PT 1000)**

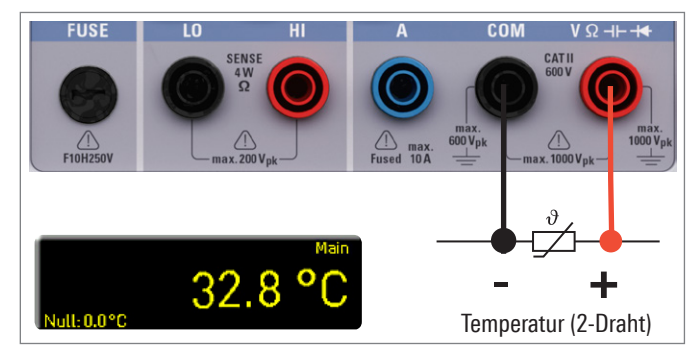

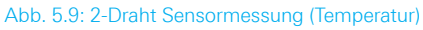

Sensormessungen können mit verschiedenen Temperaturmessonden durchgeführt werden. Hier steht als optionales Zubehör die Temperaturmessonde HZ812 (2w) zur Verfügung. Je nachdem welcher Typ verwendet wird, wird mit der entsprechenden Softmenütaste 2w oder 4w ausgewählt. Mit der Softmenütaste PT TYPE kann PT100, PT500 oder PT1000 als Sondentyp ausgewählt werden. Der angezeigte Messwert kann in °C, K oder °F angezeigt werden (UNIT). Um genaue Messungen durchzuführen ist es notwendig, speziell bei der 2-Drahtmessung, eine Kompensation der Messstrecke mit der Funktion NULL durchzuführen. PT-Messfühler besitzen einen Zuleitungswiderstand, der meist im Datenblatt angegeben ist. Für eine optimal abgeglichene Messstrecke muss der genaue Zuleitungswiderstand bekannt sein. Die Messrate beträgt hierbei 10 Messungen die Sekunde.

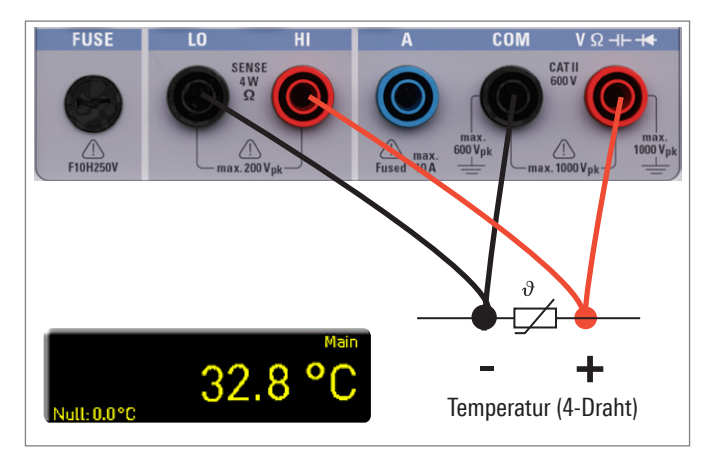

Abb. 5.10: 4-Draht Sensormessung (Temperatur)

#### **5.7 Durchgangsprüfung / Diodenprüfung**

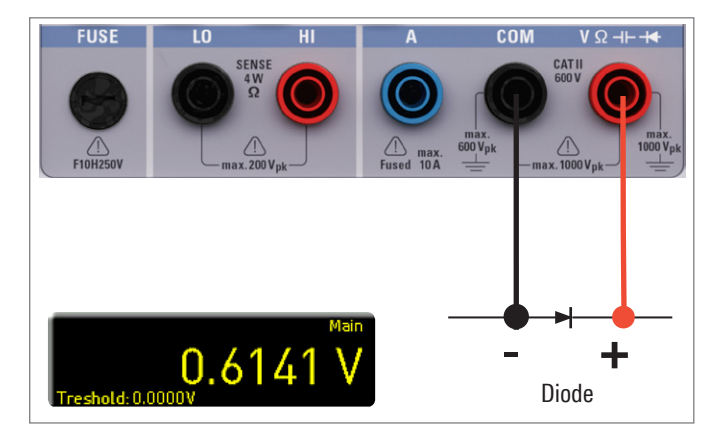

#### Abb. 5.11: Diodenprüfung

Durch Drücken der Taste  $H_{\text{out}}$  gelangt man in das Hauptmenü für die Dioden- und Durchgangsprüfung. Die jeweilige Funktion DIODE oder CONTINUITY ist aktiv, wenn die Softmenütaste gelb markiert ist. Für beide Funktionen kann ein sogenannter Schwellwert mit der Softmenütaste THRESHOLD definiert / eingestellt werden. Mit der Softmenütaste BEEP kann bei Verletzung des Schwellwerts zusätzlich ein akustisches Signal aktiviert (ON) oder deaktiviert (OFF) werden. Die Messrate beträgt bei der Diodenmessung 10 Messungen und bei der Durchgangsprüfung 200 Messungen pro Sekunde.

**Die Lautstärke der Durchgangsprüfung (Beeper) ist systembedingt nicht variabel und lässt sich somit nicht verstellen.** 

#### **5.8 Messung mit HOLD-Funktion**

Mit der HOLD-Funktion werden die aktuellen Messergebnisse auf dem Display beibehalten. Wird die Taste HOLD betätigt (weiße LED leuchtet), so wird der (die) Messwert(e) auf dem Display eingefroren. Wird die Taste HOLD erneut betätigt (LED erlischt), so wird die Funktion deaktiviert.

#### **5.9 Trigger-Funktion**

**Je nachdem, welche Einstellungen für Zeitintervall und Anzahl der Messwertaufzeichnungen im Triggermenü getätigt werden, werden diese Einstellungen mit dem Logging-Menü (s. Kapitel 6: Mathematische Funktionen) synchronisiert.**

Durch langes Drücken der TRIG Taste oder über die SETUP Taste (Untermenü TRIGGER) wird das Triggermenü geöffnet. Mit der Softmenütaste MODE und dem Drehgeber kann der entsprechende Triggermodus ausgewählt werden. Folgende Modi stehen zur Auswahl:

#### ❙ **Manual**:

Im Triggermodus Manual wird mit dem Druck auf die Taste TRIG die Aufzeichnung von Messwerten gestartet. Während der Messwerterfassung blinkt die Taste TRIG. Mit erneutem Druck auf die Taste TRIG wird die Messwertaufzeichnung gestoppt. Die Taste TRIG hört auf zu blinken. "Armed" signalisiert, dass auf einen Trigger gewartet (ein erneutes Betätigen der TRIG Taste) und somit nicht getriggert wird.

<span id="page-18-0"></span>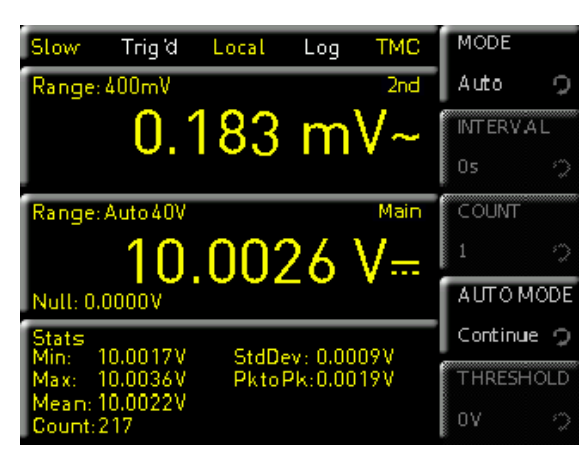

Abb. 5.12: Triggermenü Auto

#### ❙ **Single**:

Im Triggermodus SINGLE kann ebenfalls mit der Softmenütaste INTERVAL und dem Drehgeber ein Messintervall eingestellt werden. Das Messintervall beschreibt die Zeit zwischen den aufgenommenen Messungen. Wird z.B. die Funktion INTERVAL auf 2 gesetzt, so wird alle 2s eine Messung aufgenommen. Zusätzlich kann mit der Softmenütaste COUNT und dem Drehgeber die Anzahl der Messwertaufzeichnungen eingestellt werden. Durch Drücken der TRIG Taste wird die Messwertaufzeichnung gestartet. Wird nun z.B. ein INTERVAL von 2s und ein COUNT von 5 eingestellt, so werden 5 Messwerte im Abstand von 2s aufgezeichnet. Während der Dauer der Messwertaufzeichnung blinkt die LED der TRIG Taste und am oberen Bildschirmrand wird Trig angezeigt. Ansonsten signalisiert "Armed", dass auf einen Trigger gewartet (z.B. ein erneutes Betätigen der TRIG Taste) und somit nicht getriggert wird.

❙ **Auto** (Standardeinstellung):

Im Triggermodus AUTO wird nicht auf ein bestimmtes Ereignis gewartet, sondern permanente Messungen durchgeführt. Die Anzahl der Messungen richtet sich nach der eingestellten ADC Rate. Zusätzlich lässt sich ein Schwellwert (THRESHOLD) definieren. Je nachdem, welche Treshold-Einstellungen gewählt werden, ändert sich die Messwertanzeige. Bei der Funktion CONTINUE läuft die Anzeige einfach durch. Bei der Funktion ABOVE / BELOW THRESHOLD wird erst ein Messwert erfasst, wenn der eingestellte Schwellwert unter- oder überschritten wird. Die permanente Triggerung wird am oberen Bildschirmrand mit Trig gekennzeichnet.

# 6 Mathematische Funktionen

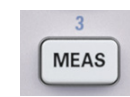

Zusätzlich zu den Grundfunktionen des Multimeters stehen weitere mathematische Funktionen zur Verfügung. Diese werden mittels

der Taste MEAS auf der Gerätevorderseite aufgerufen. In Tabelle Tab. 6.1 wird beschrieben, welche mathematischen Funktionen mit den einzelnen Messfunktionen verwendet werden können.

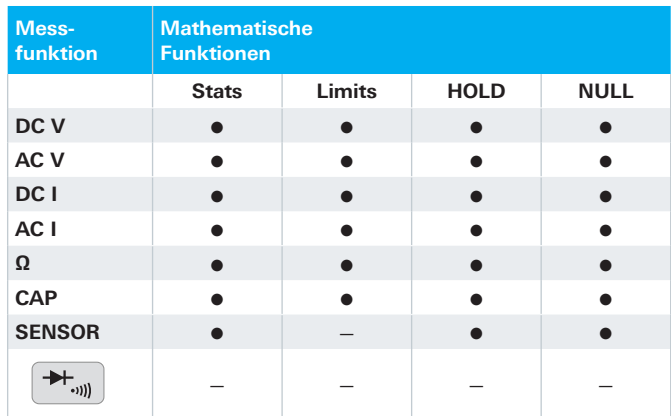

Tab. 6.1: Messfunktionen mit möglichen mathematischen Operationen

#### **6.1 Statistik**

Mit dem Softmenü STATS können die Statistik-Funktionen (Min/Max, Mean, StdDev, Pk to Pk, Count) aktiviert werden. Mit der Softmenütaste STATS können die statistischen Werte an- (ON) bzw. ausgeschaltet werden (OFF). Die Statistik-Funktionen werden unterhalb des Hauptmesswerts (Main) angezeigt. Mit der Softmenütaste #MEAS kann im Modus LIM festgelegt werden, über wie viele Messwerte die Statistik ausgeführt werden soll. Die Anzahl der Messwerte kann mit dem Drehgeber oder mir der nummerischen Tastatur (SHIFT Taste) eingegeben werden. Die Statistik kann über max. 50000 Messwerte ausgeführt werden. Wird #MEAS auf "0" gesetzt, wird die Statistik über alle Messwerte ausgeführt. Wird dagegen #MEAS auf z.B. "7" gesetzt, so wird die Statistik über 7 Messwerte ausgeführt.

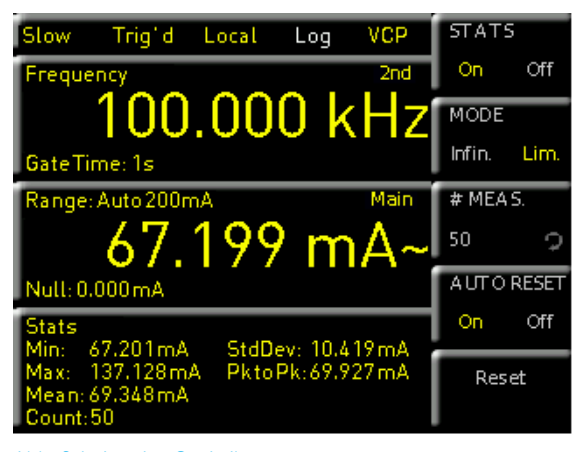

Abb. 6.1: Anzeige Statistikwerte

#### <span id="page-19-0"></span>**Zeigt das Gerät "OVER RANGE" auf dem Display, so können keine**  Statistikwerte erfasst werden. Diese Werte werden als "Invalid **Count" in rot gekennzeichnet.**

Die Softmenütaste RESET setzt die Statistik zurück. Zusätzlich gibt es die Einstellungsmöglichkeit AUTO RESET. Ist diese Funktion aktiviert (ON), so wird bei Auto Range die Anzahl der Messwerte (COUNT) nicht zurückgesetzt.

### **6.2 Grenzwertmessung (Limits)**

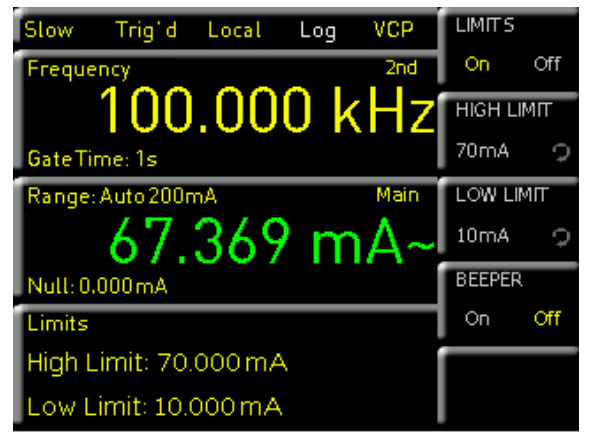

Abb. 6.2: Limits Menü

Mit dem Softmenü LIMITS können Ober- (HIGH LIMIT) und Untergrenze (Low Limit) für eine Messung festgelegt werden. Anhand dieser eingegebenen Grenzen kann eine Prüfung als bestanden bzw. nicht bestanden bewertet werden. Die Grenzwerte können mit der Softmenütaste LIMITS an- (ON) bzw. ausgeschaltet werden (OFF). Diese werden dann unterhalb des Hauptmesswerts (Main) angezeigt. Werden bei einer Prüfung die Grenzwerte verletzt, so wird dies anhand der farbigen Umschaltung der Messwertanzeige angezeigt. Werden die Grenzen eingehalten, so wird der Messwert in grün angezeigt. Werden die eingegebenen Grenzwerte verletzt, so wird der Grenzwert in rot angezeigt. Zusätzlich kann ein Fehlerton (Softmenütaste BEEPER), welcher bei Verletzung der Grenzen ertönt, an- (ON) bzw. ausgeschaltet (OFF) werden.

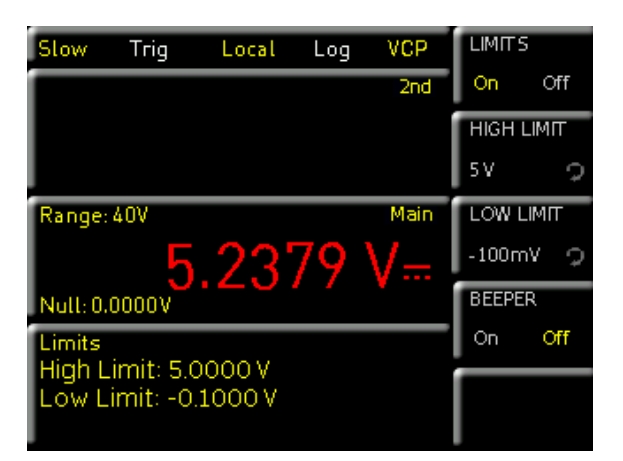

Abb. 6.3: Verletzung der Grenzwerte

#### **6.3 Datenaufzeichnung (Logging)**

**Externe USB Festplatten (oder USB Verlängerungen) werden nicht unterstützt. Ausschließlich USB Sticks, welche FAT/FAT32 formatiert sind (4GB max.), werden vom R&S®HMC8012 erkannt.**

Mit dem Softmenü LOGGING kann die Messwerterfassung gestartet und verschiedenste Einstellungen gewählt werden. Mit der Softmenütaste LOGGING kann die Messwerterfassung und -speicherung aktiviert (ON) oder deaktiviert (OFF) werden. Mit dem Softmenü STORAGE kann der Speicherplatz (INTERNAL / USB-Stick), der Dateiname (FILE NAME) und das Dateiformat (CSV / TXT) gewählt werden. Mit der Softmenütaste INTERVAL und dem Drehgeber kann ein Messintervall eingestellt werden. Das Messintervall beschreibt die Zeit zwischen den aufgenommenen Messungen. Wird z.B. die Funktion INTERVAL auf 2 gesetzt, so wird alle 2s eine Messung aufgenommen.

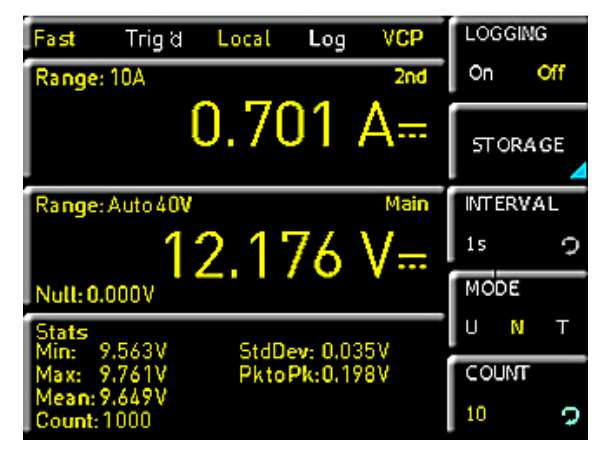

Abb. 6.4: Menüeinstellung zur Datenaufzeichnung

**Ist die Logging Funktion aktiv (inaktiv), so wechselt die Farbe der LOG Anzeige in der Statusleiste auf gelb (weiß).**

Das Softmenü MODE bietet drei verschiedene Logging-Modi. Die Funktion "U" wird gewählt, wenn eine unendliche Datenaufzeichnung vorgenommen werden soll. Der limitierende Faktor hierbei ist die Größe des internen Speichers (50.000 Messpunkte max.) oder des angeschlossenen USB-Sticks (4GByte max., FAT/FAT32 formatiert). Ist die Funktion "N" aktiv, so kann mit der Softmenütaste COUNT und dem Drehgeber die Anzahl der Messwertaufzeichnungen eingestellt werden. Wird nun z.B. ein INTER-VAL von 2s und ein COUNT von 5 eingestellt, so werden 5 Messwerte im Abstand von 2s aufgezeichnet. Ist die Funktion "T" aktiviert, so kann mit der Softmenütaste TIME die Aufzeichnungsdauer der Messwerte mit dem Drehgeber eingestellt werden.

**Je nachdem, welche Einstellungen für Zeitintervall und Anzahl der Messwertaufzeichnungen im Logging-Menü getätigt werden, werden diese Einstellungen mit dem Triggermenü (siehe Kapitel Gerätefunktionen) synchronisiert.**

#### <span id="page-20-0"></span>**6.3.1 Datenformatbeispiel einer Logging-Datei**

#### **Zeigt das Gerät "OVER RANGE" auf dem Display, so wird in der CSV Datei ein "clipped" als Flag gespeichert.**

Rohde&Schwarz HMC8012 -Log-File Date: 2016-02-08 Start Time: 00:02:53 Stop Time: 00:03:11 Measurement Settings: #ADC Rate: Fast #AC Filter: ------ #Input Imp.: 10M Logging Settings: #Mode;Unlimited #Logging Interval[s];1.000 #Specified Logging Count ------ #Specified Logging Time[s] ----- Actual Count: 16

"DCV[V];ACV[V];Flag;Timestamp" 0,031153;0,004516; ;00:02:53:974 0,000214;0,002502; ;00:02:54:974 0,000204;0,002228; ;00:02:55:974 0,020851;0,122963; ;00:02:57:974 0,051176;0,012153; ;00:02:58:974 0,083483;0,002853; ;00:02:59:974 0,115823;0,002878; ;00:03:00:974 0,148169;0,003076; ;00:03:01:974 0,180527;0,003302; ;00:03:02:974 0,219315;0,003569; ;00:03:03:974 0,251651;0,0038; ;00:03:04:974 0,284003;0,004036; ;00:03:05:974 0,316325;0,004269; ;00:03:06:974 0,348678;0,004499; ;00:03:07:974 0,381028;0,004725; ;00:03:08:974 0,413363;0,00495; ;00:03:09:974

#### **6.3.2 Berechnungsbeispiel einer Logging-Zeit**

Die folgende Berechnung bezieht sich auf das loggen von reinen DCV Werten bei einer maximalen Samplingrate von 200 Samples/s. Verwendet wurde ein 4GB USB Stick.

- ❙ Der Dateiheader besteht aus 374 Bytes
- **I** Eine Logging-Zeile besteht aus 26 Bytes.
- Ein "leerer" 4GB USB Stick hat eine tatsächliche Größe von ca. 3,72GB.

Daraus ergibt sich eine maximale Anzahl von 153858348 Messwerten. Wird ein Zeitintervall zwischen den einzelnen Messwerten von 5ms gewählt, so ergibt sich eine maximale Logging-Zeit von 769291s. Dies entspricht einer Dauer von ca. 8 Tagen, 21 Stunden, 41 Minuten und 31 Sekunden.

#### **Folgende Umstände können zu Lücken im Logging führen:**

- **❙ Hohe Auslastung durch SCPI Kommandos über Schnittstelle**
- **❙ Verwendung eines "langsamen" USB Sticks**
- **❙ Sektorgröße im Dateisystem zu groß.**

#### **6.3.3 Datenformatierung in Excel / Import-Wizard**

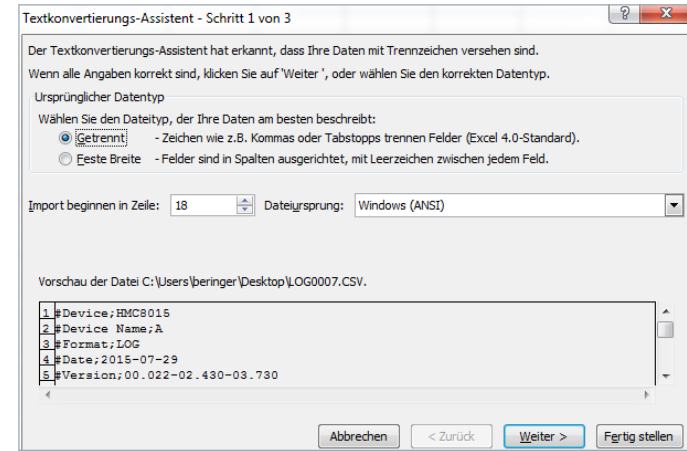

Abb. 6.6: Excel Import-Wizard (Textkonvertierungs-Assistent)

Wird eine Logging CSV-Datei mit Excel geöffnet, so werden die Messdaten korrekt angezeigt. Es ist jedoch zu empfehlen, die Formatierung der Zeitangabe (Timestamp) manuell zu ändern. Nach dem Öffnen der CSV-Datei kann nach Anwahl der Timestamp-Werte und Betätigen der rechten Maustaste über "Zellen formatieren" die Formatierung der Zeitangabe angepasst werden. Über die Funktion "Benutzerdefiniert" kann die Formatierung manuell über

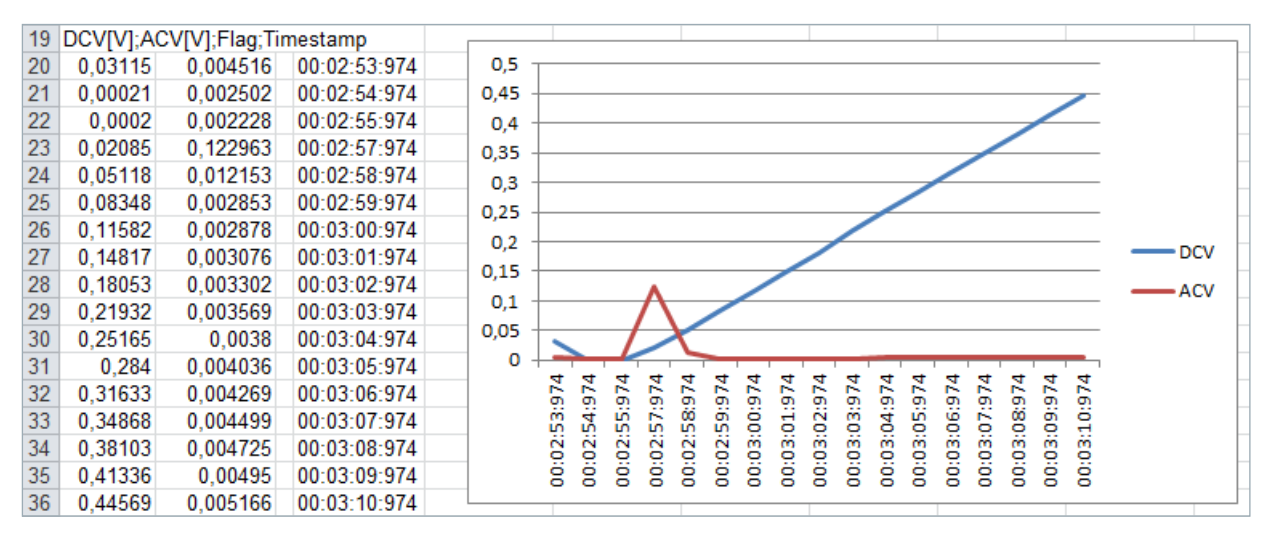

Abb. 6.5: Grafische Loggingdatei Auswertung in Excel

<span id="page-21-0"></span>die Tastatur im Bereich "Typ" wie folgt formatiert werden: **hh:mm:ss,000**

Nach dem Bestätigen der OK-Taste wird die benutzerdefinierte Formatierung gespeichert und die Timestamp-Werte werden in der ausgewählten Formatierung angezeigt. Somit können auch kleinste Millisekunden-Werte komfortabel abgelesen werden.

Zusätzlich gibt es in Excel die Möglichkeit, den Import-Wizard zu verwenden. Nach dem Start von Excel wird zunächst über "Daten" --> "Aus Text" die entsprechende CSV-Datei ausgewählt. Nach Auswahl der Datei und Bestätigen über die Taste "Import" wird der Import-Wizard gestartet. Mittels diesem Textkonvertierungs-Assistenten kann die Formatierung der CSV-Datei ebenfalls angepasst werden. Über die Funktion "Import beginnen in Zeile" kann z.B. eingestellt werden, dass nur die Messwerte ohne Header importiert werden (z.B. 18, siehe Abb. 6.6).

#### **6.4 AC+DC Messung (True RMS)**

Mit der Softmenütaste AC+DC kann der Echteffektivwert (True RMS) unterhalb dem Hauptmesswert (Main) auf dem Display angezeigt werden. Dank der Möglichkeit, gleichzeitig drei Messwerte anzuzeigen, können Anwender auf komfortable Art und Weise Gleichspannungen mit überlagerter Wechselspannung oder Gleichströme mit überlagerten Wechselströmen vermessen. Interessant ist diese Funktion beispielsweise bei der Entwicklung von LED-Beleuchtungen, die in der Regel mit Hilfe von PWMgeregelten Signalen gesteuert werden.Die Funktion ist nur bei aktiver AC Spannungs- bzw. Strommessung verfügbar. Ansonsten ist die Funktion ausgegraut.

| VCP<br>Slow<br>Trig<br>Local<br>Log | Stats     |
|-------------------------------------|-----------|
| 2nd<br>Range: 4V                    |           |
| 2.98126 V~                          | Limits    |
| Main<br>Range: Auto 40V             | Logging   |
| 5.2382 V=                           |           |
| Null: 0.0000V<br>ACV+DCV            | Power     |
|                                     |           |
| $6.0272~V =$                        | $AC + DC$ |

Abb. 6.7: ACV+DCV Messung

#### **6.5 Leistungsanzeige (Power)**

Die Softmenütaste POWER aktiviert die Leistungsanzeige. Die Funktion POWER ist nur bei aktivierter Gleichspannungs-/Gleichstrommessung verfügbar. Wird z.B. als Hauptmesswert (Main) die Funktion DC V und als Nebenmesswert (2nd FUNCTION) DC I gewählt (oder umgekehrt), so wird nach Betätigen der Softmenütaste POWER die Leistung im unteren Teil des Displays angezeigt. Ist die Leistungsanzeige aktiv, so wird die Softmenütaste POWER gelb markiert. Zum Deaktivieren der Leistungsanzeige wird die Softmenütaste POWER erneut betätigt.

Mittels Softmenütaste WIRE RES. kann der Widerstandswert verwendeter Kabel eingegeben werden, d.h. diese Funktion beschreibt die Summe aller Leitungen. Der Leitungswiderstand kann im Strompfad ausgemessen werden. Je nach Länge der verwendeten Kabel wird der Widerstandswert variieren, d.h. je länger die Kabel, desto größer der Widerstandswert. Ist der Widerstandswert über

|                | A                               | B                               | C | D                                                                                                    | F | F | G | н |                  |                    |                       |  |
|----------------|---------------------------------|---------------------------------|---|----------------------------------------------------------------------------------------------------|---|---|---|---|------------------|--------------------|-----------------------|--|
|                |                                 | Rohde&Schwarz HMC8012 -Log-File |   |                                                                                                    |   |   |   |   |                  |                    |                       |  |
| $\overline{2}$ | Date:                           | 2016-02-08                      |   |                                                                                                    |   |   |   |   |                  |                    |                       |  |
| 3              | Start Time:                     | 00:02:53                        |   |                                                                                                    |   |   |   |   |                  |                    |                       |  |
| 4              | Stop Time:                      | 00:03:11                        |   |                                                                                                    |   |   |   |   |                  |                    |                       |  |
| 5              |                                 |                                 |   |                                                                                                    |   |   |   |   |                  |                    |                       |  |
| 6              | <b>Measurement Settings:</b>    |                                 |   |                                                                                                    |   |   |   |   |                  |                    |                       |  |
|                | #ADC Rate: Fast                 |                                 |   |                                                                                                    |   |   |   |   |                  |                    |                       |  |
| 8              | #AC Filter:                     | ------                          |   | Typ:                                                                                                    |   |   |   |   | Ж                | Ausschneiden       |                       |  |
| 9              | #Input Imp.: 10M                |                                 |   | hh:mm:ss,000                                                                                                 |   |   |   | e | Kopieren         |                    |                       |  |
| 10             |                                 |                                 |   | hh:mm:ss                                                                                                    |   |   |   |   |                  |                    |                       |  |
|                | Logging Settings:               |                                 |   | ▲<br>TT.MM.JJJJJ hh:mm                                                                                       |   |   |   | 氇 | Einfügeoptionen: |                    |                       |  |
|                | 12 #Mode                        | <b>Unlimited</b>                |   | mm:ss                                                                                                    |   |   |   |   | ĕ                |                    |                       |  |
|                | 13 #Logging Inte                | 1.000                           |   | mm:ss.0<br>@                                                                                                 |   |   |   |   | Inhalte einfügen |                    |                       |  |
|                | 14 #Specified Lo ------         |                                 |   | Th1:mm:ss                                                                                                    |   |   |   |   |                  |                    |                       |  |
|                | 15 #Specified Lo ------         |                                 |   | _* #,##0 €_-;-* #,##0 €_-;_-* "-" €_-;_-@_-                                                                  |   |   |   |   | Zellen einfügen  |                    |                       |  |
| 16             |                                 |                                 |   | _* #,##0 _€_-;-* #,##0 _€_-; _-* "-" _€_-; _-@_-<br>_* #,##0,00 €_-;-* #,##0,00 €_-;_-* "-"?? €_-;_-@_-<br>티 |   |   |   |   | Zellen löschen   |                    |                       |  |
|                | 17 Actual Count:                | 19                              |   | $-*$ #,##0,00 $\in$ -;-* #,##0,00 $\in$ -; -* "-"?? $\in$ -; -@ -                                            |   |   |   |   |                  |                    |                       |  |
| 18             |                                 |                                 |   | hh:mm:ss,000                                                                                                 |   |   |   |   |                  | Inhalte löschen    |                       |  |
|                | 19 DCV[V];ACV[V];Flag;Timestamp |                                 |   |                                                                                                    |   |   |   |   |                  | Filter             |                       |  |
|                | 20 0.031153                     | 0.004516                        |   | 00:02:53:974                                                                                                 |   |   |   |   |                  | Sortieren          |                       |  |
|                | 21 0.000214                     | 0.002502                        |   | 00:02:54:974                                                                                                 |   |   |   |   |                  |                    |                       |  |
|                | 22 0.000204                     | 0.002228                        |   | 00:02:55:974                                                                                                 |   |   |   |   |                  | Kommentar einfügen |                       |  |
|                | 23 0.020851                     | 0.122963                        |   | 00:02:56:974                                                                                                 |   |   |   |   | 會                | Zellen formatieren |                       |  |
|                | 24 0.051176                     | 0.012153                        |   | 00:02:57:974                                                                                                 |   |   |   |   |                  |                    |                       |  |
|                | 25 0.083483                     | 0.002853                        |   | 00:02:58:974                                                                                                 |   |   |   |   |                  |                    | Dropdown-Auswahlliste |  |
|                | 26 0.115823                     | 0.002878                        |   | 00:02:59:974                                                                                                 |   |   |   |   |                  | Namen definieren   |                       |  |
|                | 27 0.148169                     | 0.003076                        |   | 00:03:00:974                                                                                                 |   |   |   |   |                  | Hyperlink          |                       |  |
|                | 28 0.180527                     | 0.003302                        |   | 00:03:01:974                                                                                                 |   |   |   |   |                  |                    |                       |  |

Abb. 6.8: Benutzerdefinierte Anpassung der Timestamp-Formatierung in Excel

<span id="page-22-0"></span>**Mathematische Funktionen**

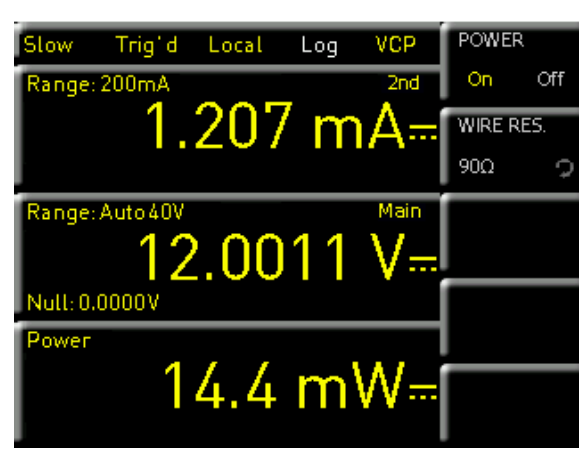

Abb. 6.9: Power Menü

die Softmenütaste WIRE RES. einegegeben, so wird der Spannungsabfall über die verwendeten Kabel automatisch herausgerechnet und die Leistung am Verbraucher (Load) ermittelt (siehe Beispiel Abb. 6.10).

**Der Leitungswiderstand (WIRE RES.) kann nur über die Gerätefront eingegeben werden. Über einen Remote Befehl ist dies nicht möglich.**

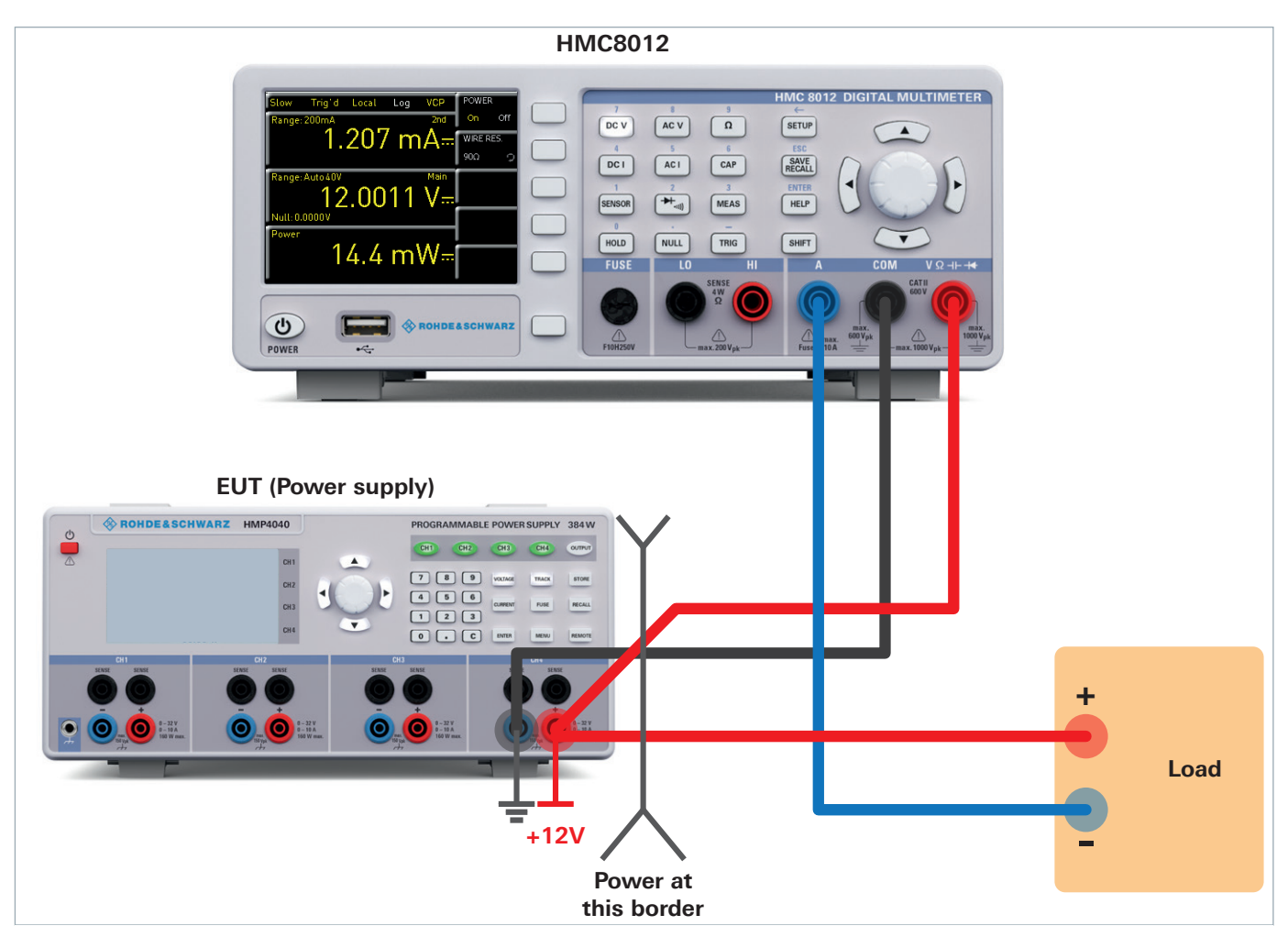

Abb. 6.10: Beispiel Leistungsmessung

# <span id="page-23-0"></span>Dokumentation, Speichern und Laden

Das Multimeter R&S®HMC8012 ermöglicht, alle Bildschirmdarstellungen und Benutzereinstellungen abzuspeichern. Intern steht ein Speicher für Geräteeinstellungen zur Verfügung. Diese Daten lassen sich zusätzlich auf einem angeschlossenen USB-Stick ablegen. Bildschirmdarstellungen (Screenshots) können nur auf einem USB-Stick abgespeichert werden. Das Hauptmenü für das Speichern und Laden von Funktionen wird durch Druck auf die Taste SAVE/RECALL aufgerufen.

## **7.1 Geräteeinstellungen**

Im Softmenü DEVICE SETTINGS können die aktuellen Geräteeinstellungen gespeichert und bereits gespeicherte Einstellungen geladen werden.

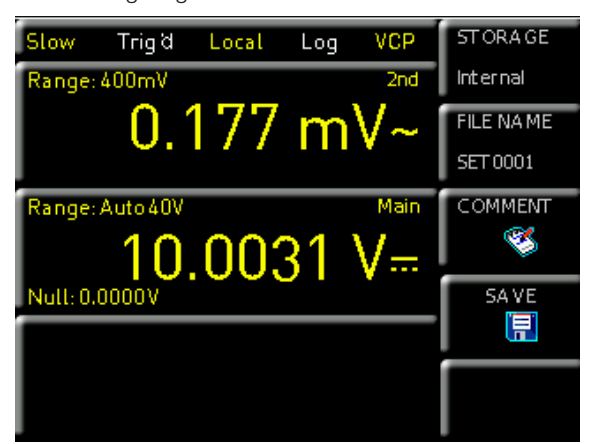

Abb. 7.1: Menü zum Speichern von Geräteeinstellungen

Der Druck auf die Softmenütaste SAVE öffnet das Speichermenü. Mittels der Softmenütaste STORAGE kann ein möglicher Speicherort (INTERNAL oder FRONT) ausgewählt werden, auf dem die Geräteeinstellungen gespeichert werden sollen. Nach Auswahl des entsprechenden Speicherortes und betätigen der Softmenütaste ACCEPT öffnet sich der Dateisystemmanager. Der Dateiname (FILE NAME) kann an die jeweilige Einstellung angepasst bzw. verändert werden (SET ist die Standardbezeichnung). Über die Softmenütaste COMMENT kann ein Kommentar eingegeben werden, der in der Fußzeile des Dateimanagers erscheint, wenn eine Datei ausgewählt wurde. Geräteeinstellungen werden im HDS Format gespeichert (binär). Das Format kann nicht verändert werden. Mit SAVE werden die Einstellungen gespeichert.

**Geräteeinstellungen einer alten Firmwareversion können mit einer neuen Firmwareversion nicht geladen werden.**

Um abgespeicherte Einstellungsdateien wieder zu laden, wird das Softmenü LOAD durch Druck der entsprechenden Softmenütaste geöffnet. Es öffnet sich der Dateimanager, in welchem mit dem Drehgeber die gewünschte Datei ausgewählt werden kann. Ist der Speicherort und die entsprechende Einstellungsdatei ausgewählt, so kann diese durch Drücken der Softmenütaste LOAD geladen werden. Zum Entfernen von nicht mehr benötigten Dateien wird die entsprechende Einstellungsdatei mit dem Drehgeber ausgewählt und mit der Softmenütaste REMOVE FILE entfernt. Bei einem angeschlossen USB-Stick können zusätzlich Verzeichnisse geändert oder gelöscht werden.

Zusätzlich bietet der Menüpunkt DEFAULT SETTINGS die Möglichkeit, die werksseitig vorgegebenen Standardeinstellungen zu laden.

## **7.2 Bildschirmfoto**

Die wichtigste Form des Abspeicherns im Sinne der Dokumentation ist das Bildschirmfoto. Ein Bildschirmfoto ist eine Bilddatei, in der die, zum Zeitpunkt des Abspeicherns, aktuellen Bildschirminhalte zu sehen sind.

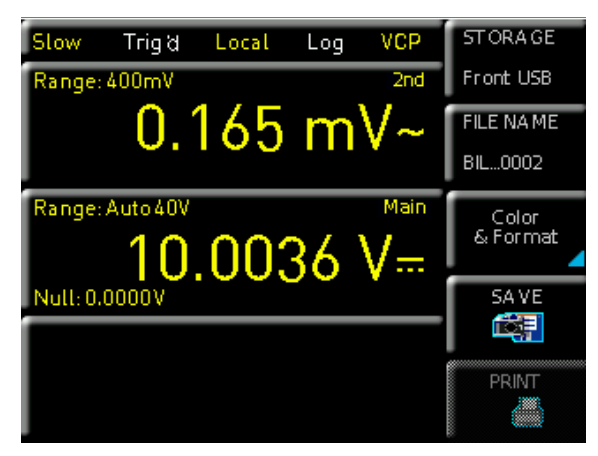

Abb. 7.2: Bildschirmfoto-Menü

Bildschirmfotos können nur auf einem USB-Stick abgespeichert werden. Bei einem angeschlossen USB-Stick können zusätzlich Verzeichnisse gewechselt, erstellt oder gelöscht werden. Die Wahl des Zielverzeichnisses wird mit ACCEPT bestätigt.

Der Dateiname (FILE NAME) kann an die jeweilige Einstellung angepasst bzw. verändert werden (SCR ist die Standardbezeichnung).

Das Dateiformat einer Grafikdatei bestimmt die Farbtiefe und die Art der Komprimierung. Die Qualität der Formate unterscheidet sich bei den Grafiken des Multimeters nicht. Folgende Dateiformate stehen unter dem Softmenü FOR-MAT zur Auswahl:

- ❙ **BMP** = Windows Bitmap Format
- **I PNG** = Portable Network Graphic

Mit der Softmenütaste COLOR MODE und dem Drehgeber kann zwischen GRAYSCALE, COLOR und INVERTED gewählt werden. Bei GRAYSCALE werden die Farben beim

#### <span id="page-24-0"></span>**Dokumentation, Speichern und Laden**

Abspeichern in Graustufen gewandelt, bei COLOR erfolgt das Abspeichern wie auf dem Bildschirm dargestellt und bei INVERTED erfolgt ein Abspeichern in Farbe mit weißem Hintergrund. Der Druck auf die Taste SAVE löst eine sofortige Speiche-rung des aktuellen Bildschirms an den eingestellten Speicherort, mit dem eingestellten Namen und dem eingestellten Format aus.

**Wird die Taste SAVE/RECALL lange gedrückt, so kann ein Screenshot (je nach gewählter Menü-Einstellung) z.B. auf einem angeschlossenen USB-Stick gespeichert werden.**

# 8 Allgemeine Einstellungen

Wichtige Grundeinstellungen, wie allgemeine oder Schnittstellen-Einstellungen, können mittels Taste SETUP eingestellt werden. Mit der Taste  $\Box$  gelangt man eine Ebene zurück.

#### **8.1 Update (Gerätefirmware)**

Die Firmware ist in eine ZIP-Datei gepackt. Ist die ZIP-Datei heruntergeladen, wird diese auf einen USB-Stick in dessen Basisverzeichnis entpackt. Anschließend wird der USB-Stick mit dem USB Port am Multimeter verbunden und die Taste SETUP gedrückt. Mittels Softmenütaste UPDATE gelangt man in das Aktualisierungsmenü. Nach Anwahl dieses Menüpunktes öffnet sich ein Fenster, in dem die aktuell installierte Firmwareversion mit Angabe der Versionsnummer, des Datums und der Build-Information angezeigt wird.

| <b>DEVICE FIRMWARE</b>                                                |          |  |
|-----------------------------------------------------------------------|----------|--|
| Device Version Date (Build)<br>Cur.: HMC8012 01.203 2015-12-11 (5190) | FIRMWARE |  |
| New:                                                                  |          |  |
| <b>HELP</b>                                                           |          |  |
| Installed help                                                        |          |  |
| HMC8012 (2014-12-18)                                                  |          |  |
|                                                                       |          |  |
| MESSA GES                                                             |          |  |
|                                                                       | Exit     |  |
|                                                                       |          |  |
|                                                                       |          |  |

Abb. 8.1: Aktualisierungsmenü Firmware

Wird die Softmenütaste FIRMWARE betätigt, so wird die entsprechende Datei auf dem USB-Stick gesucht und die Informationen der neu zu installierenden Firmware auf dem Stick unter der Zeile NEU: angezeigt. Sollte die Firmware auf dem Gerät der aktuellsten Version entsprechen, so wird die Versionsnummer rot angezeigt, ansonsten erscheint die Versionsnummer grün. Nur in diesem Falle sollte die Aktualisierung durch Drücken der Softmenütaste EXECUTE gestartet werden.

#### **8.2 Schnittstellen-Einstellung**

Mit dem Softmenü INTERFACE können folgende Einstellungen vorgenommen werden:

- ❙ **VCP** (virtueller COM Port)
- ❙ **USB** (TMC)
- ❙ **Ethernet** (IP Adresse, Sub Net Mask etc.) und
- ❙ **IEEE-488** GPIB Schnittstelle (GPIB-Adresse)

Die entsprechende Schnittstelle, die zur Kommunikation genutzt werden will, wird mit der entsprechenden Softmenütaste ausgewählt. Die benötigten Schnittstellenpa<span id="page-25-0"></span>rameter werden unter dem Softmenüpunkt PARAMETER eingestellt. Weitere Informationen zu den verwendeten Schnittstellen finden Sie im Kapitel 9 "Remote Betrieb".

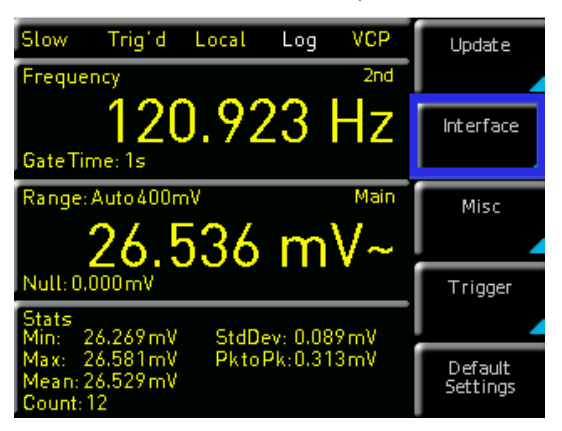

Abb. 8.2: Setup-Menü

#### **8.3 Standard-Einstellungen**

Die Softmenütaste DEFAULT SETTINGS bietet die Möglichkeit, die werkseitig vorgegebenen Standardeinstellungen zu laden.

#### **8.4 Allgemeine Einstellungen (Misc) 8.4.1 Device Infos**

Mit dieser Softmenütaste können die Geräteinformationen, wie z.B Seriennummer, Software-Version etc., abgerufen werden. Zusätzlich wird der noch verfügbare interne Speicherplatz angezeigt.

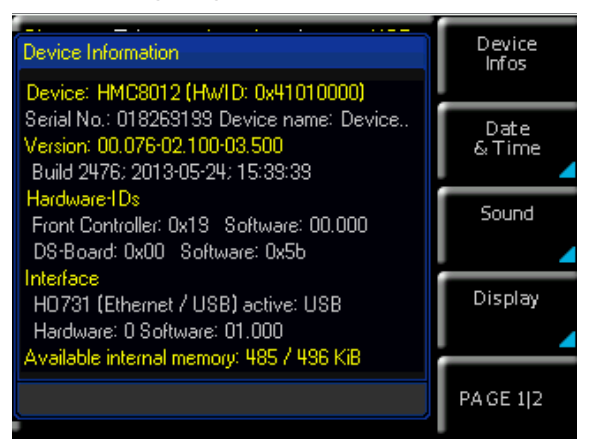

Abb. 8.3: Device Infos

#### **8.4.2 Datum & Zeit**

Mit der Softmenütaste DATE & TIME lassen sich Uhrzeit und Datum einstellen, welche die Ausgaben auf einen Drucker oder abgespeicherte Datensätze mit einem Datums- und Zeitstempel versieht. Das Datum und die Uhrzeit können durch den Benutzer neu eingestellt werden. Die Einstellungen für Datum und Zeit können mit dem Drehgeber vorgenommen werden. Der jeweilige Softmenüpunkt ist aktiv, wenn dieser gelb markiert ist. Mit SAVE können die Datums- bzw. Zeitparameter übernommen werden.

#### **8.4.3 Sound**

Das R&S®HMC8012 bietet die Möglichkeit, im Fehlerfall (oder auch als Kontrolle) ein Signal auszugeben, welcher mit der Softmenütaste ERROR BEEP oder CONTROL BEEP ein- (ON) bzw. ausgeschaltet (OFF) werden kann. Der jeweilige Softmenüpunkt ist aktiv, wenn dieser gelb markiert ist.

#### **8.4.4 Display**

Mit dem Softmenü DISPLAY und der Softmenütaste BACKLIGHT kann die Intensität des Bildschirmes mit dem Drehgeber von 10% bis 100% variiert werden. Mittels Softmenütaste CONTRAST kann der Kontrast und mit BRIGHT-NESS die Helligkeit des Bildschirms von 10% bis 100% eingestellt werden. Der jeweilige Softmenüpunkt ist aktiv, wenn dieser gelb markiert ist.

#### **8.4.5 Tastenhelligkeit**

Mit der Softmenütaste KEY BRIGHT kann die Tasten-Helligkeit von 0% bis 100% mit dem Drehgeber variiert werden. Der Softmenüpunkt ist aktiv, wenn dieser gelb markiert ist.

#### **8.4.6 Gerätename**

In diesem Menü kann ein Gerätename vergeben werden. Durch Druck auf die Softmenütaste DEVICE NAME erscheint ein Tastenfeld. Mit Hilfe des Drehgebers können die Buchstaben ausgewählt werden. Die Bestätigung des jeweiligen Buchstabens erfolgt mit Hilfe der ENTER-Taste (SHIFT). Mit der Softmenütaste ACCEPT kann der eingegebene Gerätename bestätigt werden.

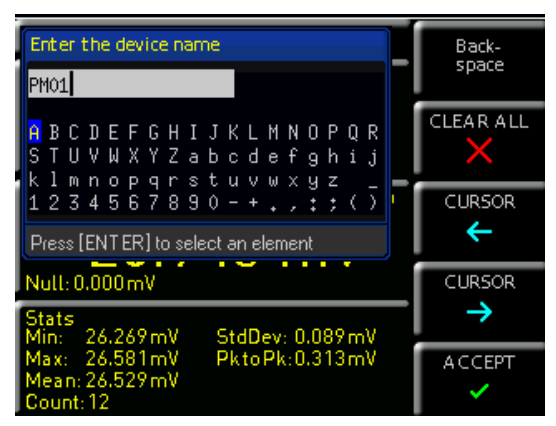

Abb. 8.4: Eingabe des Gerätenamens

# <span id="page-26-0"></span>**Remote Betrieb**

Das R&S®HMC8012 verfügt standardmäßig über eine Ethernet und eine USB Schnittstelle.

**Um eine Kommunikation zu ermöglichen, muss die gewählte Schnittstelle und die dazugehörigen Einstellungen im Gerät exakt denen am PC entsprechen.** 

Neben einer LAN-Schnittstelle besitzt das R&S®HMC8012 einen USB-Device-Anschluss. Für diese Schnittstelle kann der Anwender auswählen, ob das Gerät über einen virtuellen COM Port (VCP) oder über die USB-TMC-Klasse angesprochen werden soll. Optional ist eine GPIB-Schnittstelle ab Werk verfügbar (R&S®HMC8012-G). Die GPIB-Schnittstelle besitzt einen eigenen Steckplatz auf der Geräterückseite.

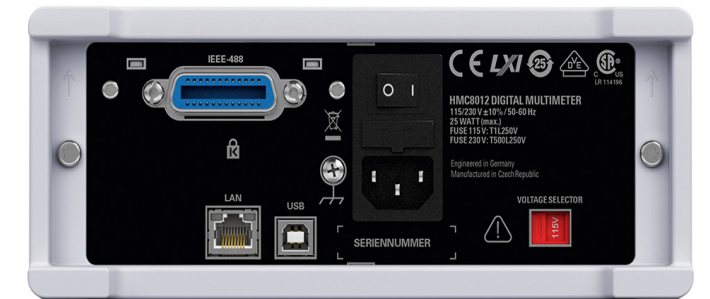

Abb. 9.1: Geräterückseite

#### **9.1 USB VCP**

**Die verfügbaren USB-VCP-Treiber sind für Windows XP™, VISTA™, Windows 7™, Windows 8™ und Windows 10™ (32 + 64 Bit) voll getestet und freigegeben.**

Bei der klassischen Variante des VCP kann der Anwender nach Installation der entsprechenden Windows-Treiber mit einem beliebigen Terminal-Programm über SCPI-Kommandos mit dem R&S®HMC kommunizieren. Diese Kommandos sind weitestgehend kompatibel zu den Agilent-Multimetern 34401A und 34410A. Der aktuellste USB-VCP-Treiber kann kostenlos von der Rohde & Schwarz Webseite heruntergeladen und in ein entsprechendes Verzeichnis

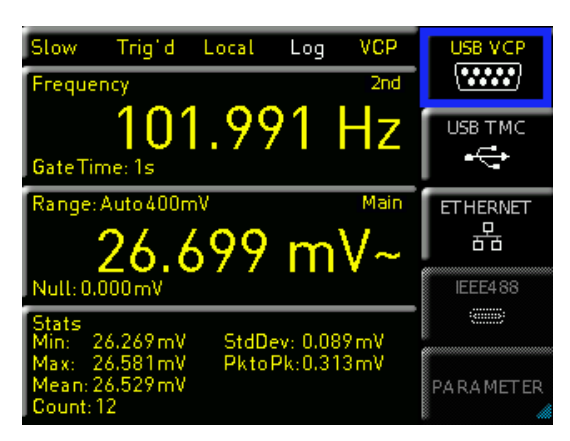

Abb. 9.2: USB-VCP Einstellung

**Der USB-VCP-Treiber kann nur auf dem PC installiert werden, wenn folgende Grundvoraussetzungen erfüllt sind:**

- 1. R&S®HMC8012 mit aktivierter USB-VCP-Schnittstelle.
- **2. Ein PC mit dem Betriebssystem Windows XP™, VISTA™, Windows 7™, Windows 8™ oder Windows 10™ (32 oder 64 Bit).**
- **3. Administratorrechte sind für die Installation des Treibers unbedingt erforderlich. Sollte eine Fehlermeldung bzgl. Schreibfehler erscheinen, ist im Regelfall das notwendige Recht für die Installation des Treibers nicht gegeben. In diesem Fall setzen Sie sich bitte mit Ihrer IT-Abteilung in Verbindung, um die notwendigen Rechte zu erhalten.**

entpackt werden. Ist auf dem PC noch kein Treiber für die R&S®HMC Kompaktserie vorhanden, meldet sich das Betriebssystem mit dem Hinweis "Neue Hardware gefunden", nachdem die Verbindung zwischen dem Messgerät und dem PC hergestellt wurde. Außerdem wird der "Assistent für das Suchen neuer Hardware" angezeigt. Nur dann ist die Installation des USB-Treibers erforderlich. Weitere Informationen zur USB VCP Treiber-installation finden Sie in der Installationsanleitung innerhalb der Treiberdatei.

Zusätzlich kann die kostenlose Software HMExplorer genutzt werden. Diese Windows-Anwendung bietet für das ¸HMC8012 neben einer Terminalfunktion auch die Möglichkeit, Screenshots zu erstellen.

#### **9.2 USB TMC**

Die moderne Alternative zum virtuellen COM Port (VCP) ist die Ansteuerung mit Hilfe der USB-TMC-Klasse. TMC steht dabei für die "Test & Measurement Class" und bedeutet, dass bei installierten VISA-Treibern das angeschlossene Messgerät ohne spezielle Windows-Treiber erkannt wird und in den entsprechenden Umgebungen direkt verwendet werden kann. Der Aufbau des TMC-Modells hat die GPIB-Schnittstelle als Vorbild. Daher ist es ein großer Vorteil der USB-TMC-Klasse, dass durch die Abfrage spezieller Register festgestellt werden kann, ob Befehle beendet und korrekt abgearbeitet worden sind. Bei der Kommunikation über den VCP sind an dieser Stelle dagegen Prüfund Polling-Mechanismen in der steuernden Software notwendig, die teilweise zu einer erheblichen Belastung der Messgeräte-Schnittstelle führen können. Durch die TMC-Status-Register wird dieses Problem bei USB-TMC genauso gelöst, wie das bei der GPIB-Schnittstelle hardwareseitig über die entsprechenden Steuerleitungen geschieht.

**Die Kommunikation über USB TMC wird von der HMExplorer Software nicht unterstützt.**

#### **9.2.1 USB TMC Konfiguration**

Das R&S®HMC8012 setzt einen generischen USB Gerätetreiber voraus, wenn das Multimeter im USB-TMC Modus betrieben wird. Die USB Test & Measurement Klasse (USB-TMC) ist ein Protokoll, das GPIB-ähnliche Kommunikation über USB Schnittstellen ermöglicht und eine eigene

<span id="page-27-0"></span>Geräteklasse der USB-Spezifikation darstellt. Das USB-TMC Protokoll unterstützt Serviceabfragen, Trigger und andere GPIB-spezifische Anweisungen. Der Treiber ist im NI-VISA Paket (Virtual Instrument Software Architecture) enthalten und kann unter http://www.ni.com/downloads/ni-drivers/ heruntergeladen werden.

Zuerst müssen die NI-VISA Treiber auf Ihrem Windows System installiert werden. Hierfür laden Sie sich bitte die aktuellste Version des NI-VISA Treiberpakets herunter. Entpacken Sie das zuvor geladene Treiberpaket und folgen Sie nun den Installationsanweisungen.

Hier beispielhaft für NI-VISA 5.4.1:

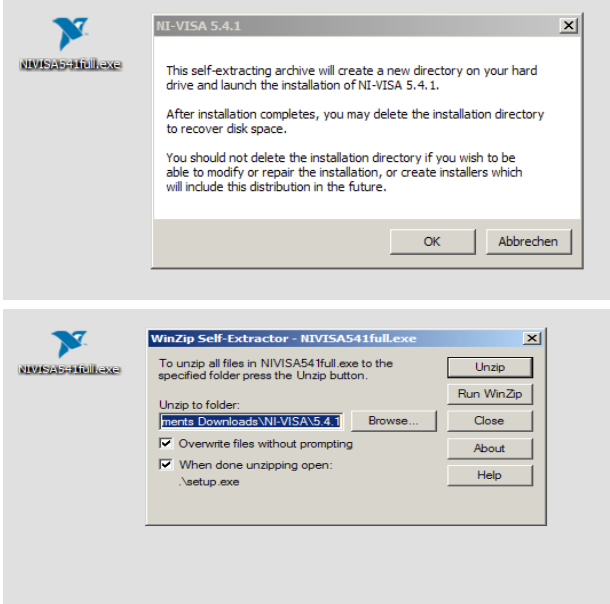

#### Abb. 9.3: NI-VISA 5.4.1

Starten Sie die Installation mit "Weiter" und folgen Sie den Installationsanweisungen.

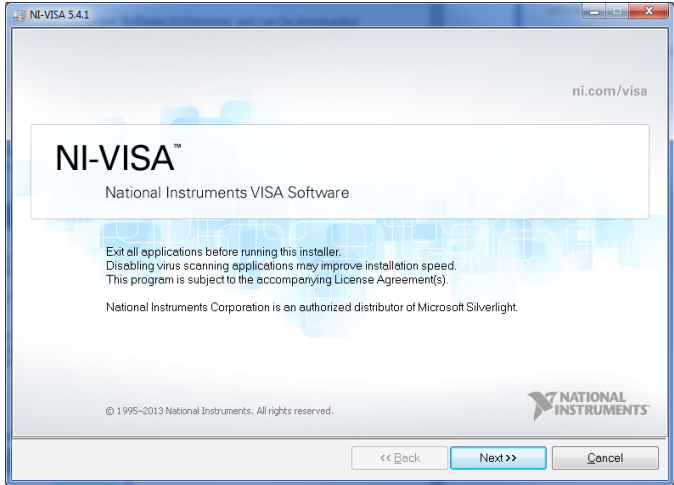

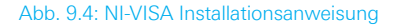

In diesem Schritt wählen Sie bitte unter "NI-VISA xxx > Alle Anwendungen lokal installieren" aus (Abb. 9.5).

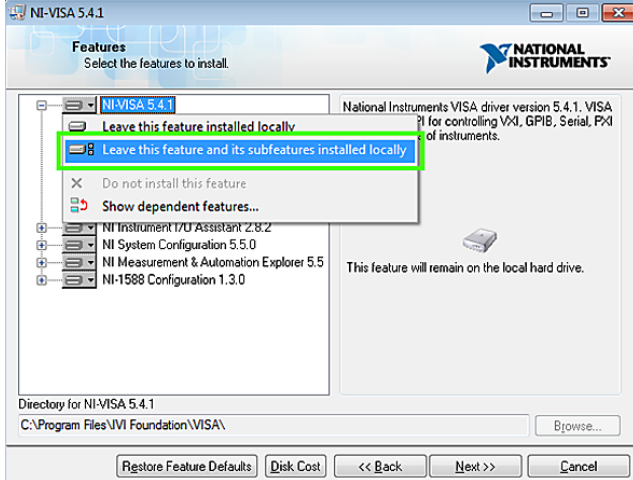

Abb. 9.5: NI-VISA Anwendung lokal installieren

Nach der erfolgreichen Installation der NI-VISA Treiber, können Sie nun Ihr R&S®HMC8012 auf die USB-TMC Schnittstelle umstellen. Gehen Sie dazu in das SETUP Menü Ihres R&S®HMC8012 und wählen Sie "Interface" (Abb. 9.6).

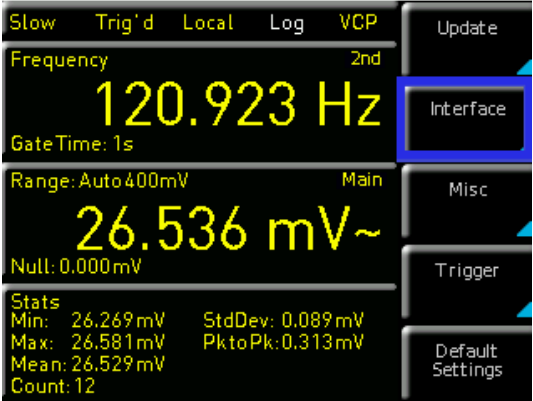

Abb. 9.6: Setup-Menü

Anschließend wechseln Sie per Softkey auf "USB TMC". Am oberen Rand des Bildschirms wird nun "TMC" als gewählter Schnittstellentyp angezeigt (Abb. 9.7).

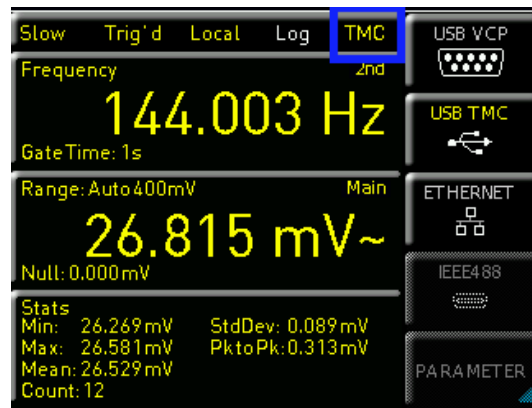

Abschließend stellen Sie die Verbindung zwischen dem Netzgerät und Ihrem Windows PC mit einem USB-Schnittstellenkabel (Typ A – B) her. Bei der erstmaligen Verwendung meldet sich das Betriebssystem mit dem Hinweis "Neue Hardware gefunden". Nach erfoglreicher Einrich-

Abb. 9.7: Schnittstellen-Menü

#### <span id="page-28-0"></span>**Remote Betrieb**

tung erscheint das Fenster "Gerätetreiberinstallation" mit "USB Test and Measurement Device (IVI), Verwendung jetzt möglich".

| Gerätetreiberinstallation                                         |                  |
|-------------------------------------------------------------------|------------------|
| USB Test and Measurement Device (IVI) installiert                 |                  |
| Verwendung jetzt möglich<br>USB Test and Measurement Device (IVI) |                  |
|                                                                   | <b>Schließen</b> |

Abb. 9.8: Gerätetreiberinstallation

Öffnen Sie nun den Windows Geräte-Manager. Das Messgerät ist nun unter "USB Test and Measurement Devices --> USB Test and Measurement Device (IVI)" gelistet.

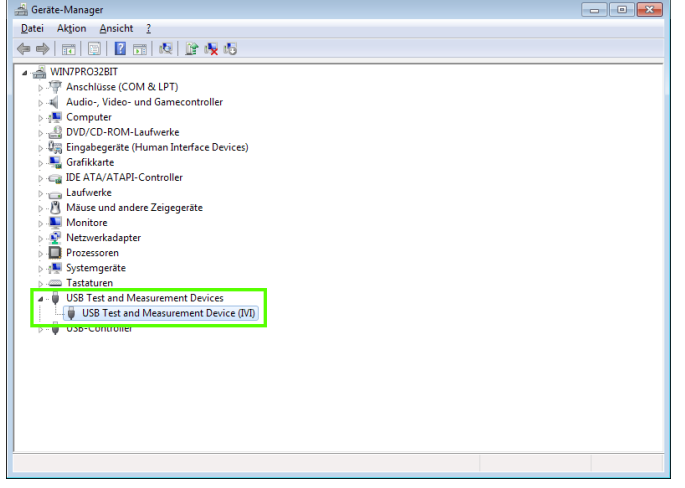

Abb. 9.9: Anzeige im Geräte-Manager

#### **9.3 Ethernet**

Zur direkten Verbindung mit einem Host (PC) oder indirekten Verbindung über einen Switch, wird ein doppelt geschirmtes Netzwerkkabel (z.B. CAT.5, CAT.5e, CAT.5+, CAT.6 oder CAT.7) benötigt, das auf beiden Seiten über einen Stecker vom Typ RJ-45 verfügt. Als Netzwerkkabel kann ein ungekreuztes oder ein gekreuztes Kabel (Cross-Over-Cable) verwendet werden.

#### **9.3.1 IP-Netzwerke (IP – Internetprotokoll)**

Damit zwei oder mehrere Netzelemente (z. B. Messgeräte, Hosts / PC's, …) über ein Netzwerk miteinander kommunizieren können, sind ein Reihe von grundlegenden Zusammenhängen zu beachten, damit die Datenübertragung in Netzwerken fehlerfrei und ungestört funktioniert.

Jedem Netzelement in einem Netzwerk muss eine IP-Adresse zugeteilt werden, damit diese untereinander Daten austauschen können. IP-Adressen werden (bei der IP-Version 4) in einer Form von vier durch Punkte getrennte Dezimalzahlen dargestellt (z.B. 192.168.15.1). Jede Dezimalzahl repräsentiert dabei eine Binärzahl von 8 Bit. IP-Adressen werden in öffentliche und private Adressbereiche aufgeteilt. Öffentliche IP Adressen werden durch das Internet

geroutet und können von einem Internet Service Provider (ISP) bereitgestellt werden. Netzelemente die eine öffentliche IP-Adresse besitzen, können über das Internet direkt erreicht werden bzw. können über das Internet Daten direkt austauschen. Private IP-Adressen werden nicht durch das Internet geroutet und sind für private Netzwerke reserviert. Netzelemente die eine private IP-Adresse besitzen, können nicht direkt über das Internet erreicht werden bzw. können keine Daten direkt über das Internet austauschen.

Damit Netzelemente mit einer privaten IP-Adresse über das Internet Daten austauschen können, müssen diese über einen Router, der eine IP-Adressumsetzung durchführt (engl. NAT; Network Adress Translation), mit dem Internet verbunden werden. Über diesen Router, der eine private IP-Adresse (LAN IP-Adresse) und auch eine öffentliche IP Adresse (WAN IP-Adresse) besitzt, sind dann die angeschlossen Netzelemente mit dem Internet verbunden und können darüber Daten austauschen. Wenn Netzelemente nur über ein lokales Netzwerk (ohne Verbindung mit dem Internet) Daten austauschen, verwenden Sie am Besten private IP Adressen. Wählen Sie dazu z.B. eine private IP-Adresse für das Messgerät und eine private IP-Adresse für den Host (PC), mit dem Sie das Messgerät steuern möchten. Sollten Sie Ihr privates Netwerk später über einen Router mit dem Internet verbinden, können Sie die genutzten privaten IP-Adressen in Ihrem lokalen Netzwerk beibehalten. Da in jedem IP-Adressbereich die erste IP-Adresse das Netzwerk bezeichnet und die letzte IP-Adresse als Broadcast-IP-Adresse genutzt wird, müssen von der "Anzahl möglicher Hostadressen" jeweils zwei IP-Adressen abgezogen werden (siehe Tab. 10.1: Private IP Adressbereiche).

Neben der Einteilung von IP-Adressen in öffentliche und private Adressbereiche werden IP-Adressen auch nach Klassen aufgeteilt (Class: A, B, C, D, E). Innerhalb der Klassen A, B, und C befinden sich auch die zuvor beschriebenen privaten IP Adressbereiche. Die Klasseneinteilung von IP-Adressen ist für die Vergabe von öffentlichen IP-Adressbereichen von Bedeutung und richtet sich im Wesentlichen nach der Größe eines lokalen Netzwerks (maximale Anzahl von Hosts im Netzwerk), das mit dem Internet verbunden werden soll (siehe Tab. 2: Klassen von IP Adressen). IP-Adressen können fest (statisch) oder variabel (dynamisch) zugeteilt werden. Wenn IP-Adressen in einem Netzwerk fest zugeteilt werden, muss bei jedem Netzelement eine IP-Adresse manuell eingestellt werden. Wenn IP-Adressen in einem Netzwerk automatisch (dynamisch) den angeschlossenen Netzelementen zugeteilt werden, wird für die Zuteilung von IP-Adressen ein DHCP-Server (engl. DHCP; Dynamic Host Configuration Protocol) benötigt. Bei einem DHCP-Server kann ein IP-Adressbereich für die automatische Zuteilung von IP-Adressen eingestellt werden. Ein DHCP-Server ist meistens bereits in einem Router (DSL-Router, ISDN-Router, Modem-Router, WLAN-Router, …) integriert. Wird ein Netzelement (Messgerät) über ein Netzwerkkabel direkt mit einem Host (PC) verbunden, können dem Messgerät und dem Host (PC) die IP-Adressen nicht

<span id="page-29-0"></span>automatisch zugeteilt werden, da hier kein Netzwerk mit DHCP-Server vorhanden ist. Sie müssen daher am Messgerät und Host (PC) manuell eingestellt werden. IP-Adressen werden durch das Verwenden von Subnetzmasken in einen Netzwerkanteil und in einen Hostanteil aufgeteilt, so ähnlich wie z.B. eine Telefonnummer in Vorwahl (Länder- und Ortsnetzrufnummer) und Rufnummer (Teilnehmernummer) aufgeteilt wird. Subnetzmasken haben die gleiche Form wie IP Adressen. Sie werden aus vier durch Punkte getrennten Dezimalzahlen dargestellt (z.B. 255.255.255.0). Wie bei den IP-Adressen repräsentiert hier jede Dezimalzahl eine Binärzahl von 8 Bit. Durch die Subnetzmaske wird die Trennung zwischen Netzwerkanteil und Hostanteil innerhalb einer IP Adresse bestimmt (z.B. wird die IP-Adresse 192.168.10.10 durch die Subnetzmaske 255.255.255.0 in einen Netzwerkanteil 192.168.10.0 und einen Hostanteil 0.0.0.10 aufgeteilt). Die Aufteilung erfolgt durch die Umwandlung der IP-Adresse und der Subnetzmaske in Binärform und anschließend einer Bitweisen logischen AND-Verknüpfung zwischen IP-Adresse und Subnetzmaske. Das Ergebnis ist der Netzwerkanteil der IP-Adresse.

Der Hostanteil der IP-Adresse wird durch die Bitweise logische NAND-Verknüpfung zwischen IP-Adresse und Subnetzmaske gebildet. Durch die variable Aufteilung von IP-Adressen in Netzwerkanteil und Hostanteil durch Subnetzmasken, kann man IP-Adressbereiche individuell für große und kleine Netzwerke festlegen. Dadurch kann man große und kleine IP-Netzwerke betreiben und diese ggf. auch über einen Router mit dem Internet verbinden.

In kleineren lokalen Netzwerken wird meistens die Subnetzmaske 255.255.255.0 verwendet. Netzwerkanteil (die ersten 3 Zahlen) und Hostanteil (die letzte Zahl) sind hier ohne viel mathematischen Aufwand einfach zu ermitteln und es können bei dieser Subnetzmaske bis zu 254 Netzelemente (z.B. Messgeräte, Hosts / PC's, …) in einem Netzwerk gleichzeitig betrieben werden.

Oft ist in einem Netzwerk auch ein Standardgateway vorhanden. In den meisten lokalen Netzen ist dieses Gateway mit dem Router zum Internet (DSL-Router, ISDN-Router etc) identisch. Über diesen (Gateway-) Router kann eine Verbindung mit einem anderen Netzwerk hergestellt werden. Dadurch können auch Netzelemente, die sich nicht im gleichen (lokalen) Netzwerk befinden, erreicht werden bzw. Netzelemente aus dem lokalen Netzwerk können mit Netzelementen aus anderen Netzwerken Daten austauschen. Für einen netzwerkübergreifenden Datenaustausch muss die IP-Adresse des Standardgateways ebenfalls eingestellt werden. In lokalen Netzwerken wird meistens die erste IP Adresse innerhalb eines Netzwerks für diesen (Gateway-) Router verwendet. Router die in einem lokalen Netzwerk als Gateway verwendet werden haben meistens eine IP-Adresse mit einer "1" an der letzten Stelle der IP-Adresse (z.B. 192.168.10.1).

#### **9.3.2 Ethernet Einstellungen**

#### **PC und Messgerät müssen sich im gleichen Netzwerk befinden, ansonsten ist keine Verbindung möglich.**

Die Schnittstellenkarte verfügt neben der USB- über eine Ethernet-Schnittstelle. Die Einstellungen der notwendigen Parameter erfolgt direkt im R&S®HMC8012, nachdem Ethernet als Schnittstelle ausgewählt wurde und die Softmenütaste PARAMETER gedrückt wurde.

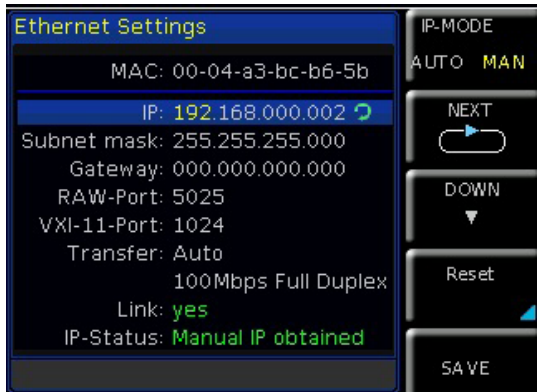

#### Abb. 9.10: Ethernet Einstellungen

Es ist möglich, eine vollständige Parametereinstellung inklusive der Vergabe einer festen IP-Adresse vorzunehmen. Alternativ ist auch die dynamische IP-Adressenzuteilung mit der Aktivierung der DHCP Funktion möglich. Bitte kontaktieren Sie ggfs. Ihren IT-Verantwortlichen, um die korrekten Einstellungen vorzunehmen. Wenn das Gerät eine

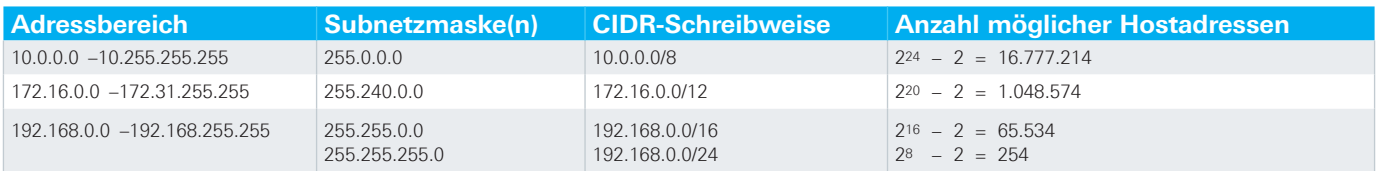

Tab. 10.1: Private IP Adressbereiche

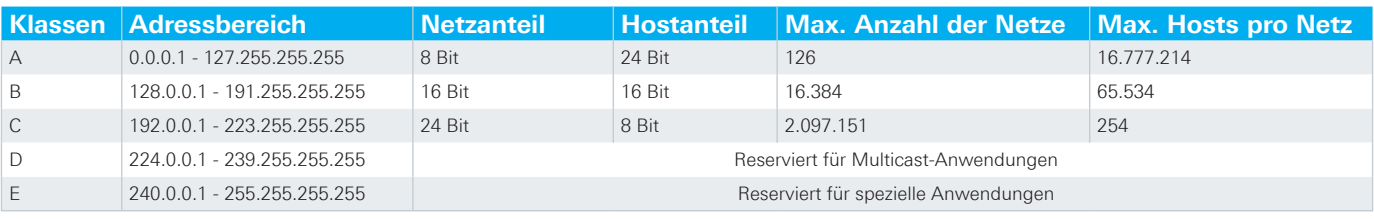

Tab. 10.2: Klassen von IP Adressen

#### <span id="page-30-0"></span>**Remote Betrieb**

IP-Adresse hat, lässt es sich mit einem Webbrowser unter dieser IP aufrufen, da die Ethernet Schnittstelle über einen integrierten Webserver verfügt. Dazu wird die IP Adresse in der Adresszeile des Browsers eingegeben (http://xxx.xxx. xxx.xxx) und es erscheint ein entsprechendes Fenster mit der Angabe des Gerätetyps und der Seriennummer.

Wenn DHCP genutzt wird und das R&S<sup>®</sup>HMC8012 keine IP-**Adresse beziehen kann (z.B. wenn kein Ethernet Kabel eingesteckt ist oder das Netzwerk kein DHCP unterstützt) dauert es bis zu drei Minuten, bis ein "time out" die Schnittstelle wieder zur Konfiguration frei gibt.** 

#### **9.3.3 LXI**

LAN-LXI (eXtensions for Instrumentation) ist eine Geräteplattform für Messgeräte und Prüfmittel, die auf der Standard-Ethernet-Technologie basiert. LXI soll als LANgestützter Nachfolger von GPIB die Vorteile von Ethernet mit der Einfachheit und Benutzerfreundlichkeit von GPIB verbinden.

Das R&S®HMC8012 ist LXI zertifiziert und entspricht der Version 1.4 (LXI Core 2011). Erweiterte Funktionen werden nicht unterstützt. Zentraler Bestandteil einer LXI-Zertifizierung sind IVI Gerätetreiber (Interchangeable Virtual Instrument). Hier werden sog. IVI.net-Treiber zur Verfügung gestellt, die auf dem .NET-Framework 4 von Microsoft basieren. LabView und LabWindows/CVI-Treiber, die auf Basis von LabWindows/CVI 2012 erstellt wurden, stehen ebenfalls zur Verfügung.

#### **9.3.4 Webserver**

Die Ethernet Schnittstelle verfügt über einen Webserver, der mit einem Webbrowser (z.B. Internet Explorer) genutzt werden kann. Vom Webserver werden die folgenden Funktionen unterstützt:

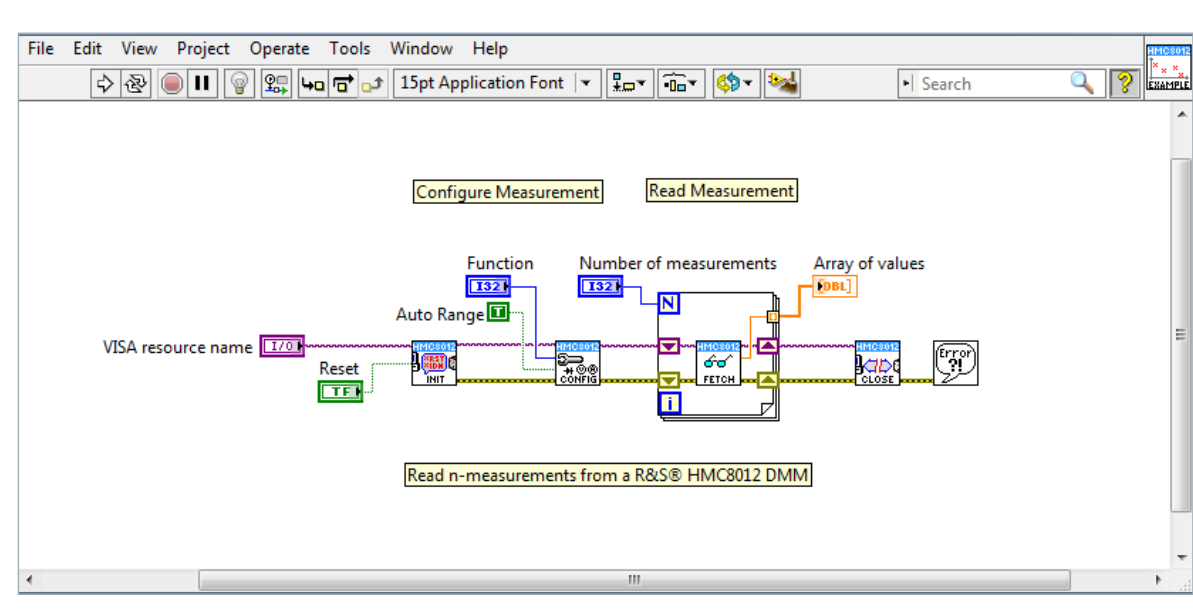

❙ Anzeige der Gerätedaten (Device Information)

#### ROHDE&SCHWARZ HAMEG Site | Support | Contact | Knowledge Base Device **Device Information** Settings Device Model **HMC8012** Security Manufacturer Rohde&Schwarz LXI Serial Numbe 018269199 Description Rohde&Schwarz HMC8012 - 018269199 **LXI Extended Functions** None **LXI Version** 1.4 (LXI Core 2011) Hostname R-HMC8012-69199.local MAC Address 00:04:A3:CF:72:F9 TCP/IP Address 172,23,1,92 01.206 Firmwareversion Device Address String TCPIP0::172.23.1.92::5025::SOCKET Device identification Enable

#### Abb. 9.12: Anzeige der Gerätedaten

❙ Anzeige der Ethernet-Einstellungen (Settings)

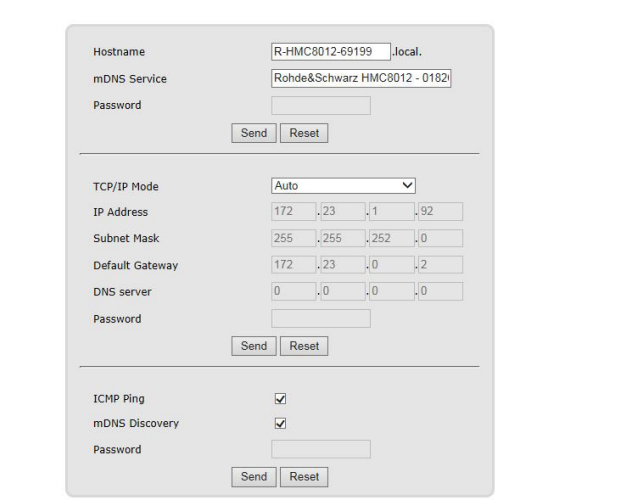

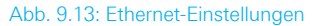

Abb. 9.11: LabView Beispiel

❙ Passwortvergabe (Security)

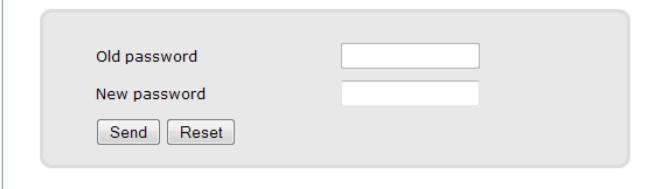

Abb. 9.14: Passwortvergabe

Das Ethernet-Passwort kann nur über das R&S®HMC Ethernet-**Menü zurückgesetzt werden (Ethernet --> Parameter --> Reset).**  Die Webserver Funktion "Reset" bezieht sich ausschließlich auf **die Eingaben.** 

#### **9.4 IEEE 488.2 / GPIB**

Trotz der GPIB-Funktionen, die durch die USB-TMC-Klasse zur Verfügung steht, ist das R&S®HMC8012 optional auch mit einer GPIB-Schnittstelle erhältlich (R&S®HMC8012-G). Diese Lösung ist für diejenigen Kunden attraktiv, die bereits über eine existierende GPIB-Umgebung verfügen. So kann mit geringem Aufwand ein Altgerät durch ein R&S®HMC8012 Modell ersetzt werden.

**Die optionale IEEE 488 Schnittstelle (GPIB) kann nur ab Werk eingebaut werden, da hierzu das Gerät geöffnet und das Garantiesiegel verletzt werden muss.**

Die Einstellungen der notwendigen Parameter erfolgt im R&S®HMC8012 nachdem IEEE488 als Schnittstelle ausgewählt und die Softmenütaste PARAMETER gedrückt wurde.

# 10 Technische Daten

#### **Digital Multimeter R&S®HMC8012** 90 Minuter

#### **DC Spezifikation (DC Genauigkeit:** ±**Anzeigegenauigkeit in %** ±**Bereichsgenauigkeit in %)**

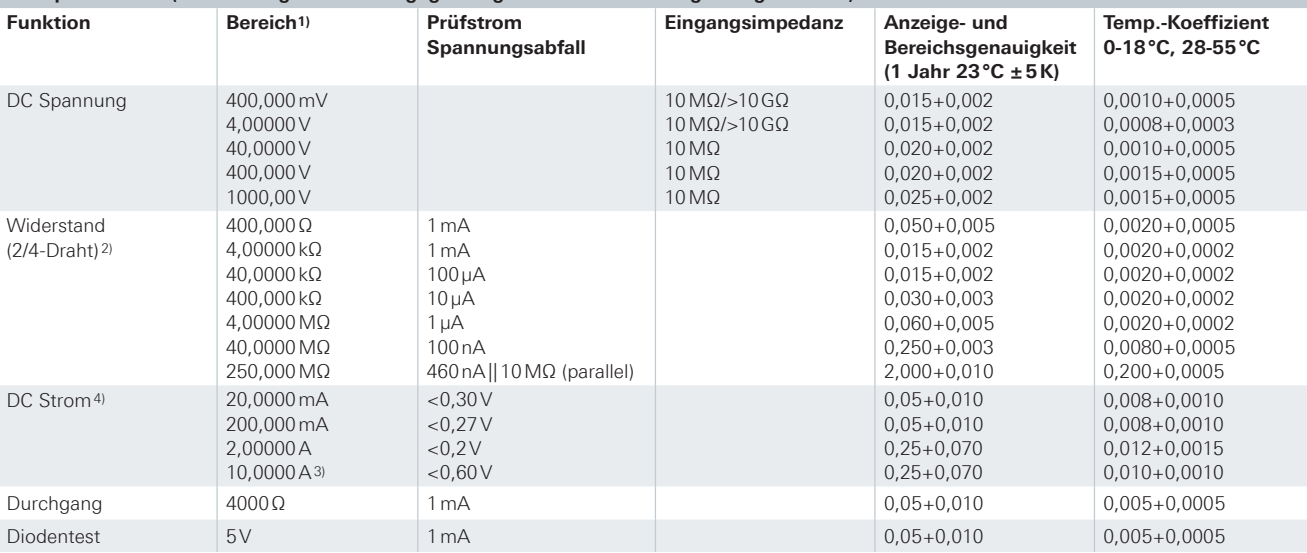

Anmerkungen:  1) 240,000 / 480,000 Punkte außer im 1000 V und 10 A Bereich

2) Angaben gelten für 4-Draht-Messung; bei 2-Draht-Messung nach Nullabgleich.

3) Maximale Strombelastung bei >5 A beträgt 30 Sekunden, danach Pause >30 Sekunden

4) Bei maximal 250 V

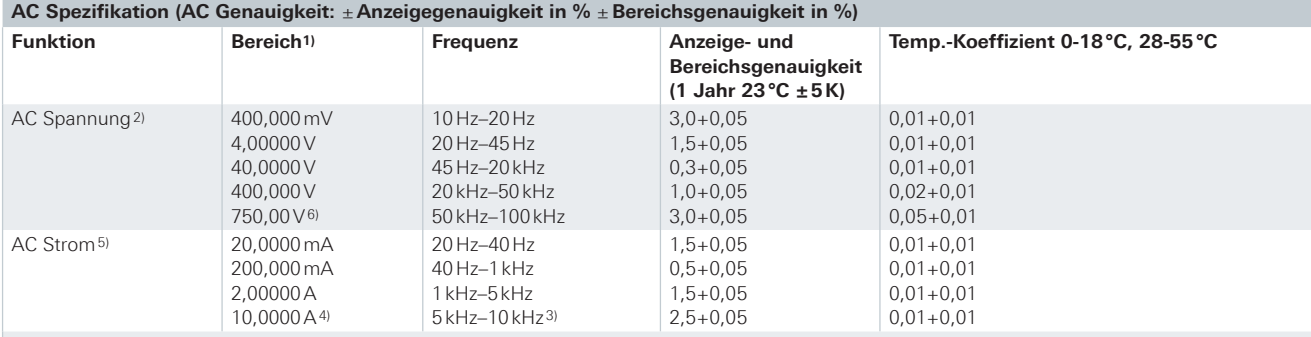

Anmerkungen:  1) 240,000 / 480,000 Punkte außer im 750 V und 10 A Bereich

2) Angaben gelten für sinusförmige Kurven. Eingangsimpedanz ist 1 MΩ parallel <100 pF

3) nicht für 10 A-Bereich

4) Maximale Strombelastung bei >5 A beträgt 30 Sekunden, danach Pause >30 Sekunden

5) Bei maximal 250 V

6) Bei manueller Bereichswahl ist für ACV-Messungen und Frequenzen ab 50 kHz ein geeigneter Messbereich zu wählen.

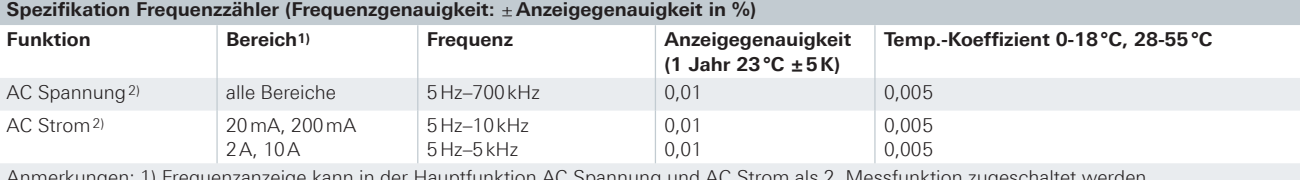

Anmerkungen:  1) Frequenzanzeige kann in der Hauptfunktion AC Spannung und AC Strom als 2. Messfunktion zugeschaltet werden 2) Eingangsempfindlichkeit: >7,5% des Messbereichs (5 Hz-400 kHz) bzw. >20% (400-700kHz)

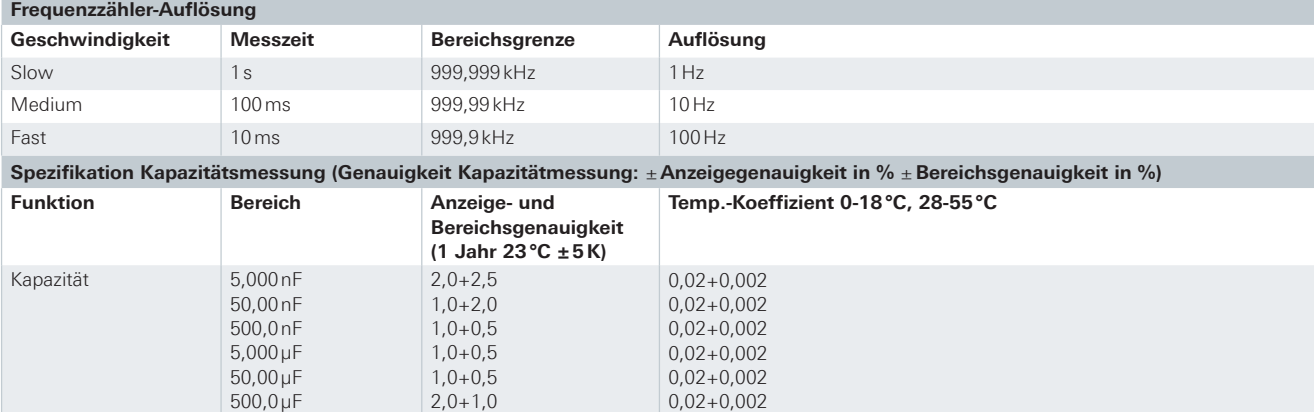

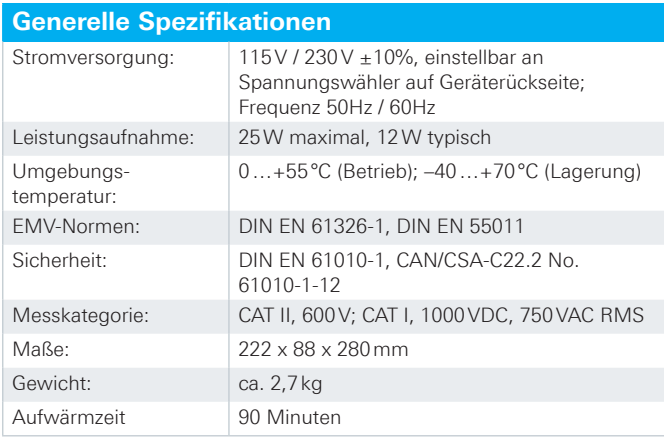

Genannte Spezifikationen gelten im Bereich 23 °C ± 5 K nach 90 Minuten Aufwärmzeit und mit 5 3/4 Stellen

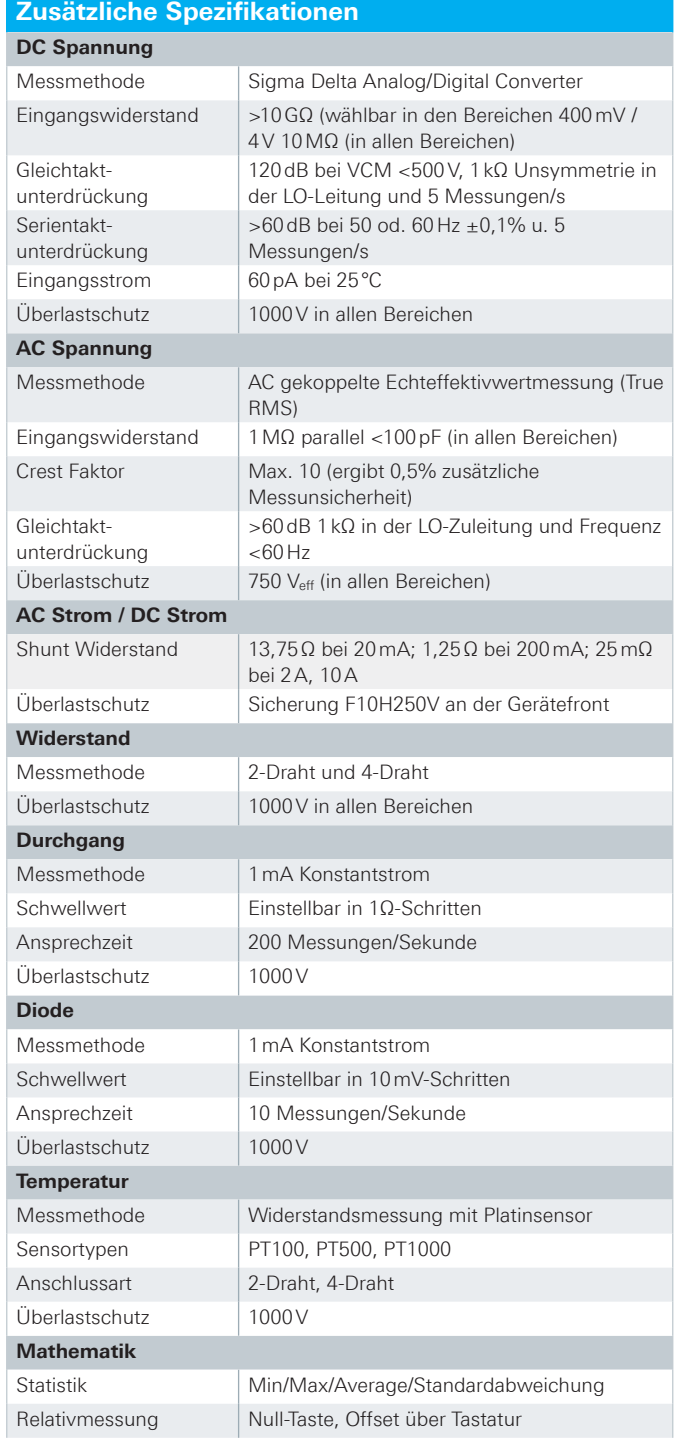

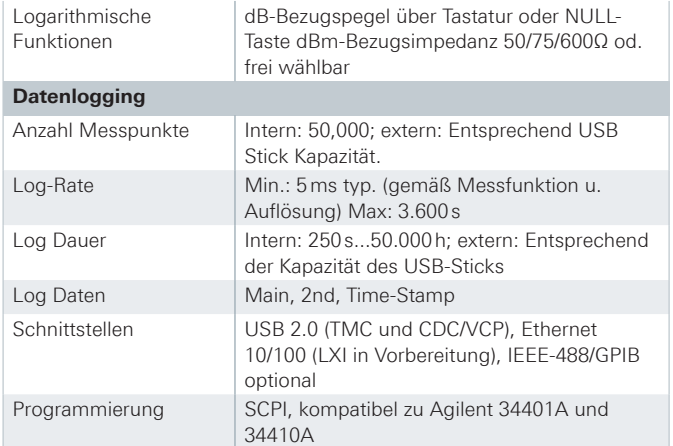

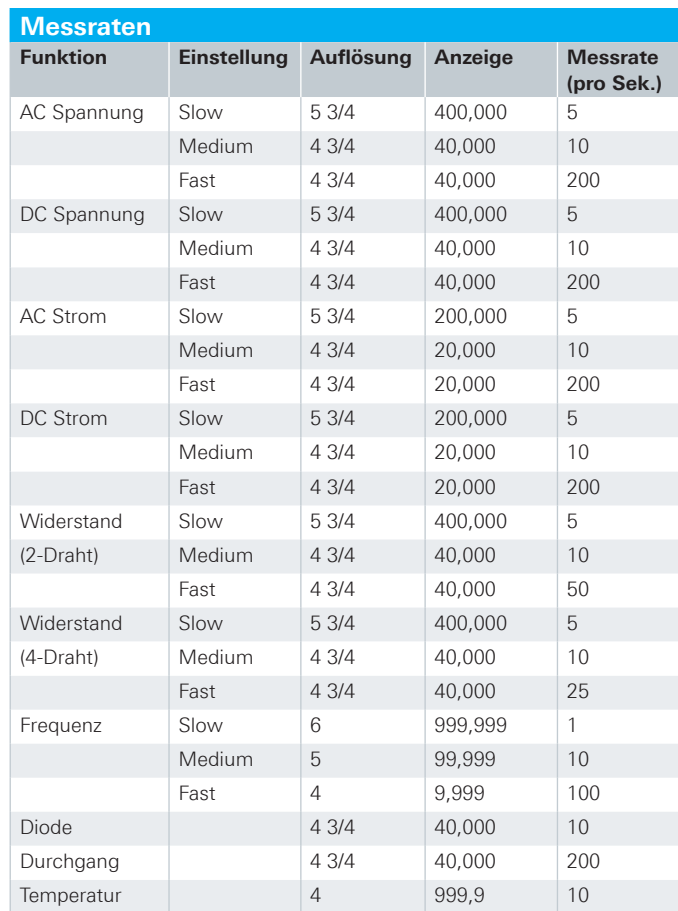

### **Im Lieferumfang enthalten:**

Netzkabel, gedruckte Bedienungsanleitung, R&S®HZ15 Silikon-Messleitung mit Sicherheitsstecker und Prüfspitzen, 1m (1 St. schwarz, 1 St. rot)

#### **Empfohlenes Zubehör:**

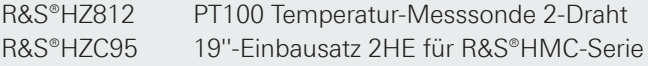

# 11 Anhang

## **11.1 Abbildungsverzeichnis**

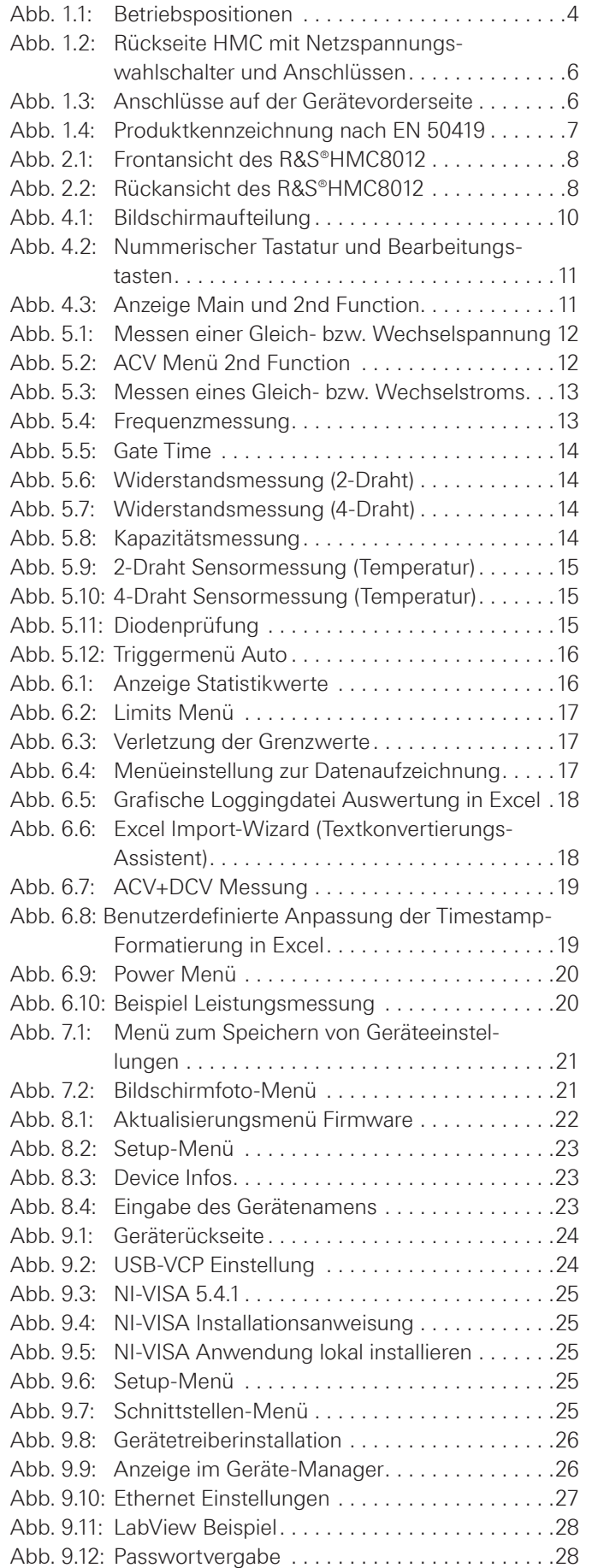

### **11.2 Tabellenverzeichnis**

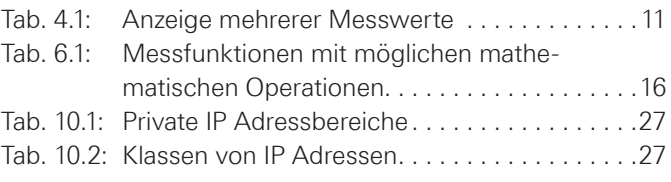

# **11.3 Stichwortverzeichnis**

A

AC Filter: [12,](#page-14-0) [13](#page-15-0) ADC Rate: [12,](#page-14-0) [13,](#page-15-0) [14](#page-16-0), [15](#page-17-0) Auto Range: [9](#page-11-0)

## B

Bildschirmfoto: [10](#page-12-0)

 $\Box$ dB: [12](#page-14-0), [13](#page-15-0) dBm: [12,](#page-14-0) [13](#page-15-0) Diodenprüfung: [15](#page-17-0) Drehgeber: [9](#page-11-0), [12,](#page-14-0) [13](#page-15-0), [14](#page-16-0), [15](#page-17-0), [16](#page-18-0), [18,](#page-23-0) [20](#page-25-0) Drucker: [20](#page-25-0) Durchgangsprüfung: [15](#page-17-0)

# E

Eingangsfrequenz: [12](#page-14-0), [13](#page-15-0) Eingangsimpedanz: [12](#page-14-0) Ethernet: [25](#page-30-0)

## F

Firmware: [19](#page-24-0) Frequenz: [8](#page-10-0), [13](#page-15-0)

# G

Geräteeinstellungen: [10,](#page-12-0) [18](#page-23-0) Geräteinformationen: [20](#page-25-0) Gewährleistung: [5](#page-7-0) Gleichspannung: [4](#page-6-0), [9,](#page-11-0) [12](#page-14-0) Gleichstrom: [12](#page-14-0) GPIB: [8,](#page-10-0) [20](#page-25-0), [25](#page-30-0) Grenzwert: [6](#page-8-0), [10](#page-12-0)

# H

Hilfe: [6](#page-8-0), [7,](#page-9-0) [19,](#page-24-0) [20](#page-25-0)

K Kapazität: [14](#page-16-0)

# L

Laden: [8](#page-10-0), [10](#page-12-0) Leitungsoffset: [9,](#page-11-0) [13](#page-15-0) Logging: [15](#page-17-0)

#### **Anhang**

#### M

Messgenauigkeit: [12](#page-14-0), [13](#page-15-0), [14](#page-16-0) Messintervall: [15](#page-17-0) Messkategorie: [6](#page-8-0) Messrate: [13,](#page-15-0) [15](#page-17-0) Messwertaufzeichnung: [15](#page-17-0) Messzeit: [13](#page-15-0)

#### N

Nullabgleich: [8](#page-10-0), [9](#page-11-0), [14](#page-16-0)

#### O

Over Range: [9](#page-11-0), [16](#page-18-0)

#### P

Produktentsorgung: [7](#page-9-0)

#### R

Referenzwert: [12,](#page-14-0) [13](#page-15-0) Reparatur: [5](#page-7-0) RMS: [9](#page-11-0), [12](#page-14-0)

#### S

Schnittstelle: [8,](#page-10-0) [20](#page-25-0), [25](#page-30-0) Schutzklasse: [4,](#page-6-0) [6](#page-8-0) Schwellwert: [15](#page-17-0), [16](#page-18-0) SENSE: [9](#page-11-0), [13,](#page-15-0) [14](#page-16-0) Sensormessung: [14,](#page-16-0) [15](#page-17-0) Sicherheitshinweise: [4](#page-6-0) Sondentyp: [15](#page-17-0) Speicherung: [19](#page-24-0) Statistik: [8,](#page-10-0) [9,](#page-11-0) [10,](#page-12-0) [16](#page-18-0)

### T

Tastatur: [9](#page-11-0), [16](#page-18-0) Trigger: [8](#page-10-0), [15](#page-17-0) Triggermodus: [15](#page-17-0)

#### $\cup$

Update: [19](#page-24-0) USB: [8,](#page-10-0) [10,](#page-12-0) [19,](#page-24-0) [21,](#page-26-0) [25](#page-30-0)

### V

VCP: [21](#page-26-0)

#### W

Wartung: [5](#page-7-0) Wechselspannung: [9](#page-11-0), [12](#page-14-0) Wechselstrom: [12](#page-14-0) Widerstand: [9,](#page-11-0) [13](#page-15-0)
**Anhang**

# R&S®HMC8012 Digital Multimeter Benutzerhandbuch User Manual

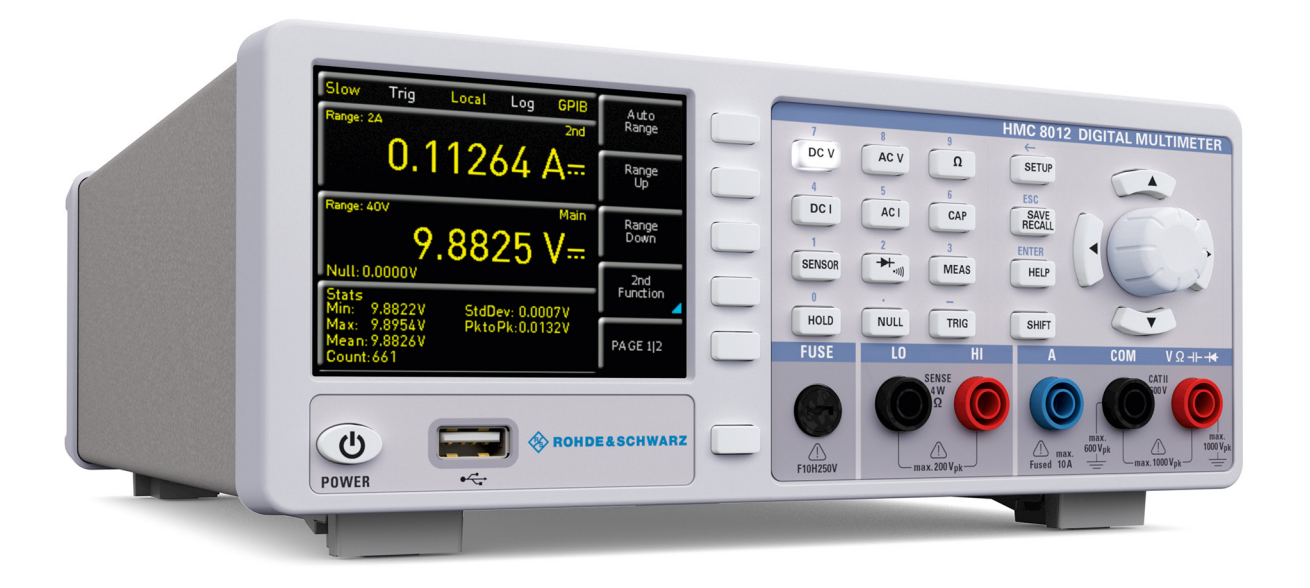

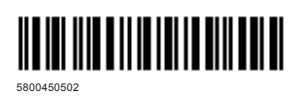

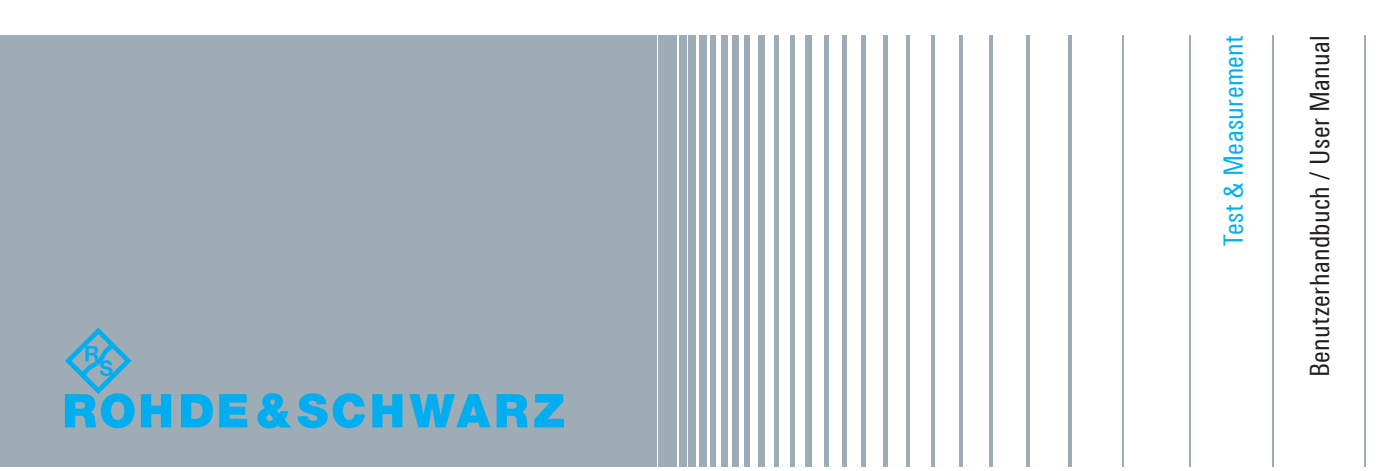

Version 06 Version 06

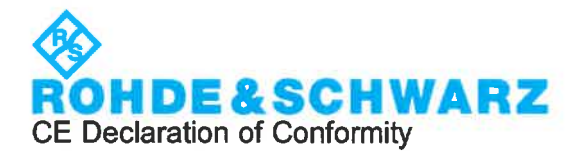

# $\epsilon$

This is to certify that:

Equipment type **HMC8012** 

Stock No. 3593.0980.02 Designation **5 3/4 DIGITAL MULTIMETER** 

complies with the provisions of the Directive of the Council of the European Union on the approximation of the laws of the Member States

- relating to electrical equipment for use within defined voltage limits (2014/35/EU) [LVD]
- relating to electromagnetic compatibility  $\overline{\phantom{a}}$ (2014/30/EU) [EMCD]
- relating to restriction of the use of hazardous substances in electrical and electronic  $\overline{\phantom{a}}$ equipment (2011/65/EU) [RoHS]

Conformity is proven by compliance with the following standards:

EN 61010-1: 2010 EN 61326-1: 2013 EN 55011: 2009 + A1: 2010 Group I, Class B equipment EN 50581: 2012

For the assessment of electromagnetic compatibility, the limits of radio interference for Class B equipment as well as the immunity to interference for operation in industry have been used as a basis.

ROHDE & SCHWARZ GmbH & Co. KG Mühldorfstr. 15, D-81671 Munich

2) i.V. P. Closteld

Munich, 2020-03-18

3679.9256.02

01.00

Corporate Quality Management GF-QP1/Chadzelek

# **ROHDE&SCHWARZ**

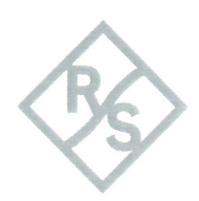

JK **Declaration of Conformity** 

This is to certify that:

Equipment type **HMC8012** 

Stock No. 3593.0980.02 Designation 5 3/4 DIGITAL MULTIMETER

The object of the declaration described above is in conformity with the relevant UK Statutory Instruments (and their amendments):

- Electrical Equipment (Safety) Regulations 2016 (S.I. 2016/1101)  $\sim$
- Electromagnetic Compatibility Regulations 2016 (S.I. 2016/1091)
- Restriction of the Use of Certain Hazardous Substances in Electrical and Electronic Equipment i. Regulations 2012 (S.I. 2012/3032)

Conformity is proven by compliance with the following standards:

EN 61010-1:2010 EN 61326-1: 2013 EN 55011: 2009 + A1: 2010 Group I, Class B equipment EN IEC 63000:2018

For the assessment of electromagnetic compatibility, the limits of radio interference for Class B equipment as well as the immunity to interference for operation in industry have been used as a basis.

ROHDE & SCHWARZ GmbH & Co. KG Mühldorfstr. 15, D-81671 Munich

Munich, 2021-11-04 3679.9256.04

01.00

**UKCA** 

EN

 $HT$ 

Corporate Quality Management GF-QP / Lambertus Page 1/1

이 기기는 가정용(B급) 전자파 적합기기로서 주로 가정에서 사용하는 것을 목적으로 하며, 모든 지역에서 사용할 수 있습니다

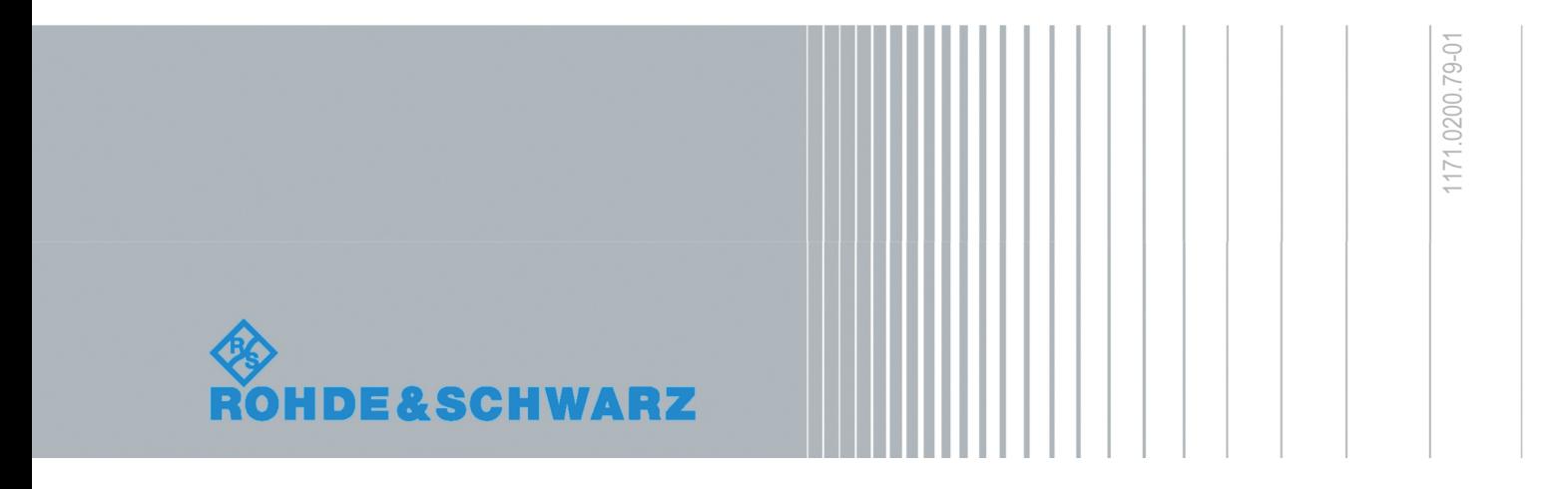

#### **General Information Regarding the CE Marking**

ROHDE & SCHWARZ measuring instruments comply with regulations of the EMC Directive. ROHDE & SCHWARZ is basing the conformity assessment on prevailing generic and product standards. In cases with potentially different thresholds, ROHDE & SCHWARZ instruments apply more rigorous test conditions. Thresholds for business and commercial sectors as well as small business are applicable for interference emission (class 1B). As to the interference immunity, the standard thresholds for the industrial sector apply. Measurement and data lines connected to the measuring instrument significantly affect compliance with specified thresholds. Depending on the respective application, utilized lines may differ. In regards to interference emission and immunity during measurements, it is critical that the following terms and conditions are observed:

#### **1. Data Cables**

It is imperative to only use properly shielded cables when connecting measuring instruments and interfaces to external devices (printers, computers, etc.). Unless the manual prescribes an even shorter maximum cable length, data cables (input/output, signal/control) may not exceed a length of 3m and may not be used outside of buildings. If the instrument interface includes multiple ports for interface cables, only one cable at a time may be connected. Generally, interconnections require double-shielded connecting cables. The double-shielded cable HZ72 (available at ROHDE & SCHWARZ) is well suitable as IEEE bus cable.

#### **2. Signal Cables**

In general, measuring cables for the transmission of sig-<br>nals between measuring point and measuring instrumer<br>should be kent as short as possible. Unless an avon sho maximum cable length is prescribed, signal cables (input)<br>output, signal/control) may not exceed a length of 1m and may not be used outside or buildings. All signal cables<br>must be shielded (coaxial cable RG58/U). It is important<br>ensure proper ground connection. Signal generators require the use of double-shielded coaxial cables (RG223/U,<br>RG214/U).<br>. nals between measuring point and measuring instrument should be kept as short as possible. Unless an even shorter output, signal/control) may not exceed a length of 1m and may not be used outside of buildings. All signal cables must be shielded (coaxial cable RG58/U). It is important to RG214/U).

#### **3. Impact on Measuring Instruments**

If strong high-frequency electric and magnetic fields are present, it may occur despite diligent measurement setup that unwanted signal units are injected into the measuring instrument via connected measuring cables. This will not damage the ROHDE & SCHWARZ measuring instrument or put it out of operation. In some cases, these circumstances may cause the measuring value to slightly exceed specifications.

# **Content**

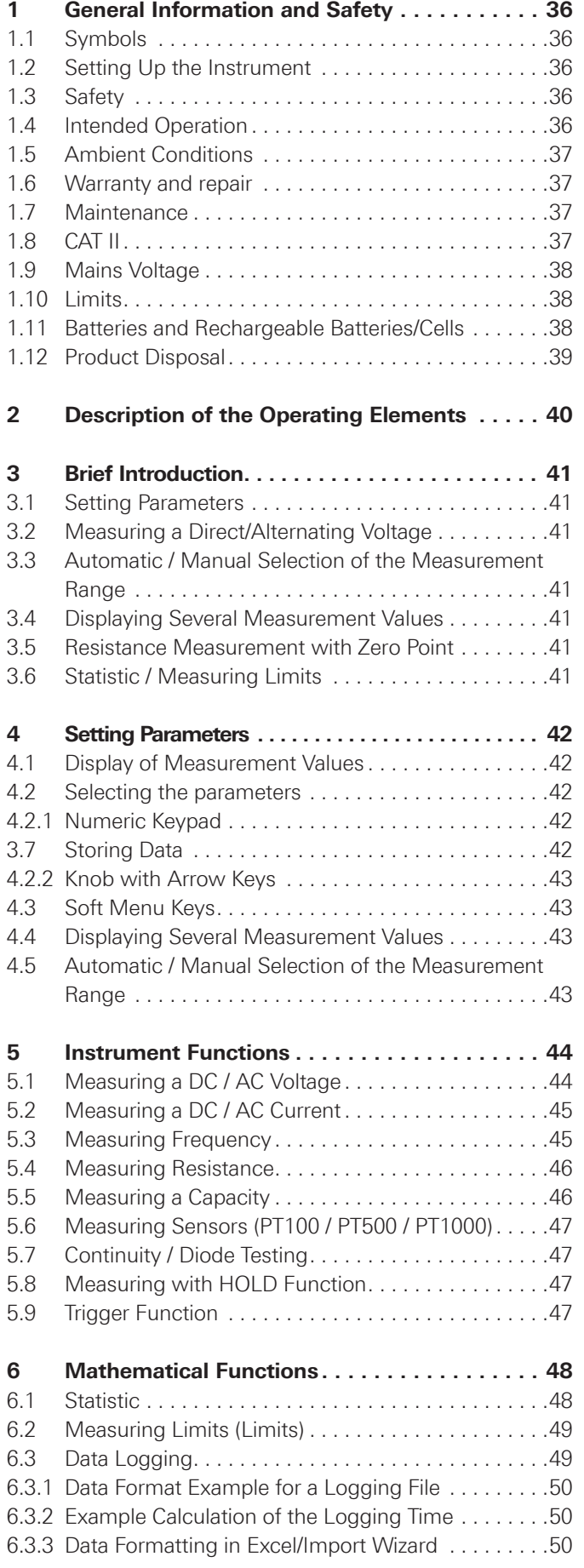

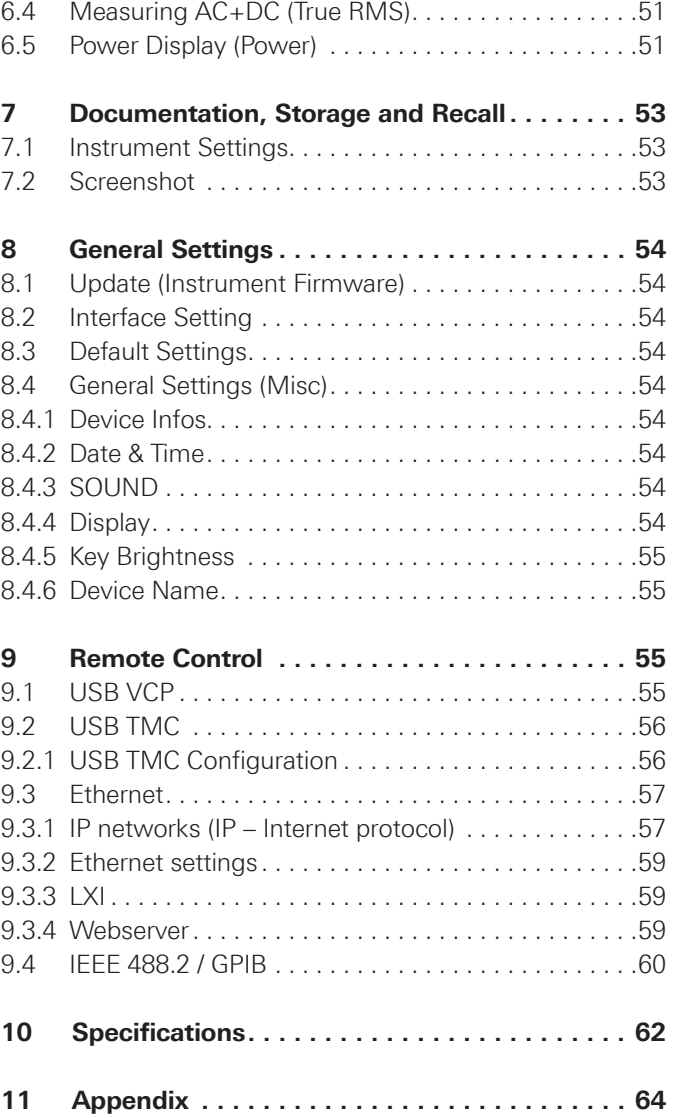

# <span id="page-43-0"></span>1 General Information and Safety

# **1.1 Symbols**

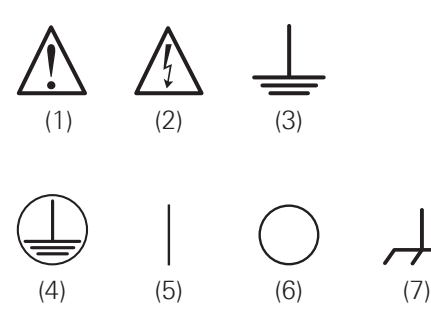

- Symbol 1: Caution, general danger zone Refer to product documentation Symbol 2: Risk of electric shock Symbol 3: Ground Symbol 4: PE Terminal Symbol 5: ON supply voltage
- Symbol 6: OFF supply voltage
- Symbol 7: Ground terminal

# **1.2 Setting Up the Instrument**

As shown in the illustrations, small hinges on the bottom stands can be folded out to set up the instrument in a slightly inclined position. Please make sure that the stands are completely folded out to ensure a stable position.

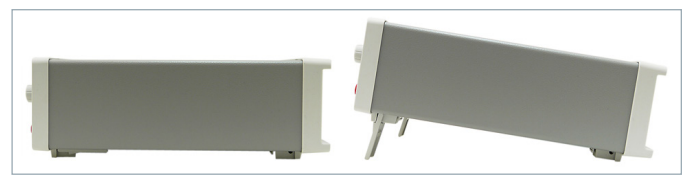

Fig. 1.1: Operating positions

The instrument must be positioned in a manner that allows the user to disconnect the unit from the mains at any time and without restrictions.

# **1.3 Safety**

The instrument fulfils the DIN EN 61010-1 (VDE 0411 part 1 regulations for electrical measuring, control and laboratory instruments and was manufactured and tested accordingly. It left the factory in perfect safe condition. Hence it also corresponds to European Standard EN 61010-1 and International Standard IEC 1010-1. In order to maintain this condition and to ensure safe operation the user is required to observe the warnings and other directions for use in this manual. Housing, chassis as well as all measuring terminals are connected to safety ground of the mains. The instrument is designed in compliance with the regulations of protection class II.

The exposed metal parts are checked against the mains poles with 2200 V DC voltage. The instrument is in accordance with overvoltage category CAT II (600 V).

For safety reasons, the instrument may only be operated with authorized safety sockets. The power cord must be plugged in before signal circuits may be connected. Separating the grounds is prohibited. Never use the product if the power cable is damaged. Check regularly if the power cables are in perfect condition. Choose suitable protective measures and installation types to ensure that the power cord cannot be damaged and that no harm is caused by tripping hazards or from electric shock, for instance.

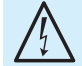

#### **It is prohibited to disconnect the earthed protective connection inside or outside the instrument!**

If it is assumed that a safe operation is no longer possible, the instrument must be shut down and secured against any unintended operation.

#### **Safe operation can no longer be assumed:**

- **i** in case of visible damage.
- **i** in case loose parts were noticed,
- **i** if it does not function any more,
- **u** after prolonged storage under unfavourable conditions (e.g. like in the open or in moist atmosphere),
- **I** After rough handling during transport (e.g. packaging that does not meet the minimum requirements by post office, railway or forwarding agency).

Prior to switching on the product, it must be ensured that the nominal voltage setting on the product matches the nominal voltage of the AC supply network. If it is necessary to set a different voltage, the power fuse of the product may have to be changed accordingly.

### **1.4 Intended Operation**

The measuring instrument is intended only for use by personnel familiar with the potential risks of measuring electrical quantities. For safety reasons, the instrument may only be connected to properly installed safety socket outlets. Separating the grounds is prohibited. The power plug must be inserted before signal circuits may be connected.

The product may be operated only under the operating conditions and in the positions specified by the manufacturer, without the product's ventilation being obstructed. If the manufacturer's specifications are not observed, this can result in electric shock, fire and/or serious personal injury, and in some cases, death. Applicable local or national safety regulations and rules for the prevention of accidents must be observed in all work performed.

**Use the measurement instrument only with original ROHDE & SCHWARZ measuring equipment, measuring cables and power cord. Never use inadequately measured power cords. Before each measurement, measuring cables must be inspected for damage and replaced if necessary. Damaged or worn components can damage the instrument or cause injury..**

#### <span id="page-44-0"></span>**General Information and Safety**

The measuring instrument is designed for use in the following sectors: industrial sector, home, business and commercial sectors, small businesses.

The measuring instrument is designed for indoor use only. Before each measurement, you need to verify at a known source if the measurement instrument functions properly.

#### **To disconnect from the mains, the low-heat device socket on the back panel has to be unplugged.**

#### **1.5 Ambient Conditions**

The allowed operating temperature ranges from  $+0$  °C to +55 °C (pollution category 2). The maximum relative humidity (without condensation) is at 80%. During storage and transport, the temperature must be between –40 °C and +70 °C. In case of condensation during transportation or storage, the instrument will require approximately two hours to dry and reach the appropriate temperature prior to operation. The instrument is designed for use in a clean and dry indoor environment. Do not operate with high dust and humidity levels, if danger of explosion exists or with aggressive chemical agents. Any operating position may be used; however, adequate air circulation must be maintained. For continuous operation, a horizontal or inclined position (integrated stand) is preferable.

The maximum operating altitude for the instrument is 2000m. Specifications with tolerance data apply after a warm up period of at least 90 minutes at a temperature of 23 °C (tolerance ±2°C). Specifications without tolerance data are average values.

#### **1.6 Warranty and repair**

ROHDE & SCHWARZ instruments are subject to strict quality controls. Prior to leaving the manufacturing site, each instrument undergoes a 10-hour burn-in test. This is followed by extensive functional quality testing to examine all operating modes and to guarantee compliance with the specified technical data. The testing is performed with testing equipment that is calibrated to national standards. The statutory warranty provisions shall be governed by the laws of the country in which the R&S<sup>®</sup> product was purchased. In case of any complaints, please contact your supplier.

**The product may only be opened by authorized and qualified personnel. Prior to working on the product or before the product is opened, it must be disconnected from the AC supply network. Otherwise, personnel will be exposed to the risk of an electric shock.**

Any adjustments, replacements of parts, maintenance and repair may be carried out only by authorized ROHDE & SCHWARZ technical personnel. Only original parts may be used for replacing parts relevant to safety (e.g. power switches, power transformers, fuses). A safety test must always be performed after parts relevant to safety have been replaced (visual inspection, PE conductor test, insulation

resistance measurement, leakage current measurement, functional test). This helps ensure the continued safety of the product.

#### **1.7 Maintenance**

#### **Clean the outer case of the measuring instrument at regular intervals, using a soft, lint-free dust cloth.**

The display may only be cleaned with water or appropriate glass cleaner (not with alcohol or other cleaning agents). Follow this step by rubbing the display down with a dry, clean and lint-free cloth. Do not allow cleaning fluid to enter the instrument. The use of other cleaning agents may damage the labeling or plastic and laquered surfaces.

**Before cleaning the measuring instrument, please make sure that it has been switched off and disconnected from all power supplies (e.g. AC supply network or battery).**

**No parts of the instruments may be cleaned with chemical cleaning agents (such as alcohol, acetone or cellulose thinner)!**

#### **1.8 CAT II**

This instrument is designed for measurements on circuits that are either directly connected to the low voltage mains or not connected at all. The instrument is in accordance with measurement category CAT II; the input voltage may not exceed 600V (peak value) in a CAT II application. The following information refers solely to user safety. Other aspects, such as the maximum input voltage, are described in the technical data and must also be observed. It is also possible to perform measurements on the mains if appropriate transformers (e.g. current connectors) are used that are at least in compliance with the safety class of the measurement to be performed. The measurement category (for which the manufacturer specified the required transformer) must be observed.

#### **Measurement Categories**

The measurement categories refer to transients that are superimposed on the mains voltage. Transients are short, very fast (steep) current and voltage variations which may occur periodically and non-periodically. The level of potential transients increases as the distance to the source of the low voltage installation decreases.

- **I Measurement CAT IV:** Measurements at the source of the low voltage installations (e.g. meters)
- **I Measurement CAT III:** Measurements in building installations (e.g. power distribution installations, power switches, firmly installed sockets, firmly installed engines etc.).
- **I Measurement CAT II:** Measurements on circuits electronically directly connected to the mains (e.g. household appliances, power tools, etc.)
- $\bullet$  (instruments without measured measurement category): Other circuits that are not connected directly to the mains.

# <span id="page-45-0"></span>**1.9 Mains Voltage**

Prior to operating the instrument, please check if the available mains voltage (115V or  $230V \pm 10$ %, 50-60 Hz) corresponds to the value indicated on the voltage selector of the instrument. If this is not the case, the main voltage will need to be switched. The voltage selector is located on the back of the instrument.

The instrument is equipped with a mains fuse which is located in the rubber connector on the back of the casing. The correct fuse type must be used in accordance with the specified mains voltage.

- If setting is 115V: T1L250V
- If setting is 230V: T500L250V

#### **If the instrument is to remain unattended for a longer time period, it must be switched off at the mains switch for safety reasons.**

The measuring circuit is equipped with two fuses for overcurrent protection. The user may replace one of the fuses (type: F10H250V) on the front panel of the instrument. An additional fuse is built into the instrument; however, this is not intended to be replaced by the user.

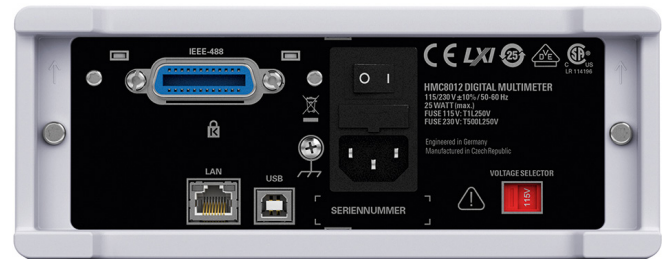

Fig. 1.2: Rear panel of the HMC with voltage selector and connectors

# **1.10 Limits**

The R&S<sup>®</sup>HMC8012 multimeter is equipped with a protective overload feature. The protective overload feature prevents damage to the instrument and is intended to protect against a possible electrical shock. The maximum values for the instrument must not be exceeded. The protection limits are listed on the front panel of the R&S®HMC8012 to ensure the safe operation of the instrument. These protection limits must be adhered to:

# **Max. input voltage:**

1000 V<sub>peak</sub> (DC) or 750 V<sub>RMS</sub> (AC)

### **Max. input current:**

10A (max. 250V) protected by fuse F10H250V (on the front panel of the instrument)

### **Max. voltage between connector V+ and ground:**  $1000V_{\text{peak}}$

**Max. voltage between connector COM and ground:**   $600V_{\text{peak}}$ 

# **Power supply:**

115V / 230V ±10%,

switchable by voltage selector on the back panel of the instrument

### **Frequency:**

```
50Hz / 60Hz
```
#### **Power consumption:**

25W maximum, 15W typical

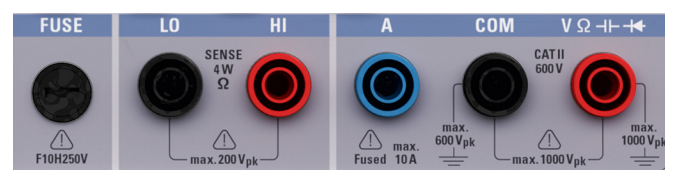

Fig. 1.3: Connectors on the front panel of the instrument

#### **1.11 Batteries and Rechargeable Batteries/Cells**

**If the information regarding batteries and rechargeable batteries/cells is not observed either at all or to the extent necessary, product users may be exposed to the risk of explosions, fire and/or serious personal injury, and, in some cases, death. Batteries and rechargeable batteries with alkaline electrolytes (e.g. lithium cells) must be handled in accordance with the EN 62133 standard.**

- 1. Cells must not be disassembled, opened or crushed.
- 2. Cells and batteries may not be explosed to heat or fire. Storage in direct sunlight must be avoided. Keep cells and batteries clean and dry. Clean soiled connectors using a dry, clean cloth.
- 3. Cells or batteries must not be short-circuited. Cells or batteries must not be stored in a box or in a drawer where they can short-circuit each other, or where they can be short-circuited by other conductive materials. Cells and batteries must not be removed from their original packaging until they are ready to be used.
- 4. Keep cells and batteries out of reach of children. Seek medical assistance immediately if a cell or battery was swallowed.
- 5. Cells and batteries must not be exposed to any mechanical shocks that are stronger than permitted.
- 6. If a cell develops a leak, the fluid must not be allowed to come into contact with the skin or eyes. If contact occurs, wash the affected area with plenty of water and seek medical assistance.
- 7. Improperly replacing or charging cells or batteries can cause explosions. Replace cells or batteries only with the matching type in order to ensure the safety of the product.
- 8. Cells and batteries must be recycled and kept separate from residual waste. Cells and batteries must be recycled and kept separate from residual waste. Rechargeable batteries and normal batteries that contain lead, mercury or cadmium are hazardous waste. Observe the national regulations regarding waste disposal and recycling.

#### <span id="page-46-0"></span>**1.12 Product Disposal**

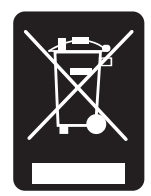

Fig. 1.4: Product labeling in accordance with EN 50419

The German Electrical and Electronic Equipment Act implements the following EC directives:

- **1 2002/96/EC (WEEE) for electrical and electronic equip**ment waste and
- **12002/95/EC to restrict the use of certain hazardous** substances in electronic equipment (RoHS directive).

Once its lifetime has ended, this product should be disposed of separately from your household waste. The disposal at municipal collection sites for electronic equipment is also not permitted. As mandated for all manufacturers by the Electrical and Electronic Equipment Act (ElektroG), ROHDE & SCHWARZ assumes full responsibility for the ecological disposal or the recycling at the end-of-life of their products.

Please contact your local service partner to dispose of the product.

# <span id="page-47-0"></span>2 Description of the Operating **Elements**

#### **Front panel of the instrument**

- 1 Display Color display (320 x 240 pixel)
- 2 Interactive soft menu keys All relevant functions are directly accessible
- 3 Function keys To be used as numeric keypad in SHIFT function
	- DC V DC voltage measurement
	- DC I DC current measurement
	- AC V AC voltage measurement
	- AC I AC current measurement
	- Ω Resistance measurement, 2- and 4-wire
	- $\mathbf{H}_{\mathbf{q}}$  diode / transmission measurement
	- SENSOR Temperature measurement
	- HOLD Measurement with hold function
	- NULL Zero point of the measurement section
	- CAP Capacity measurement

MEAS – Limit measurement / mathematical functions / statistic

- TRIG Manual trigger
- 4 SAVE/RECALL Loading/storing of instrument settings
- 5 SETUP Access to basic instrument settings
- $\boxed{6}$  HELP Integrated help display
- $\boxed{7}$  SHIFT Shift key to activate the numeric keypad
- $\boxed{8}$  Universal knob with arrow keys Setting desired values (edit keys)
- 9  $\vee$   $\Omega$  -IF  $\rightarrow$  connector Input for voltage, frequency, resistance and temperature measurement
- 10 COM connector Common measurement input for voltage, resistance, temperature and capacity measurement
- 11 A connector Input for current measurement
- 12 LO/HI connectors Sensor for resistance and temperature measurement
- 13 FUSE Measuring circuit fuse
- 14 USB connector USB connector to save parameters
- 15 POWER On/Off for standby mode

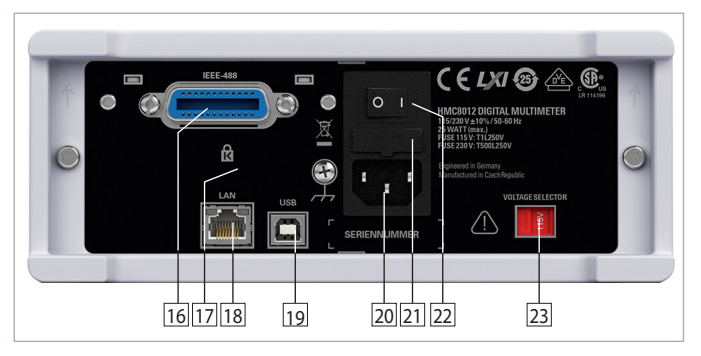

Fig. 2.2: Rear panel of the R&S<sup>®</sup>HMC8012

#### **Rear panel of the instrument**

16 IEEE-488 (GPIB) interface (option) – Factory-installed only

- 17 Kensington lock
- 18 LAN connector
- 19 USB connector
- 20 Low-heat device socket with power switch
- 21 Fuse
- 22 Power switch
- 23 Voltage selector (115 V or 230 V)

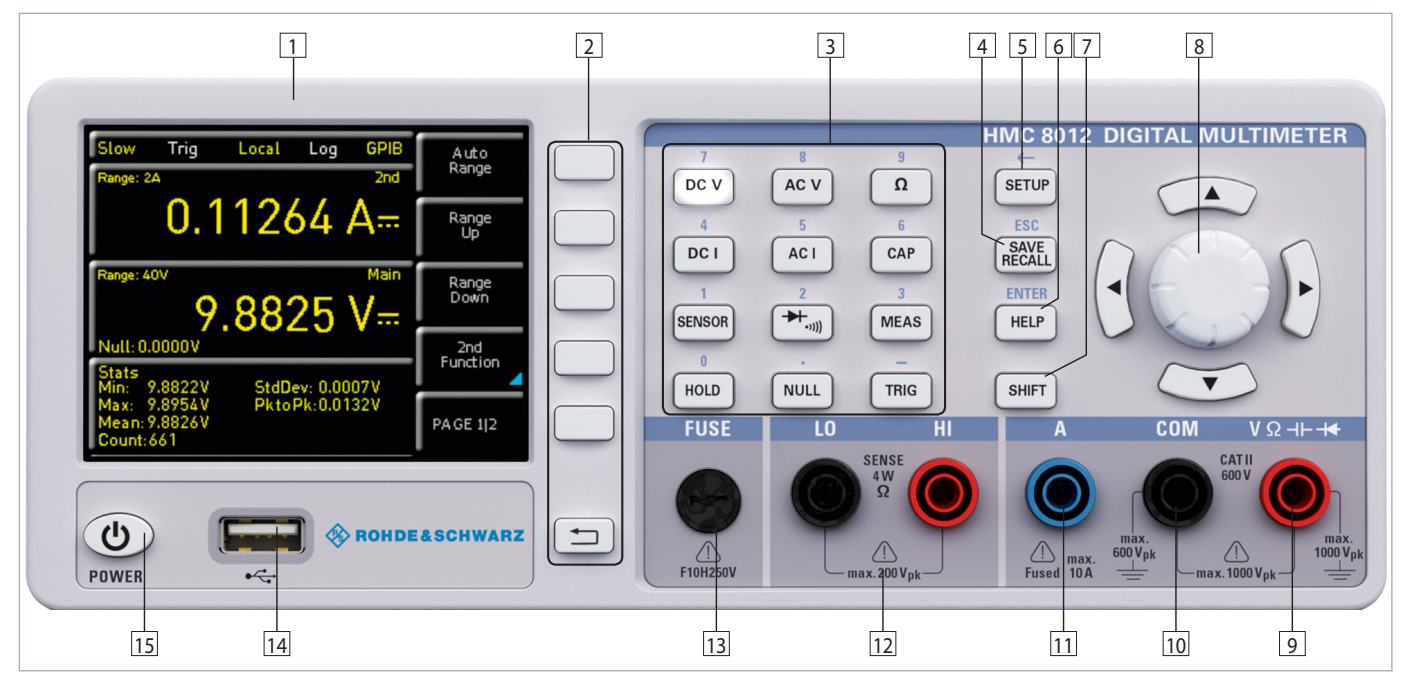

Fig. 2.1: Front panel of the R&S®HMC8012

# <span id="page-48-0"></span>**Brief Introduction**

The following chapter is an introduction to the most important R&S®HMC8012 multimeter features and settings allowing you to use the measurement instrument promptly. A more detailed description of basic operating steps is given in the manual.

#### **3.1 Setting Parameters**

Each function and operating mode of the multimeter can be selected with the keys on the front panel of the instrument. Use the respective function keys to select basic functions such as voltage, current or resistance measurement. Advanced functions are managed by use of soft menu keys to the right of the display. Pressing the SHIFT key activates the numeric keypad.

#### **3.2 Measuring a Direct/Alternating Voltage**

An example for a basic measurement that can be performed with a multimeter is the measurement of a DC voltage, for instance. The following measurement example shows the individual steps to perform this measurement effectively with the R&S®HMC8012. A DC power supply unit, e.g. the HMP2030, is used.

To measure a DC voltage, you can connect a power supply unit to the R&S®HMC8012 multimeter via silicon test leads, for instance. Use the COM and V connectors on the bottom right. Once the DC V key on the front panel of the instrument is used, the DC voltage value will be shown on the multimeter display. The measurement of alternating voltage applies the same principle. In contrast to the DC voltage measurement, the AC voltage measurement requires the use of the AC V key. Please note that for an AC measurement, RMS values will be shown on the display.

#### **3.3 Automatic / Manual Selection of the Measurement Range**

You can use the soft menu keys RANGE UP or RANGE DOWN to switch the measurement range. Pressing RANGE DOWN will switch to the next lower measurement range, pressing RANGE UP will switch to the next higher measurement range. The automatic selection of the measurement range (AUTO RANGE) is deactivated. If the function AUTO RANGE is activated, the measurement instrument automatically selects the optimal measurement range. If the selected measurement value is too great while the manual selection of the measurement range is activated, the message OVER RANGE appears on the display.

#### **3.4 Displaying Several Measurement Values**

If you would like to view a second measurement value on the display, select the soft menu 2nd FUNCTION and select a second measurement value via knob. In the current example, the second measurement value could be AC V. The second measurement value (2nd) will be displayed above the main measurement value (Main). If you select the option NONE via knob, the second measurement value will be deactivated.

#### **3.5 Resistance Measurement with Zero Point**

For the resistance measurement, connect measurement cables with clamps to the respective connectors on the front panel of the instrument. A two-wire measurement only requires the COM and V connectors. A four-wire measurement also requires the LO/HI connectors (SENSE). After connecting the cables and connecting with a resistance, press the  $Ω$  key. The resistance value will show on the display. During a resistance measurement, the cable resistance (cable offset) requires particular attention. Especially for small resistances which may be close to the cable offset it is recommended to zero the measurement section.

A zero measurement is also called a relative measurement, i.e. each measurement value indicates the difference between a saved zero value and the input signal. In this case it is necessary to short circuit the measurement cables and then press the NULL key. This triggers the offset correction of the entire measurement section. This value will be shown on the display below the main measurement value. The line resistance of the measurement cable, contact resistances and thermoelectric voltages between different metals have been intentionally eliminated by this offset correction. The compensation values will not be stored after the R&S®HMC8012 has been switched off and have to be redetermined.

#### **3.6 Statistic / Measuring Limits**

In addition to the basic functions of the multimeter, mathematical functions are also available. These can be accessed by pressing the MEAS key on the front panel of the instrument.

The soft menu STATS allows the user to activate individual statistic functions (Min/Max, Mean, StdDev, Pk to Pk, Count). Use the soft menu key STATS to activate (On) or deactivate (Off) statistic values. The statistic functions will be displayed below the main measurement value. You can use the soft menu key #MEAS to determine how many measurement values are to be included in the statistic. You can select the number of measurement values via knob or via numeric keypad. If  $#MEAS$  is set to  $.0$ ", the statistic will be performed on all measurement values. If #MEAS is set to "7", for instance, the statistic will be performed on 7 measurement values. The soft menu key RESET resets the statistic.

The soft menu LIMIT allows you to select the HIGH LIMIT and LOW LIMIT for a measurement. Based on these limits, a test can be evaluated as passed or not passed. The limits can be activated (ON) or deactivated (OFF) via soft menu key LIMITS. The limits will be displayed below the main measurement value. If a value is exceeded or falls below the set limit during a test, it will be reflected by the color display of the measurement value. A measurement value that exceeds or falls below a limit is marked in red;

<span id="page-49-0"></span>a measurement value within a limit is marked in green. In addition, you can activate (ON) or deactivate (OFF) an error tone (soft menu key BEEPER) which will sound when the value exceeds or falls below the set limits.

#### **3.7 Storing Data**

The R&S®HMC8012 multimeter can store two different types of data:

- **I** Instrument settings
- **I** Screen displays

Out of these data types, screen displays can only be stored on a USB stick. Instrument settings can be stored on a USB stick or internally in the instrument to non-volatile storage media. Press the key SAVE/RECALL to open the store and load menu. The soft menu DEVICE SETTINGS allows you to load or store instrument settings. Select the submenu SAVE to store the current instrument settings. Select the storage location and the file name, then press the soft menu key SAVE to save the current instrument settings. This file may be reloaded at a later time.

The menu item DEFAULT SETTINGS in the main menu also allows you to load the factory default settings.

# 4 Setting Parameters

#### **4.1 Display of Measurement Values**

The R&S®HMC8012 multimeter includes a brilliant TFT color display with 5 3/4 digits. The display can show up to 3 measurement values simultaneously. The display of the third measurement value is intended for the display of mathematical functions, such as statistic or limit display. The signal displays indicate the measurement units and the operating environment of the multimeter. Figure 4.1 shows an overview of the screen layout.

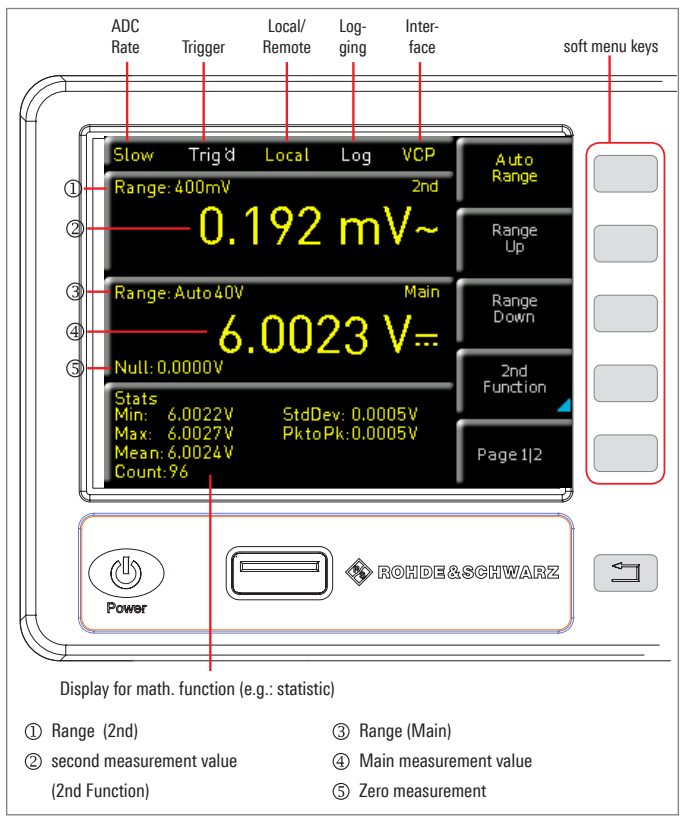

Fig. 4.1: Screen layout

#### **4.2 Selecting the parameters**

Each function and operating mode of the multimeter can be selected with the keys on the front panel of the instrument. Use the respective function key to select the measurement function. An active measurement function is highlighted by an illuminated white LED. Subsequent settings refer to the selected measurement function. To set the signal parameters, three options are available:

- **I** Numeric keypad
- ❙ Knob
- **I** Arrow keys

Use the soft menu keys to select the respective menu item.

#### **4.2.1 Numeric Keypad**

The easiest way to enter a value precisely and promptly is to use the numeric keypad. Pressing the SHIFT key activates the numeric keypad. When entering a numeric value via keypad, you can accept the entry by pressing a soft

<span id="page-50-0"></span>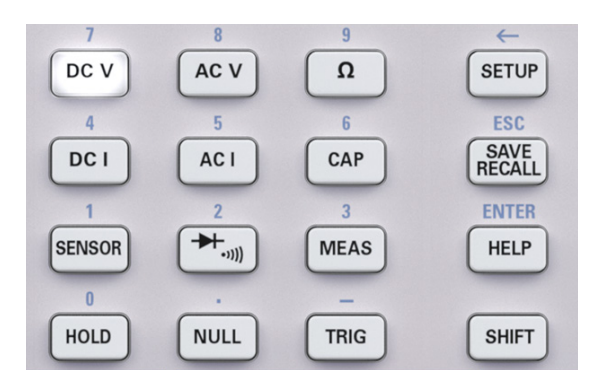

Fig. 4.2: Numeric keypad and editing keys

menu key with the corresponding unit. Before confirming the parameter unit, you can delete any value that has been entered incorrectly by pressing the key  $\leftarrow$  (SHIFT + SETUP key). The ESC key allows you to cancel the operation to enter parameters. This will close the editing window.

#### **4.2.2 Knob with Arrow Keys**

You can also use the knob to enter the parameter values. The input will be modified gradually, and the respective input parameter will be set instantly. The nominal value is increased by turning the knob to the right, and it is decreased by turning it to the left. Dimensionless values, such as while setting the display, are changed via knob. You can select the desired decimal point via arrow keys (e.g. with activated LIMITS function for HIGH and LOW LIMIT value). The upper and lower arrow key of the R&S®HMC8012 have no function.

#### **4.3 Soft Menu Keys**

The soft menu keys on the upper right of the screen allow you to use the shown menu field in the display. Use the numeric keypad or the knob to set the respective selected parameter. If a menu field has been selected via soft menu keys, this function will be marked in yellow and will be activated to set the parameter and function. If a specific setting makes an instrument setting unavailable, the respective soft menu key will be deactivated and the label will be displayed in gray. With the lowest soft menu key  $\leftarrow$  a menu can be closed or a lower menu level can be returned.

#### **4.4 Displaying Several Measurement Values**

The R&S<sup>®</sup>HMC8012 offers the option (depending on the selected measurement function) to simultaneously show multiple measurement values on the display. The main measurement value is labeled as "Main". A second measurement value can be activated via soft menu key 2nd FUNCTION (depending on the measurement function). If

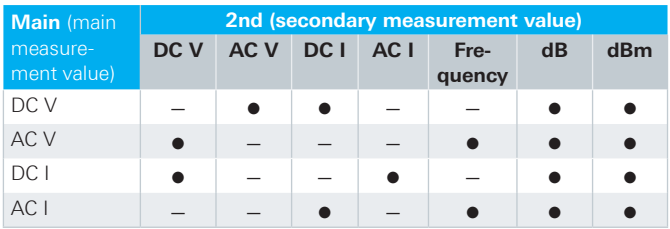

Tab. 4.1: Displaying Several Measurement Values

you press the soft menu key 2nd FUNCTION, you can use the soft menu key SELECT and the knob to select a second measurement value. The second measurement value (2nd) will be displayed in blue above the display of the main measurement value (Main). If you select the option NONE via knob, the second measurement value will be deactivated.

| Trig'd Local<br><b>Slow</b><br>VCP<br>Log<br>2nd<br>Frequency         | Auto<br>Range   |
|-----------------------------------------------------------------------|-----------------|
| 100.000 kHz<br>GateTime: 1s                                           | Range<br>Up     |
| Range: Auto 200mA<br>Main<br>67.403 mA~                               | Range<br>Down   |
| Null: 0.000mA<br><b>Stats</b><br>StdDev: 2.107mA<br>48.524 mA<br>Min: | 2nd<br>Function |
| PktoPk:89.117mA<br>Max: 137.641mA<br>Mean: 67.454 mA<br>Count:5928    | PA GE 1 2       |

Fig. 4.3: Display Main and 2nd function

#### **4.5 Automatic / Manual Selection of the Measurement Range**

Depending on the selected measurement value, you can change the measurement range via soft menu keys RANGE UP or RANGE DOWN. Pressing RANGE DOWN will switch to the next lower measurement range, pressing RANGE UP will switch to the next higher measurement range. This will deactivate the automatic selection of the measurement range (AUTO RANGE).

If the function AUTO RANGE is activated, the measurement instrument automatically selects the optimal measurement range. Activating the automatic mode enables you to switch to a higher measurement range when 90% of the respective range end value have been reached. Operation will switch to the lower range if the value falls below 10% of the range end value.

**If the set measurement value is too large (whether the measurement range is selected manually or automatically), the display shows the message OVER RANGE.**

# <span id="page-51-0"></span>5 Instrument **Functions**

#### **5.1 Measuring a DC / AC Voltage**

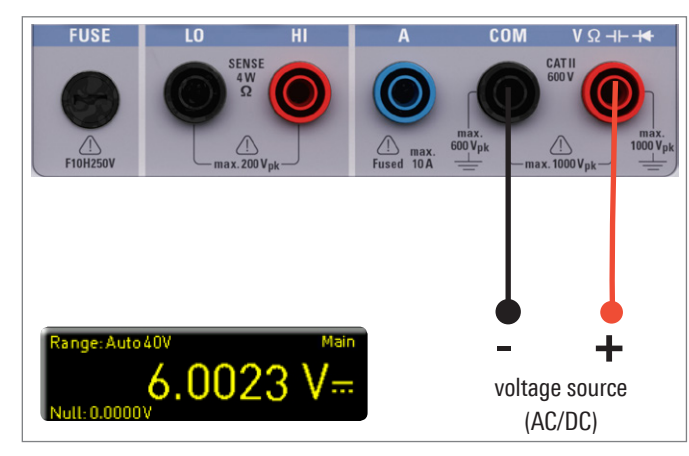

Fig. 5.1: Measuring a DC or AC voltage

A basic measurement that can be performed with a multimeter is the measurement of a DC or an AC voltage. To measure a DC or AC voltage, you can connect a voltage source to the R&S®HMC8012 multimeter via silicon test leads, for instance. Use the COM and V connectors on the bottom right. Once the DC V / AC V key on the front panel of the instrument is used, the DC or AC voltage value will be shown on the multimeter display.

#### **Please note that for an AC measurement, RMS values will be shown on the display.**

In addition, it is possible to show a second function (2nd) on the display. The soft menu key 2nd FUNCTION and the knob allow you to select AC V, DC I, dB or dBm. The selected function is shown above the main measurement value display. The menu display changes depending on the selected second function. The soft menu key REMOVE 2nd allows you to hide the second function from the display.

You can select the option SLOW, MEDIUM or FAST via soft menu key AC FILTER and knob. A lower setting (SLOW) ensures more stable measurement values. However, the measurement is slow and signal elements of higher frequency will be attenuated. Depending on the input frequency, this function will smoothen the displayed value. The setting MEDIUM is saved as default value. Select the setting SLOW for an input frequency of <50Hz, and select FAST for a setting of >1 kHz.

#### **The AC filter represents a display filter and not a low-pass filter. The signal will be not circumcised. Fluctuating signals can be better read.**

To compensate for the line resistance of measurement cables, it is necessary to short circuit the measurement cables and press the NULL key. This triggers the offset correction of the entire measurement section. This value will be shown next to the soft menu key NULL and on the display below the main measurement value. The line resistance of the measurement cable, contact resistances and thermoelectric voltages between different metals have been intentionally eliminated by this offset correction. The compensation values will not be stored after the R&S<sup>®</sup>HMC8012 has been switched off and have to be redetermined. In addition, you may also enter the NULL value numerically or via knob.

The soft menu key ADC Rate and the knob allow you to set the display refresh rate to SLOW (5 measurements per second), MEDIUM (10 measurements per second) or FAST (200 measurements per second).

#### **The maximum accuracy in measurements is achieved when using the setting Slow (ADC Rate).**

The function AUTO ZERO on page 2|2 of the DC V main menu may be activated (ON) or deactivated (OFF). If this function is activated, the instrument automatically compensates for the connected measurement cables and deducts this offset from the measurement result (automatic zero measurement).

#### **If the ADR RATE = FAST is selected, the AUTO ZERO function is deactivated automatically.**

The input impedance can be set via soft menu key INPUT IMP. to 10MOhm or >10GOhm.

#### **The impedance setting is dependent on the measurement range**

If the second function (2nd FUNCTION) is activated (dB or dBm), you have the option to define a reference value. For the function dB, the reference value is the voltage (REF. VALUE). You can set the reference value numerically or via knob. If a reference value is defined, you can reset the previously selected reference value via soft menu key NULL.

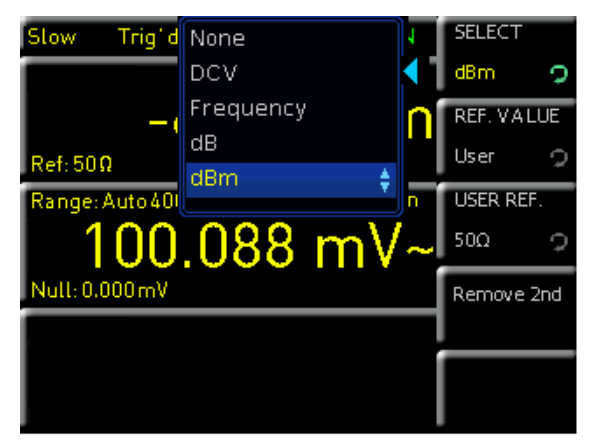

Fig. 5.2: ACV menu with 2nd function

For the function dBm, the reference value is 1mW and is often used for RF signal measurements. If the dBm function is activated, the multimeter performs a measurement and calculates the power supplied to a comparator resistance. The reference value (REF. VALUE) in this case is 50, 75 or 600 Ω. In addition, you can set a user-defined value (USER) either numerically or via knob.

#### <span id="page-52-0"></span>**5.2 Measuring a DC / AC Current**

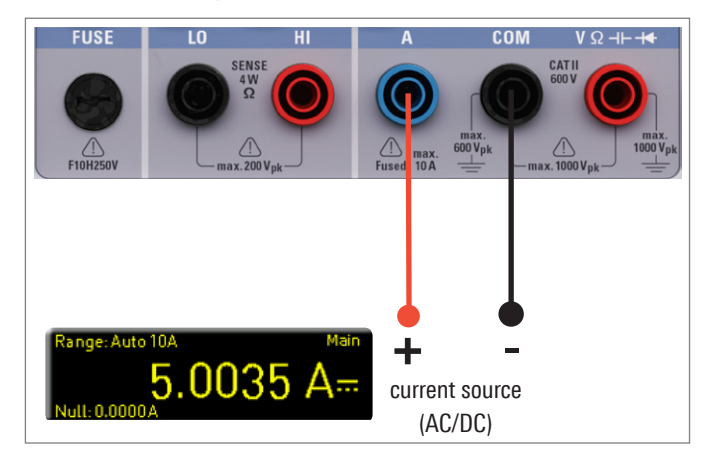

Fig. 5.3: Measuring a DC or AC current

To measure a DC or AC current, you can connect a power supply unit to the R&S<sup>®</sup>HMC8012 multimeter via silicon test leads, for instance. Use the COM and A connectors on the bottom. Once the DC I / AC I key on the front panel of the instrument is used, the DC or AC current value will be shown on the multimeter display.

In addition, it is possible to show a second function (2nd) on the display. The soft menu key 2nd FUNCTION and the knob allow you to select AC I, DC V, dB or dBm. The selected function is shown above the main measurement value display. The menu display changes depending on the selected second function. The soft menu key REMOVE 2nd allows you to hide the second function from the display. To compensate for the line resistance of measurement cables, it is necessary to short circuit the measurement cables and press the NULL key. This triggers the offset correction of the entire measurement section. This value will be shown next to the soft menu key NULL and on the display below the main measurement value. The line resistance of the measurement cable, contact resistances and thermoelectric voltages between different metals have been intentionally eliminated by this offset correction. The compensation values will not be stored after the R&S®HMC8012 has been switched off and have to be redetermined. In addition, you may also enter the NULL value numerically or via knob.

The soft menu key ADC RATE and the knob allow you to set the display refresh rate to SLOW (5 measurements per second), MEDIUM (10 measurements per second) or FAST (200 measurements per second).

#### **The maximum accuracy in measurements is achieved when using the setting SLOW (ADC Rate).**

You can select the option SLOW, MEDIUM or FAST via soft menu key AC FILTER (main function AC I) and knob. A lower setting (SLOW) ensures more stable measurement values. However, the measurement is slow and signal elements of higher frequency will be attenuated. Depending on the input frequency, this function will smoothen the displayed value. The setting MEDIUM is saved as default value. Select the setting SLOW for an input frequency of

**The AC filter is only a display filter and not a low-pass filter. The signal will be not circumcised. Fluctuating signals can be better read.**

<50 Hz, and select FAST for a setting of >1 kHz. If the second function (2nd FUNCTION) is activated (dB or dBm), you have the option to define a reference value. For the function dB, the reference value is the current (REF. VA-LUE). You can set the reference value numerically or via knob. If a reference value is defined, you can reset the previously selected reference value via soft menu key NULL. For the function dBm, the reference value is 1mW and is often used for RF signal measurements. If the dBm function is activated, the multimeter performs a measurement and calculates the power supplied to a comparator resistance. The reference value (REF. VALUE) in this case is 50, 75 or 600 Ω. In addition, you can set a user-defined value (USER) either numerically or via knob.

#### **5.3 Measuring Frequency**

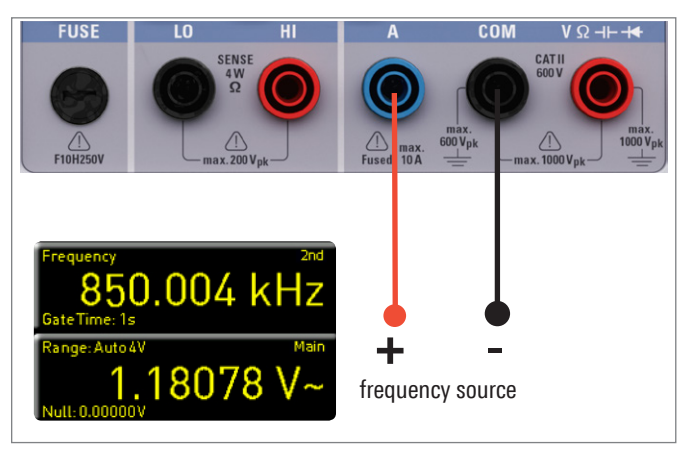

Fig. 5.4: Measuring frequency

The frequency display can be added in the main function AC V and AC I as the second measurement function (2nd). The measurement time can be set via soft menu key GATE TIME. The gate time can vary between 10ms, 100ms and 1s and is shown below the frequency information on the display.

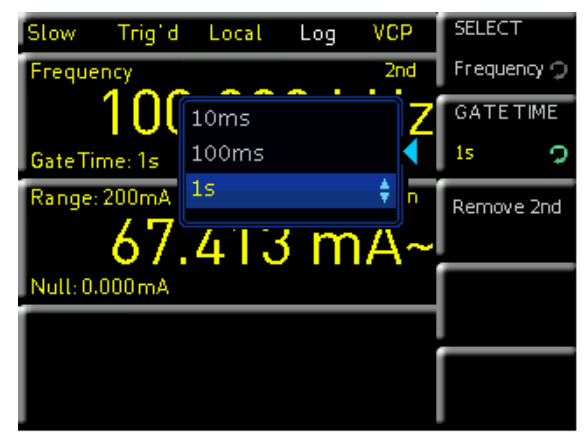

Fig. 5.5: Gate Time

The display refresh rate is dependent on the selected ADC rate in the AC V or AC I mode. For the setting SLOW, the measurement rate of the frequency measurement is 1

<span id="page-53-0"></span>measurement per second, for MEDIUM it is 10 measurements per second and for FAST it is 100 measurements per second.

#### **5.4 Measuring Resistance**

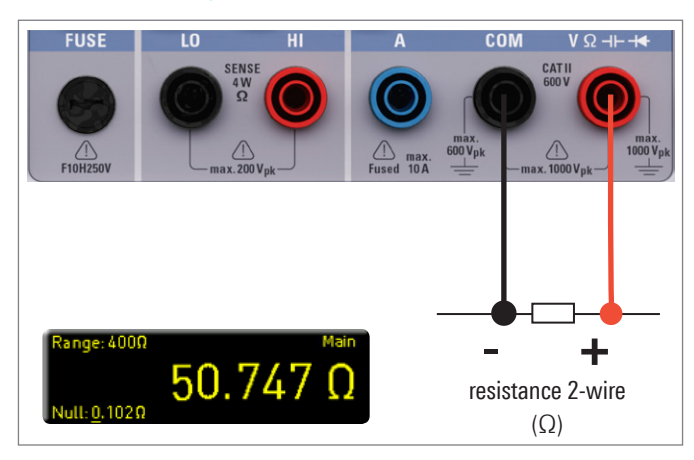

Fig. 5.6: Measuring resistance (2-wire)

For the resistance measurement, connect measurement cables with clamps to the respective connectors on the front panel of the instrument. A two-wire measurement only requires the COM and V connectors. A four-wire measurement also requires the LO/HI connectors (SENSE). After connecting the cables and connecting with a resistance, press the Ω key. The resistance value will show on the display. During a resistance measurement, the cable resistance (cable offset) requires particular attention.

Especially for small resistances which may be close to the cable offset it is recommended to zero the measurement section. A zero measurement is also called a relative measurement, i.e. each measurement value indicates the difference between a saved zero value and the input signal. In this case it is necessary to short circuit the measurement cables and then press the NULL key. This triggers the offset correction of the entire measurement section. This value will be shown on the display below the main measurement value. The line resistance of the measurement cable, contact resistances and thermoelectric voltages between different metals have been intentionally eliminated by this offset correction. The compensation values will not be stored after the R&S<sup>®</sup>HMC8012 has been switched off and have to

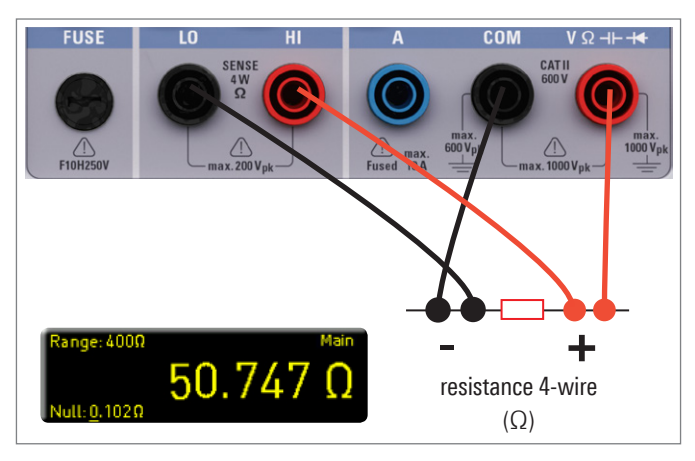

Fig. 5.7: Measuring resistance (4-wire)

be redetermined. In addition, you may also enter the NULL value numerically or via knob.

On page  $2|2$  of the Ω main menu, you can use the soft menu key MODE to distinguish between 2-wire operation (2w) and 4-wire operation (4w - connect SENSE cables). The soft menu key ADC RATE and the knob allow you to set the display refresh rate for the 2-wire operation (2w) to SLOW (5 measurements per second), MEDIUM (10 measurements per second) or FAST (50 measurements per second). For the 4-wire operation (4w), you can set the display refresh rate to SLOW (5 measurements per second), MEDIUM (10 measurements per second) or FAST (25 measurements per second).

**The maximum accuracy in measurements is achieved when using the setting SLOW (ADC Rate).**

#### **5.5 Measuring a Capacity**

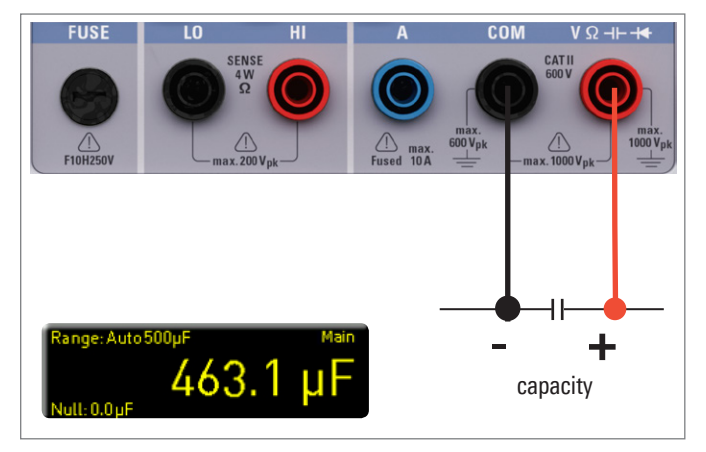

Fig. 5.8: Measuring the capacity

To measure a capacity, you can connect a capacitor with the R&S®HMC8012 multimeter via silicon measurement cables and clamp-type test probes, for instance. Use the COM and V connectors on the bottom. Once the CAP key on the front panel of the instrument is used, the capacity value will be shown on the multimeter display.

To compensate for the line resistance of measurement cables, it is necessary to short circuit the measurement cables and press the NULL key. This triggers the offset correction of the entire measurement section. This value will be shown next to the soft menu key NULL and on the display below the main measurement value. The line resistance of the measurement cable, contact resistances and thermoelectric voltages between different metals have been intentionally eliminated by this offset correction. The compensation values will not be stored after the R&S<sup>®</sup>HMC8012 has been switched off and have to be redetermined. In addition, you may also enter the NULL value numerically or via knob.

#### <span id="page-54-0"></span>**5.6 Measuring Sensors (PT100 / PT500 / PT1000)**

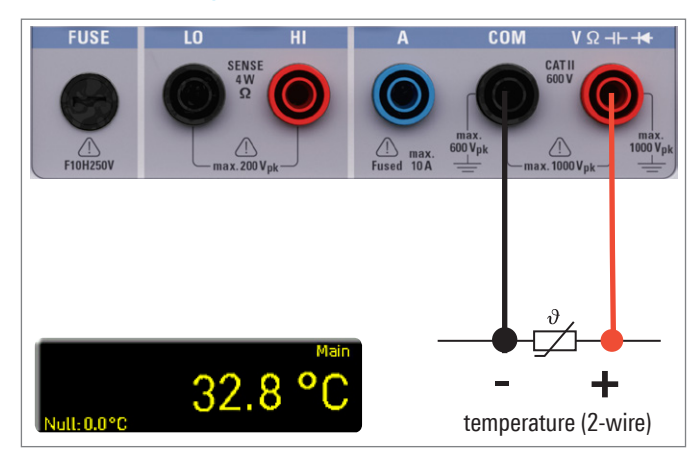

Fig. 5.9: 2-wire sensor measurement (temperature)

Sensor measurements can be performed with various temperature probes. The temperature probe HZ812 (2w) is available as optional accessory. Depending on the type used, you can select "2w" or "4w" with the respective soft menu key. The soft menu key PT TYPE allows you to select PT100, PT500 or PT1000 as probe type. The measurement value may be displayed in °C, K or °F (UNIT).

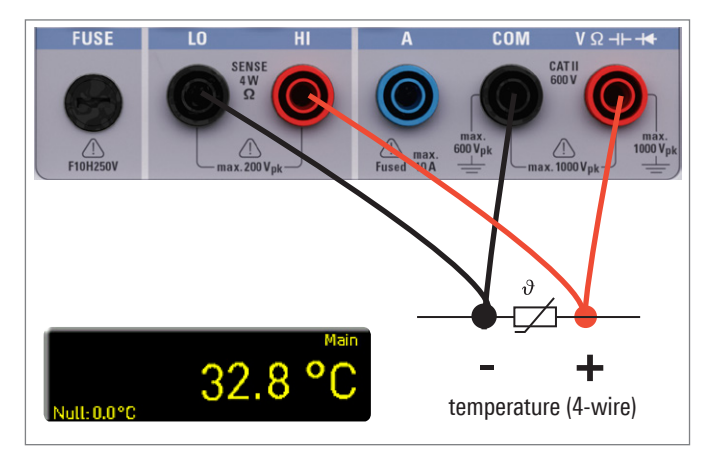

Fig. 5.10: 4-wire sensor measurement (temperature)

To perform precise measurements, it is necessary to compensate for the measurement section with the NULL function, especially for the two-wire measurement. PT sensors include a lead resistance which is typically indicated on the data sheet. For an optimally adjusted measurement section, it is necessary to know the exact lead resistance. The measurement rate in this case is 10 measurements per second.

#### **5.7 Continuity / Diode Testing**

Pressing the key  $\leftrightarrow$ <sub>-00</sub> opens the main menu for the diode and continuity testing If the soft menu key is marked in yellow, the respective function DIODE or CONTINUITY is activated. For both functions, you can define / set a socalled threshold via soft menu key THRESHOLD. In addition, the soft menu key BEEP allows you to activate (ON) or deactivate (OFF) an acoustic signal to be used in case of a

**Due to hardware limitation the volume of the continuity test (beeper) is not variable and therefore can not be adjusted.**

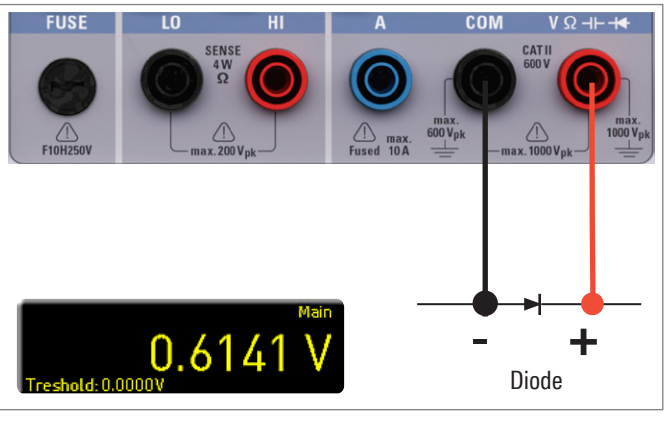

#### Fig. 5.11: Diode testing

threshold violation. For the diode testing, the measurement rate is 10 measurements and for the continuity testing 200 measurements per second.

#### **5.8 Measuring with HOLD Function**

The HOLD function allows you to maintain the current measurement results on the display. If you press the HOLD key (white LED is illuminated), the measurement result(s) will be frozen on the display. Press the HOLD key again (LED is off) to deactivate the function.

#### **5.9 Trigger Function**

Pressing and holding the TRIG key or pressing the SETUP key (submenu TRIGGER) opens the trigger menu. The soft menu key Mode and the knob allow you to select the respective trigger mode. There are three different options to trigger a measurement:

#### ❙ **Manual**:

If the trigger mode MANUAL is selected, press the key TRIG to start recording measurement values. The TRIG key blinks while measurement values are captured. Press the TRIG key again to stop the capture of measurement values. The TRIG key will stop blinking. The label "Armed" indicates that the instrument is waiting for a trigger (waiting for the TRIG key to be pressed again) and is consequently not triggering at the moment.

#### ❙ **Single**:

In the trigger mode SINGLE, the soft menu key INTER-VAL and the knob allow you to select a measurement interval. The measurement interval describes the time

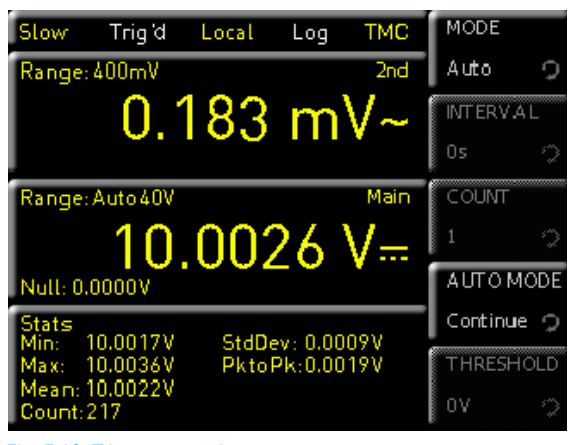

Fig. 5.12: Trigger menu Auto

<span id="page-55-0"></span>between the recorded measurements. For instance, if the function Interval is set to 2, all 2s will be included in the measurements. In addition, the soft menu key COUNT and the knob enable you to set the number of measurement values to be captured. Pressing the TRIG key starts the capture of measurement values. For instance, if you set an INTERVAL of 2s and a COUNT of 5, 5 measurement values will be captured in intervals of 2s. During the capture of the measurement values, the LED for the TRIG key is blinking and the label "Trig" is displayed on the upper right of the screen. Alternatively, the label "Armed" indicates that the instrument is waiting for a trigger (e.g. waiting for the TRIG key to be pressed again) and is consequently not triggering at the moment.

#### ❙ **Auto** (Default Setting):

In the trigger mode AUTO, the instrument does not wait for a specific event. Instead, it performs permanent measurements. The number of measurements is dependent on the selected ADC rate. In addition, you may define a threshold. The measurement value display changes depending on the selected treshold settings. If the function CONTINUE is activated, the display runs continuously. For the function ABOVE/BELOW THRES-HOLD a measurement value is not captured until the current value falls below or exceeds the set treshold. If the instrument triggers permanently, the label "Trig" will be displayed on the upper right of the screen.

**Depending on which settings for the time interval and the number of measurement values to be captured have been confirmed in the trigger menu, these settings will be synchronized with the logging menu (see chapter 6: Mathematical Functions).**

# 6 Mathematical **Functions**

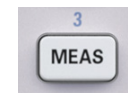

In addition to the basic functions of the multimeter, mathematical functions are also available. These can be accessed by pressing the MEAS key on the front panel of the instru-

ment. Tab. 6.1 describes which mathematical functions can be used with which measurement functions.

#### **6.1 Statistic**

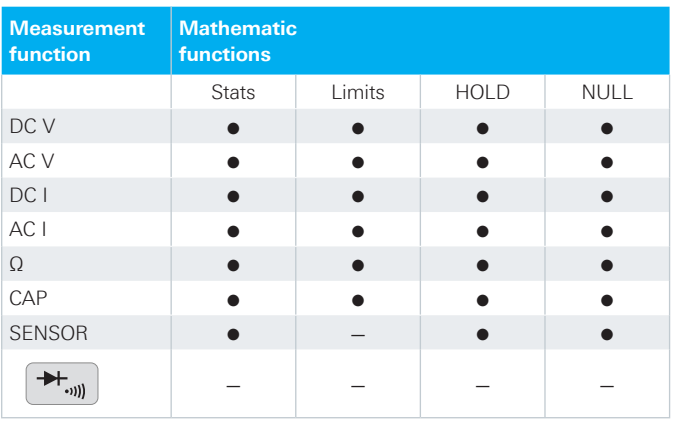

Tab. 6.1: Measurement functions with possible math options

The soft menu STATS allows the user to activate the statistic functions (Min/Max, Mean, StdDev, Pk to Pk, Count). Use the soft menu key STATS to activate (ON) or deactivate (OFF) statistic values. The statistic functions will be displayed below the main measurement value (Main). You can use the soft menu key #MEAS to determine how many measurement values are to be included in the statistic. You can select the number of measurement values via knob or via numeric keypad (SHIFT key). The statistic may be performed on a maximum of 50,000 measurement values. If  $#MEAS$  is set to  $n0$ ", the statistic will be performed on all measurement values. If #MEAS is set to "7", for instance, the statistic will be performed on 7 measurement values. The soft menu key RESET resets the statistic. Additionally,

| Slow<br>Trig'd Local<br>VCP<br>Log                                 | <b>STATS</b>      |  |
|--------------------------------------------------------------------|-------------------|--|
| 2nd<br>Frequency                                                   | On<br>Off         |  |
| 100.000 kHz                                                        | <b>MODE</b>       |  |
| GateTime: 1s                                                       | Infin.<br>Lim.    |  |
| Main<br>Range: Auto 200mA                                          | # MEAS.           |  |
| 67.199 mA~                                                         | 50                |  |
| Null: 0.000mA                                                      | <b>AUTO RESET</b> |  |
| <b>Stats</b><br>StdDev: 10.419 mA<br>67.201mA<br>Min:              | Off<br>On         |  |
| Pkto Pk: 69.927 mA<br>Max: 137.128mA<br>Mean: 69.348mA<br>Count:50 | Reset             |  |

Fig. 6.1: Display of statistic values

<span id="page-56-0"></span>**If the instrument shows OVER RANGE on the display, the statistic measurement values can be not captured. This values will be displayed as INVALID COUNT in red.**

the soft menu AUTO RESET is available. If the Auto Reset function is activated (ON), the statistic measurement points (COUNT) will be not reset in Auto Range mode.

#### **6.2 Measuring Limits (Limits)**

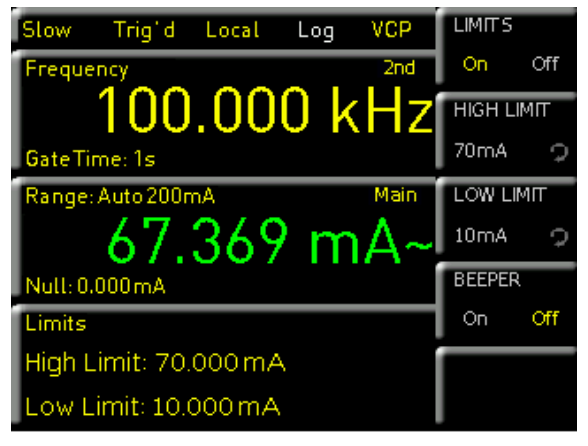

Fig. 6.2: Limits menu

The soft menu LIMIT allows you to select the HIGH LIMIT and LOW LIMIT for a measurement. Based on these limits, a test can be evaluated as passed or not passed. The limits can be activated (ON) or deactivated (OFF) via soft menu key LIMITS. The limits will be displayed below the main measurement value (Main). If a value falls below or exceeds the limits during a test, it will be reflected by the color display of the measurement value. If the limits are observed, the measurement value is displayed in green. If the value falls below or exceeds the set limits, the limit value will be displayed in red. In addition, you can activate (ON) or deactivate (OFF) an error tone (soft menu key BEEPER) which will sound when the value exceeds or falls below the set limits.

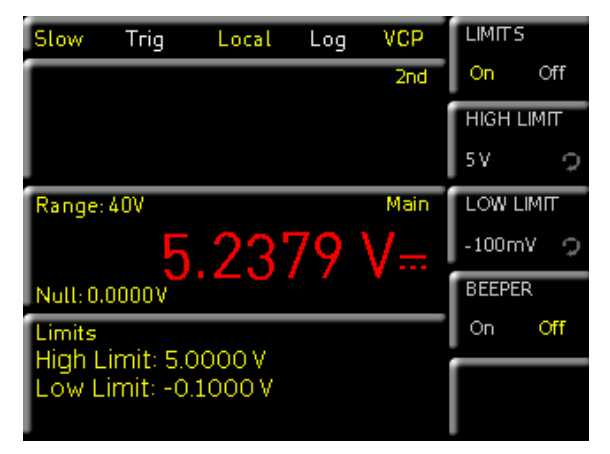

Fig. 6.3: Value exceeds the limit

#### **6.3 Data Logging**

**External USB hard drives (or USB extensions) are not supported. Only USB flash drives with FAT/FAT32 formatting (4 Gbyte max.) are recognized by the R&S®HMC8012.**

The soft menu LOGGING allows you to start the capture of measurement values and to select various settings. Use the soft menu key LOGGING to activate (ON) or deactivate (Off) the capture and the storage of measurement values. Use the soft menu STORAGE to select the storage location (Internal/USB stick), the file name (FILE NAME) and the file format (CSV/TXT). The soft menu key Interval and the knob allow you to select a measurement interval. The measurement interval describes the time between the recorded measurements. For instance, if the function Interval is set to 2, all 2s will be included in the measurements.

| Fast                                 | Trig d          | Local      | Log            | VCP  |       | <b>LOGGING</b>  |     |
|--------------------------------------|-----------------|------------|----------------|------|-------|-----------------|-----|
| Range: 10A                           |                 |            |                | 2nd  | On    |                 | Off |
|                                      |                 | $0.701A =$ |                |      |       | <b>STORAGE</b>  | и   |
|                                      | Range: Auto 40V |            |                | Main |       | <b>INTERVAL</b> |     |
|                                      |                 | 12.176 V=  |                |      | 15    |                 |     |
| Null: 0.000V                         |                 |            |                |      | MODE  |                 |     |
| Stats<br>Min:                        | 9.563V          |            | StdDev: 0.035V |      | U     | Ν               |     |
| Max: 9.761V                          |                 |            | PktoPk:0.198V  |      | COUNT |                 |     |
| Mea <b>n</b> : 9.649V<br>Count: 1000 |                 |            |                |      | 10    |                 |     |

Fig. 6.4: Logging menu setting

**The log function is active if the color of the LOG display in the status bar has changed to green, or inactive if it is white.**

The soft menu MODE offers three different logging modes. Select the function U if you intend to perform an infinite data capture. The limiting factor in this context is the size of the internal storage (maximum of 50,000 measurement points) or of the connected USB stick (4Gbyte max., FAT/FAT32 formatted). If the function N is activated, the soft menu key COUNT and the knob enable you to set the number of measurement values to be captured. For instance, if you set an INTERVAL of 2s and a COUNT of 5, 5 measurement values will be captured in intervals of 2s. If the function T is activated, the soft menu key TIME and the knob enable you to set the duration of the capture of the measurement values.

**Depending on which settings for the time interval and the number of measurement values to be captured have been confirmed in the logging menu, these settings will be synchronized with the trigger menu (see chapter Instrument Functions).**

#### <span id="page-57-0"></span>**6.3.1 Data Format Example for a Logging File**

#### **If the instrument shows "OVER RANGE" on the display, "clipped" will be saved as Flag in the CSV file.**

Rohde&Schwarz HMC8012 -Log-File Date: 2016-02-08 Start Time: 00:02:53 Stop Time: 00:03:11 Measurement Settings: #ADC Rate: Fast #AC Filter: ------ #Input Imp.: 10M Logging Settings: #Mode;Unlimited #Logging Interval[s];1.000 #Specified Logging Count ------ #Specified Logging Time[s] ----- Actual Count: 16

"DCV[V];ACV[V];Flag;Timestamp" 0,031153;0,004516; ;00:02:53:974 0,000214;0,002502; ;00:02:54:974 0,000204;0,002228; ;00:02:55:974 0,020851;0,122963; ;00:02:57:974 0,051176;0,012153; ;00:02:58:974 0,083483;0,002853; ;00:02:59:974 0,115823;0,002878; ;00:03:00:974 0,148169;0,003076; ;00:03:01:974 0,180527;0,003302; ;00:03:02:974 0,219315;0,003569; ;00:03:03:974 0,251651;0,0038; ;00:03:04:974 0,284003;0,004036; ;00:03:05:974 0,316325;0,004269; ;00:03:06:974 0,348678;0,004499; ;00:03:07:974 0,381028;0,004725; ;00:03:08:974 0,413363;0,00495; ;00:03:09:974

#### **6.3.2 Example Calculation of the Logging Time**

The following calculation refers to the logging of DCV values with a maximum sampling rate of 200Sa/s and a 4GByte USB stick.

20 0,03115 0,004516 00:02:53:974  $21$ 00:02:54:974 0.00021 0.002502 00:02:55:974  $22$ 0.0002 0.002228 23 0.02085 0.122963 00:02:57:974 24 0.05118 0.012153 00:02:58:974 25 0.08348 0.002853 00:02:59:974 26 0.11582 0.002878 00:03:00:974 27 0.14817 00:03:01:974 0.003076 28 0,18053 0,003302 00:03:02:974 29 0.21932 0.003569 00:03:03:974 30 0.25165 0.0038 00:03:04:974 31 0,284 0,004036 00:03:05:974 0,31633 32 0.004269 00:03:06:974 33 0,34868 0,004499 00:03:07:974 34 0,38103 0,004725 00:03:08:974 35 0.41336 0 00495 00:03:09:974 36 0,44569 0,005166

- **I** The file header includes 374 byte.
- **I** One logging line includes 26 byte.
- **I** An empty 4GB USB stick has a capacity of approx. 3.72GB.

In this case you can log 153858348 measurement values max. If the time interval is set to 5ms, you will log 769291s = approx. 8 days, 41 minutes, 31 seconds.

#### **Gaps in the logging may occur under the following circumstances:**

- **i** High load caused by SCPI commands over the interface
- **❙ Use of a "slow" USB flash drive**
- **❙ Sector in file system is sized too large**

#### **6.3.3 Data Formatting in Excel/Import Wizard**

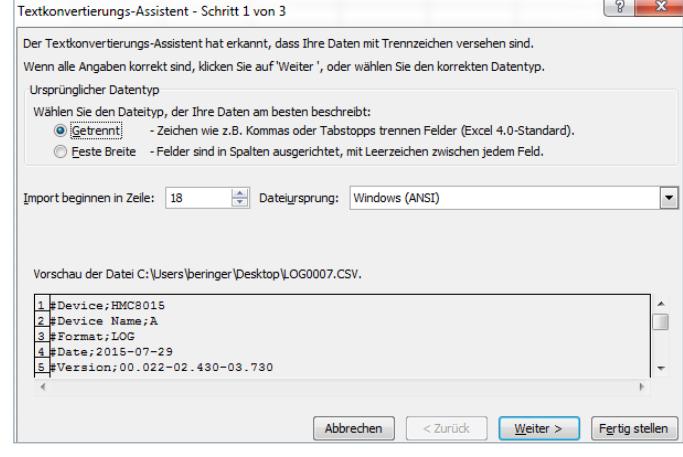

Fig. 6.6: Excel Import Wizard (Text Import Wizard)

If a CSV log file is opened with Excel, the measurement data is displayed correctly. However, we recommend that you change the formatting of the time stamp (Timestamp) manually. After opening the CSV file, the formatting of the time stamp can be adjusted by first selecting the time stamp values and then clicking the right mouse button for "Format Cells". Then, using the "User Defined" function, the formatting can be configured manually with the keyboard in the "type" section as follows:

**hh:mm:ss,000**

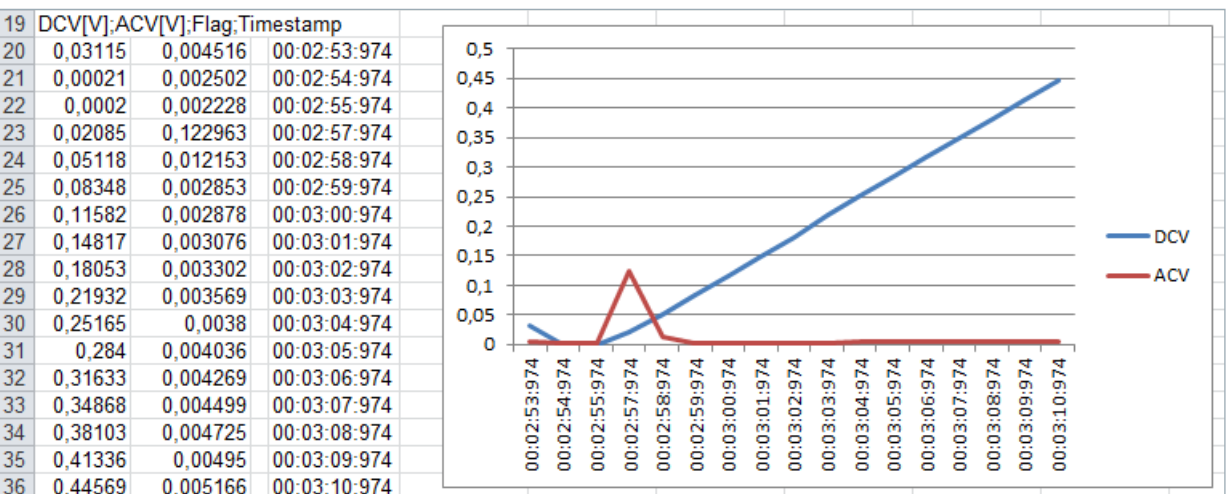

Fig. 6.5: Graphical log file analysis in Excel

#### <span id="page-58-0"></span>**Mathematical Functions**

After confirming with the OK button, the user-defined custom formatting is saved, and the time stamp values are displayed in the selected format. By doing this, even the smallest millisecond values can be read easily.

It is also possible to use the Import Wizard in Excel. After starting Excel, first select the relevant CSV file by clicking on the tab "Data" --> "From Text". After selecting the file and confirming with the "Import" button, the Import Wizard is started. This Text Import Wizard can also be used to format the CSV file as needed. For example, the "Start import on line" function can be configured in a way that only the readings are imported without the header (e.g. 18, see Fig. 6.6).

#### **6.4 Measuring AC+DC (True RMS)**

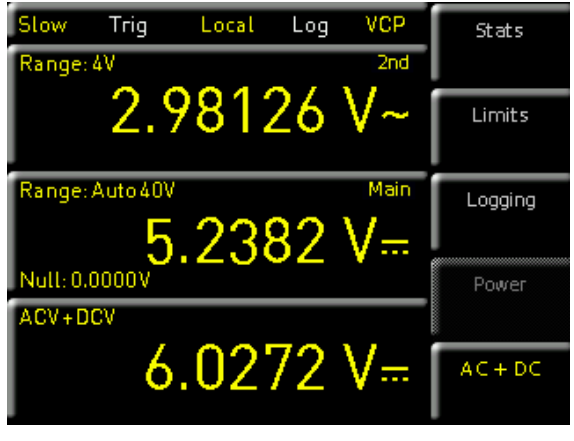

Fig. 6.7: ACV+DCV measurement

You can show the true RMS value (True RMS) below the main measurement value (Main) on the display via soft menu key AC+DC. The option to display three measurement values simultaneously allows users to conveniently measure DC voltages with overlapping AC voltage or

direct currents with overlapping alternating currents. This function is useful for the development of LED lighting, for instance, which is typically controlled by means of PWM-regulated signals. This function is only available if the measurement of AC voltage or AC current is activated. Otherwise, the function is grayed out.

#### **6.5 Power Display (Power)**

The soft menu key POWER activates the power display. The function Power is only available if the measurement of DC / AC current is activated. For instance, if you select the function DC V as the main measurement value (Main) and DC I as secondary measurement value (2nd FUNCTION) (or vice versa), the power will be shown in the lower display section after confirming your selection via soft menu key POWER. If the power display is activated, the soft menu key POWER is marked in yellow. To deactivate the power display, press the soft menu key POWER again.

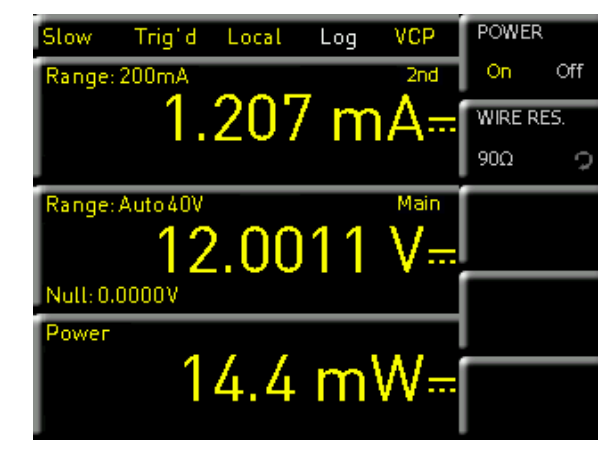

#### Fig. 6.9: Power Menu

Via soft menu key WIRE RES. the resistance value of all used wires can be entered (= sum of all wire resistance). The resistance value can be measured via current path.

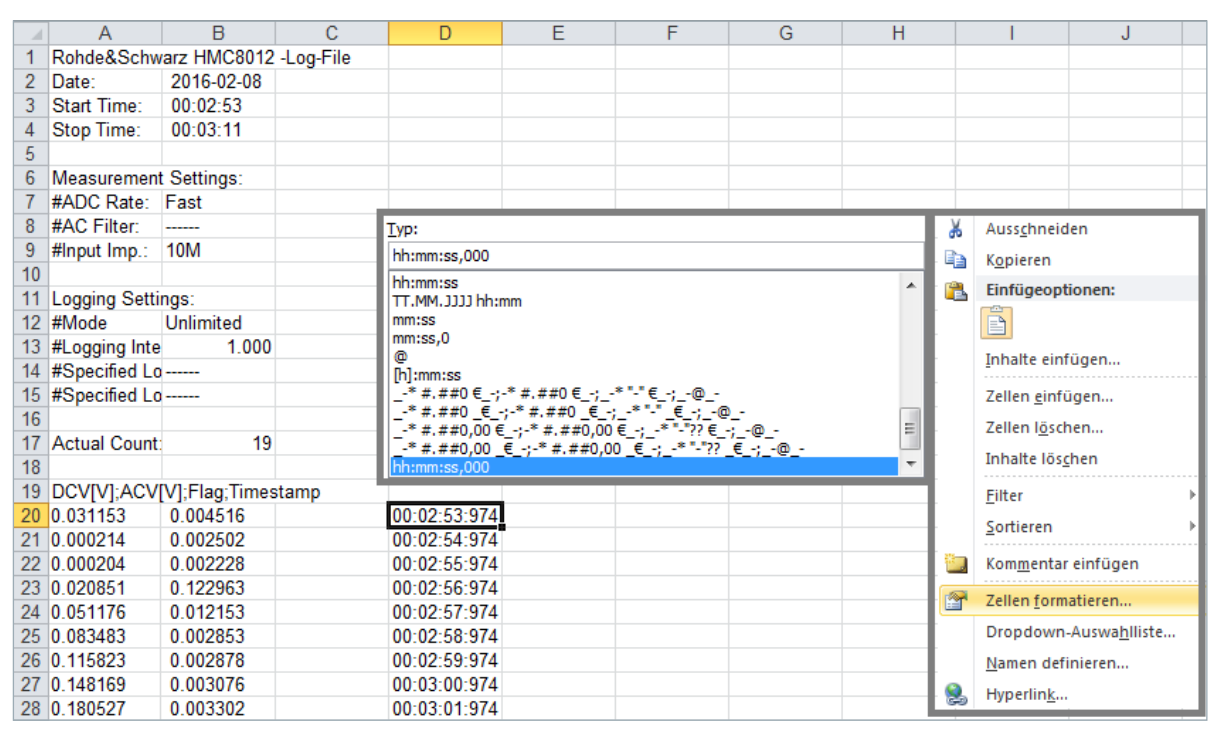

Fig. 6.8: User-defined customization of time stamp formatting in Excel

<span id="page-59-0"></span>The resistance value depends on the used cable length. The longer the cable, the higher the resistance value. If the resistance value is entered via soft menu key WIRE RES., the wire voltage drop will be deducted automatically and the power at the load will be measured (please refer to example fig. 6.10).

**The wire resistance value (WIRE RES.) can only be set via instrument front panel. The wire resistance value can not be set via remote command.**

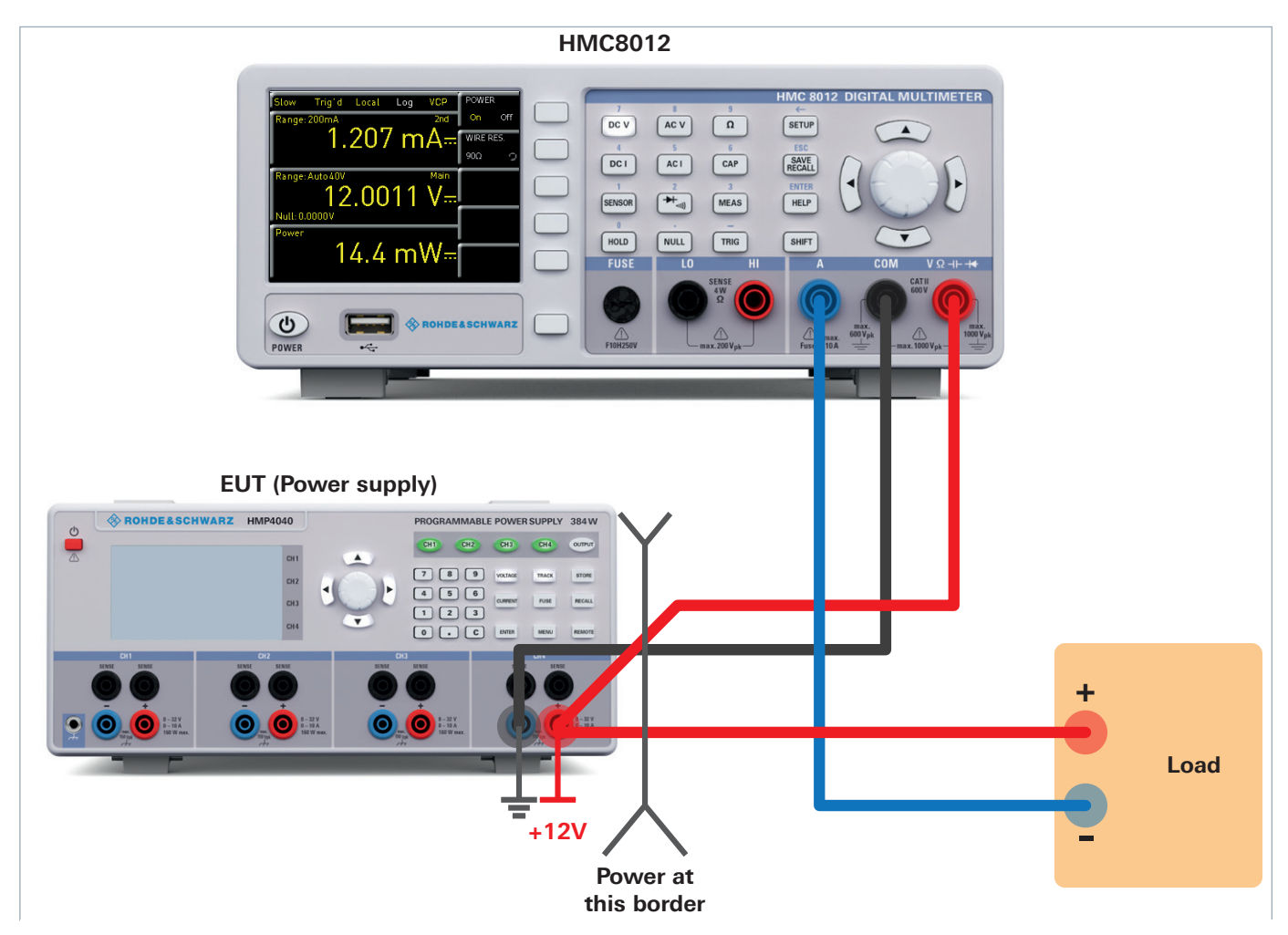

Fig. 6.10: Power measurement example

# <span id="page-60-0"></span>Documentation, Storage and Recall

The multimeter R&S®HMC8012 enables users to store all screenshots and user settings. Instrument settings may be saved internally. This data can also be stored on a connected USB stick. Screenshots may only be stored on a USB stick. You can access the main menu to store and load functions by pressing the SAVE/RECALL key.

# **7.1 Instrument Settings**

Use the soft menu DEVICE SETTINGS to save current instrument settings and to load previously saved settings.

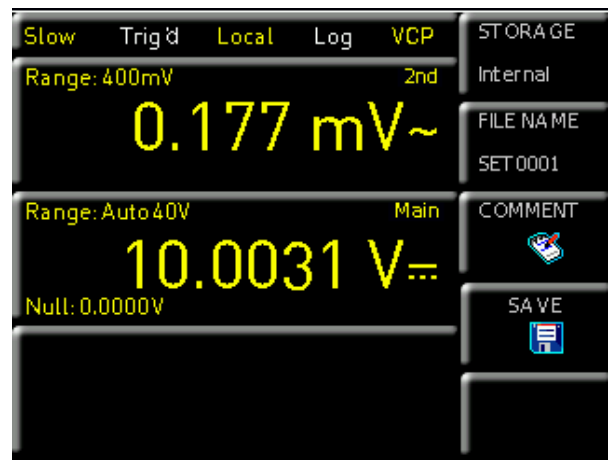

Fig. 7.1: Menu for storing instrument settings

Press the soft menu key SAVE to open the "Save" menu. You can use the soft menu key STORAGE to select a possible location (INTERNAL or FRONT) where you would like to save the instrument settings. Selecting the respective storage location and confirming the selection via soft menu key ACCEPT opens the file system manager. The FILE NAME can be changed or adjusted to the corresponding setting (SET is the default label). You can use the soft menu key COMMENT to enter a comment which will be displayed in the file manager footer once a file has been selected. Instrument settings are saved in the HDS format (binary). The format may not be changed. The option SAVE allows you to store the settings.

#### **Instrument settings from a previous firmware version cannot be loaded with a new firmware version.**

To reload stored preference files, press the respective soft menu key to open the soft menu LOAD. This open the file manager where you can use the knob to select the respective file. Once the storage location and the respective settings file has been selected, you can load the file by pressing the soft menu key LOAD. To remove files that are no longer required you can use the knob to select the

respective settings file and remove it by pressing the soft menu key REMOVE FILE. If a USB stick is connected, you can also change or delete directories.

The menu item DEFAULT SETTINGS also allows you to load the factory default settings.

# **7.2 Screenshot**

The most important format to store information for documentation purposes is the screenshot. A screenshot is an image file which shows the current screen content at the time that storage takes place.

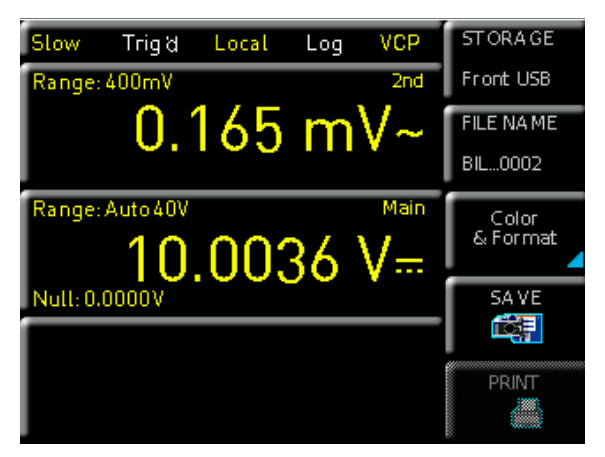

Fig. 7.2: Screenshot menu

Screenshots may only be stored to a USB stick. If a USB stick is connected, you can also change, create or delete directories. Press Accept to confirm the location of the target directory.

The FILE NAME can be changed or adjusted to the corresponding setting (SCR is the default label).

The file format of a graphics file determines the color depth and the type of compression. The quality of the various formats is identical for the multimeter graphics. You can choose from the following file formats in the soft menu Format:

- **BMP** = Windows Bitmap Format
- **PNG** = Portable Network Graphic

Use the soft menu key COLOR MODE and the knob to select between GRAYSCALE, COLOR and INVERTED. If GRAYSCALE is selected, the colors are converted to gray scales when the data is stored, if COLOR is selected, the data is stored as it displays in the screen, and if INVERTED is activated, data will be stored in color with a white background. If you press the key SAVE, the current screen will be saved immediately to the selected storage location with the selected name and format.

**Pressing and holding the SAVE/RECALL key allows you to save a screenshot to a connected USB stick.**

# <span id="page-61-0"></span>8 General Settings

Important general settings, such as basic settings or interface settings may be selected via SETUP key. Press the  $\boxed{\pm}$  key to move up one level.

#### **8.1 Update (Instrument Firmware)**

The instrument firmware is packed in a ZIP file. After downloading the ZIP file, un-pack the data to the base directory of a USB stick. Then connect the USB stick with the USB port of the multimeter and press the SETUP key. Press the soft menu key UPDATE to access the update menu. Selecting this menu item opens a window displaying version number, date and build information of the currently installed firmware.

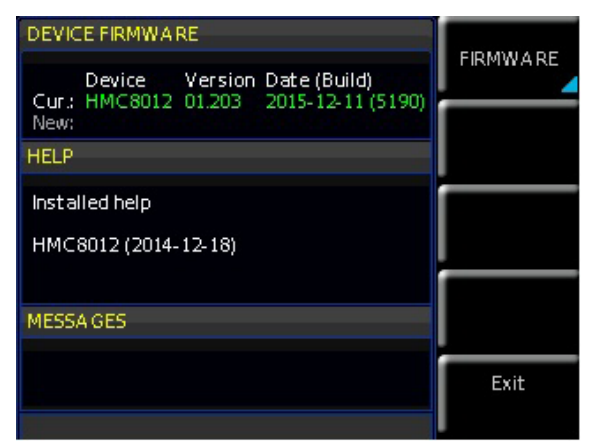

Fig. 8.1: Firmware update menu

Pressing the soft menu key FIRMWARE to update the instrument firmware will result in a search for the corresponding file on the USB stick. The information for the new firmware to be installed will then be displayed on the stick below the row labeled NEW:. The version number will be displayed in red in case the existing firmware on the instrument is identical to the latest version; otherwise the version number will be shown in green. Only if this is the case, press the soft menu EXECUTE to start the update.

### **8.2 Interface Setting**

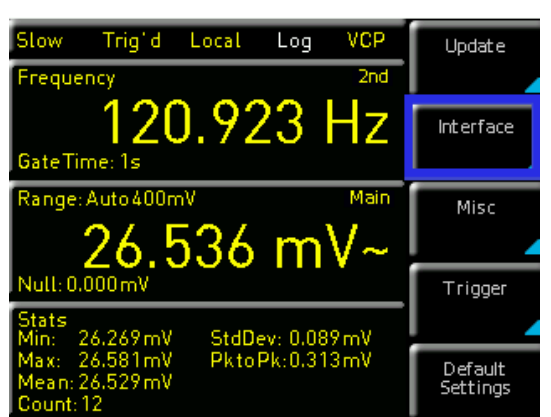

#### Fig. 8.2: Setup menu

The soft menu INTERFACE enables you to select the settings for:

- ❙ **VCP** (Virtual COM Port)
- ❙ **USB** (TMC)
- ❙ **Ethernet** (IP address, sub-net mask etc.) and
- ❙ **IEEE-488** GPIB interface (GPIB address)

Select the respective interface for the communication via respective soft menu key. Set the required interface parameters via soft menu item Parameter. Please refer to chapter 9 "Remote Control" for more information.

#### **8.3 Default Settings**

The soft menu key DEFAULT SETTINGS allows you to load the factory default settings.

#### **8.4 General Settings (Misc) 8.4.1 Device Infos**

This soft menu key allows you to retrieve instrument information such as serial number, software version etc. Additionally, the still available internal memory will be displayed.

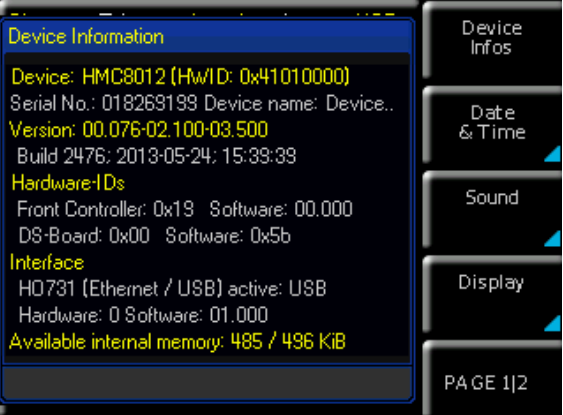

Fig. 8.3: Device Infos

#### **8.4.2 Date & Time**

The soft menu key DATE&TIME allows you to set the time and date and add a date and time stamp to printouts and saved data records. The user can reset the date and time. Date and time can be set via knob. The respective soft menu item is activated when it is marked in yellow. Press SAVE to accept the date and time parameters.

#### **8.4.3 Sound**

The R&S<sup>®</sup>HMC8012 offers the option to issue a signal in the event of an error (or simply as a control measure). This signal can be activated (ON) or deactivated (OFF) via soft menu key ERROR BEEP or CONTROL BEEP. The respective soft menu item is activated when it is marked in yellow.

#### **8.4.4 Display**

The soft menu DISPLAY and the soft menu key BACK-LIGHT allows you to set the screen intensity via knob from 10% to 100%. The soft menu key CONTRAST enables you to select the contrast, and the BRIGHTNESS key allows you to select the screen brightness from 10% to 100%. The respective soft menu item is activated when it is marked in yellow.

#### <span id="page-62-0"></span>**8.4.5 Key Brightness**

The soft menu key KEY BRIGHT. allows you to set the key brightness via knob from 0% to 100%. The respective soft menu item is activated when it is marked in yellow.

#### **8.4.6 Device Name**

In this menu, you can select an instrument name. Pressing the soft menu key DEVICE NAME opens a keypad. Use the knob to select the letters. You can confirm each letter via ENTER key (SHIFT). Press the soft menu key ACCEPT to confirm the entered instrument name.

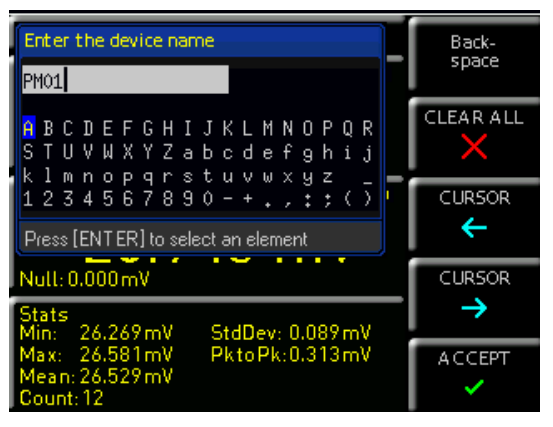

Fig. 8.4: Enter the device name

# 9 Remote Control

By default, the R&S®HMC8012 includes an Ethernet and a USB interface

**To enable communication, the selected interface and the respective settings in the instrument must be identical to the selections for the PC.** 

In addition to a LAN interface, the R&S®HMC8012 includes a USB device port. For this interface, the user can select if the instrument is accessed via virtual COM port (VCP) or via USB TMC class. The R&S®HMC8012 is optionally available ex factory with an integrated GPIB interface (R&S®HMC8012-G). The GPIB interface has its own interface slot on the rear panel.

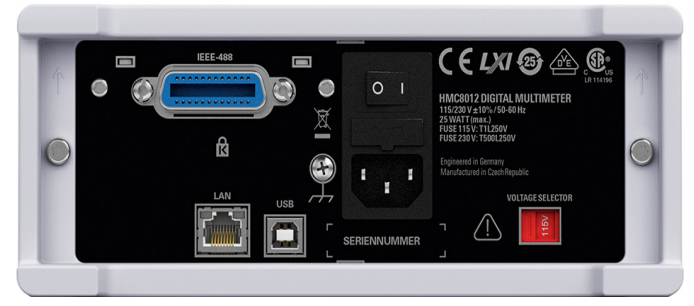

Fig. 9.1: Rear panel

#### **9.1 USB VCP**

**All currently available USB VCP drivers have been fully tested and released for Windows XP™, VISTA™, Windows 7™ and Windows 8™ (32 + 64 Bit).**

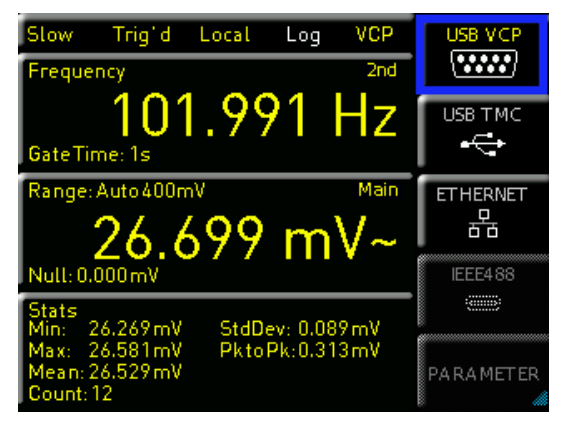

Fig. 9.2: USB VCP setting

The traditional version of the VCP (virtual COM port) allows the user to communicate with the HMC using any terminal program via SCPI commands once the corresponding Windows drivers have been installed. These commands are generally compatible with the Agilent multimeters 34401A and 34410A. The actual USB-VCP driver can be downloaded from the Rohde & Schwarz homepage for free. If a connection between PC and the instrument has been established and no HMC USB-VCP driver is installed, the operating system answers with "Found New Hard<span id="page-63-0"></span>ware". In addition, the "Found New Hardware Wizard" is displayed. Only in this case the USB-VCP driver must be installed. Further information about the USB-VCP driver installation you can find in the installation guide internal of the driver file. In addition, you may use the free software "HM-Explorer". This Windows application offers R&S®HMC8012 instruments a terminal function and the option to create screenshots.

#### **The following requirement for USB-VCP driver installation are necessary:**

- 1 R&S<sup>®</sup>HMC8012 with an activated USB-VCP interface.
- **2 A PC with operating system Windows XP™, VISTA™, Windows 7™, Windows 8™ or Windows 10™ (32 or 64Bit).**
- **3 Administrator rights are necessary for the installation of the driver. If an error message regarding spelling errors appears, the rights to install the driver are not given. In this case, please contact your IT department to obtain the necessary rights.**

#### **9.2 USB TMC**

A modern alternative to the virtual COM port (VCP) is the control via USB TMC class. TMC stands for "Test & Measurement Class" which indicates that the connected measurement instrument can be recognized without special Windows drivers if VISA drivers are installed and that it can be used directly in corresponding environments. The GPIB interface serves as model to the structure of the TMC design. A major benefit of the USB TMC class is that by sampling specific registers the user can determine if commands have been terminated and if they have been processed correctly. However, the communication via VCP requires analysis and polling mechanisms within the controlling software which may significantly strain the interface of the measurement instruments. The TMC status registers solve this problem with the USB TMC in the same manner as is the case with the GPIB interface for the hardware, namely via corresponding control lines.

#### **The HMExplorer software does not support the communication via USB TMC.**

#### **9.2.1 USB TMC Configuration**

The R&S®HMC8012 require a generic USB instrument driver to be operated in USB-TMC mode. The USB Test & Measurement class (USB-TMC) is a protocol that enables GPIB-like communication via USB interfaces and a separate instrument class of the USB specification. The USB-TMC protocol supports service requests, trigger and other GPIB-specific commands. The driver is included in the NI-VISA package (Virtual Instrument Software Architecture) and can be downloaded at http://www.ni.com/downloads/ ni-drivers/.

You need to first install the NI-VISA drivers on your Windows system. Please download the most recent version of the NI-VISA driver package. Extract the previously downloaded driver package and follow the installation instructions.

Below please find an example for NI-VISA 5.4.1:

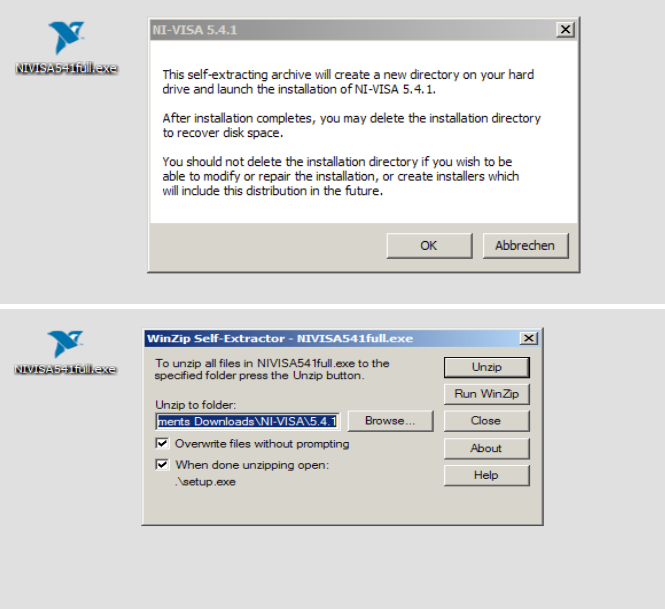

#### Fig. 9.3: NI-VISA 5.4.1

Select "Next" to start the installation and follow the installation instructions.

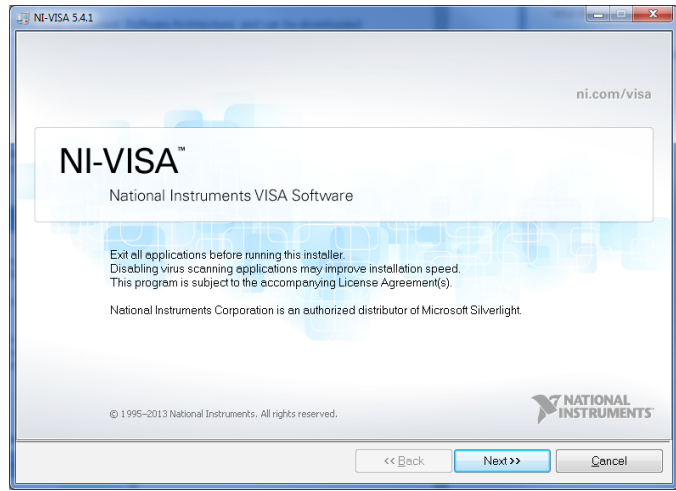

Fig. 9.4: NI-VISA installation instructions

In this step, please select "NI-VISA xxx --> Leave this feature and its subfeatures installed locally".

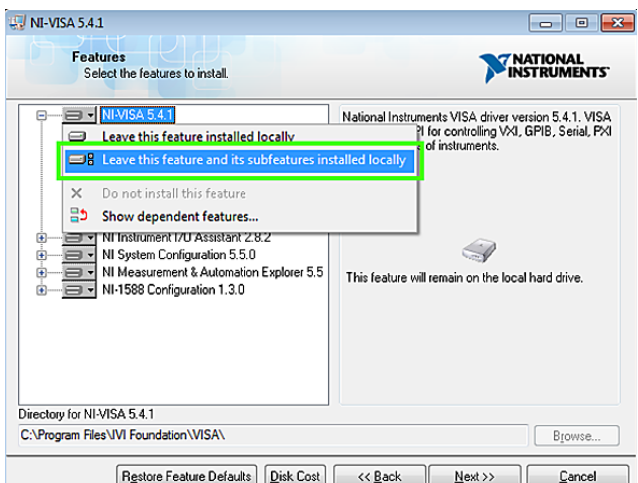

Fig. 9.5: NI-VISA feature installation locally

#### <span id="page-64-0"></span>**Remote Control**

Now that you have successfully installed the NI-VISA drivers, you can switch your R&S®HMC8012 power supply to the USB-TMC interface. Select the SETUP menu and choose INTERFACE.

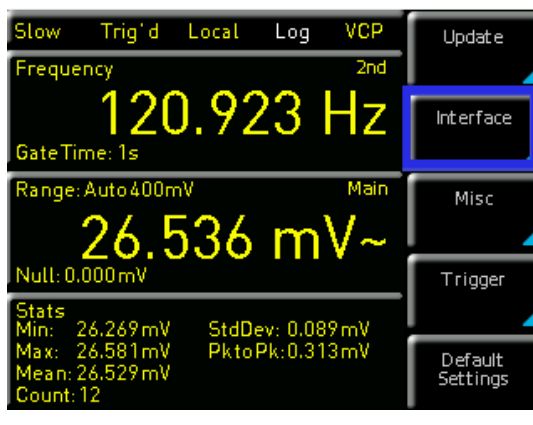

Fig. 9.6: Setup menu

Use the soft key to select "USB TMC". The main view will now display "TMC" as selected interface type.

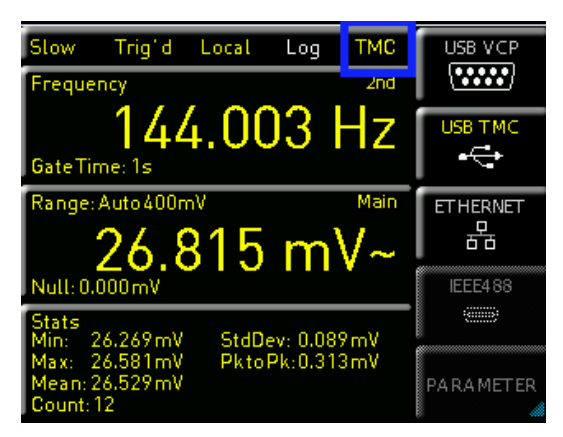

Fig. 9.7: Interface menu

Finally, use a USB interface cable (type A – B) to connect the power supply with your Windows PC. On the first use, the operating system issues the following message: "Found New Hardware". Once the installation has been successfully completed, the following message will be displayed: "Device Setup" - "USB Test and Measurement Device (IVI), ready to use".

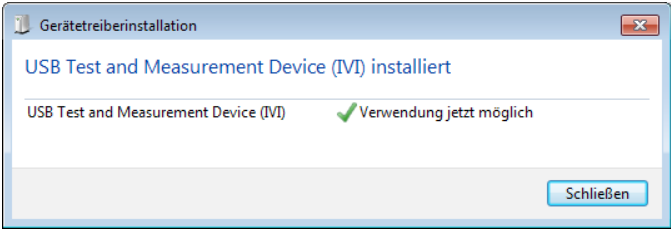

Fig. 9.8: Instrument driver installation

Once you open the Windows Device Manager, the following entry will be displayed: "USB Test and Measurement Devices --> USB Test and Measurement Device (IVI)".

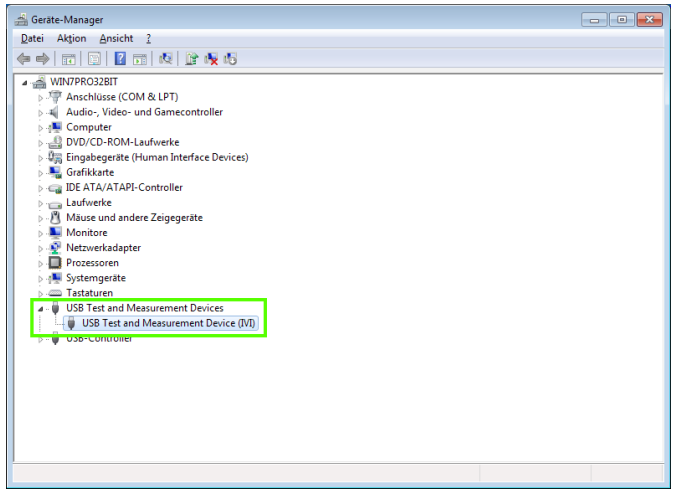

Fig. 9.9: Device manager

#### **9.3 Ethernet**

For the direct connection with a host (PC) or indirect connection over a SWITCH, a doubly protected network cable (e.g. CAT.5, CAT.5e, CAT.5+, CAT.6 or CAT.7) is required, equipped with an Ethernet plug type the RJ-45 at each end. Either an uncrossed or a crossed network cable (cross over cable) can be used.

#### **9.3.1 IP networks (IP – Internet protocol)**

In order that two or several network elements (e.g. measuring instruments, host/PC's, …) can communicate over a network with one another, some fundamental connections have to be considered, so that data communication is error free and unimpaired. For each element in a network an IP address has to be assigned, so that they can exchange data among themselves. IP addresses are represented (with the IP version 4) as four decimal numbers separated by points (e.g. 192.168.15.1). Each decimal number is represented by a binary number of 8 bits. IP addresses are divided into public and private address ranges. Public IP addresses will be able to route by the Internet and an Internet service Provider (ISP) can to be made available. Public IP addresses can be reached directly over the Internet to directly exchange internet data. Private IP addresses are not routed by the Internet and are reserved for private networks. Network elements with private IP addresses cannot be reached directly over the Internet so no data can be directly exchanged over the Internet. To allow network elements with a private IP address to exchange data over the Internet, they require a router for IP address conversion (English NAT; Network address translation), before connection to the Internet. The attached elements can then data exchange over this router, which possesses a private IP address (LAN IP address) and also a public IP address (WAN IP address), via the Internet.

If network elements exchange data only over a local network (without connection with the Internet), appropriate use private IP addresses. Select in addition e.g. a private IP address for the instrument and a private IP address for the host (PC), with which you would like to control the instrument. If you might connect your private network with the

<span id="page-65-0"></span>Internet later via a router, the private IP addresses used in your local network can be maintained. Since within each IP address range the first IP address is used as network IP address and the last IP address is used as Broadcast IP address, in each case two IP addresses have to be taken off from the "number of possible host addresses" (see table 10.1: Private IP address ranges). Apart from the organization of IP addresses into public and private address ranges, IP addresses are also divided into classes (Class: A, B, C, D, E). Within the classes A, B, and C are also include the private IP of address ranges described before. The categorisation from IP addresses is for the assignment of public IP address ranges of importance and essentially depends on the size of a local network (maximum number of hosts in the network), which is to be connected with the Internet (see table 2: Classes of IP addresses). IP addresses can fix (statically) or variable (dynamically) to be assigned. If IP addresses in a network are assigned fix, an IP address must be preset manually with each network element. If IP addresses in a network are assigned to the attached network elements automatically (dynamically), a DHCP server (English DHCP becomes; Dynamic Host Configuration Protocol) is required for the dispatching of IP addresses. With a DHCP server an IP address range for the automatic dispatching of IP addresses can be preset. A DHCP server is usually already inte-grated in a router (DSL router, ISDN router, Modem router, WLAN router, …) integrated. If a network element (e.g. an instrument) is connected by a network cable directly with a host (PC), the IP addresses cannot be assigned to the instrument and the host (PC) automatically, since no network with DHCP server is present here. They have to be preset therefore at the instrument and at the host (PC) manually.

IP addresses are divided by using subnet mask into a network quota and into a host quota, so similarly e.g. a telephone number is divided in pre selection (land and local area network number) and call number (user number). Subnet mask have the same form as IP addresses. They are represented with four decimal numbers separated by points (e.g. 255.255.255.0). As is the case for the IP addresses here each decimal number represents a binary number of 8 bits. The separation between network quota

and host quota is determined by the subnet mask within an IP address (e.g. the IP address 192.168.10.10 by the subnet mask 255.255.255.0 is divided into a network quota 192.168.10.0 and a host quota of 0.0.0.10). The allocation takes place via the transformation of the IP address and the subnet mask in binary form and afterwards a bit by bit one logical AND operation between IP address and subnet mask. The result is the network quota of the IP address. The host quota of the IP address takes place via the bit by bit logical NAND operation between IP address and subnet mask. By the variable allocation of IP addresses in network quota and host quota via subnet masks, one can specify IP address ranges individually for large and small networks. Thus one can operate large and small IP networks and connect if necessary to the Internet via a router. In smaller local networks the subnet mask 255.255.255.0 is mostly used. Network quota (the first 3 numbers) and host quota (the last number) are simple here without much mathematical expenditure to determine and it can with these subnet mask up to 254 network elements (e.g. measuring instruments, hosts/PC's...) in a network be operated at the same time.

Often also a standard gateway is present in a network. In most local networks is this gateway with the router to the Internet (DSL router, ISDN router etc.) is identical. Using this (gateway -) router a connection can be manufactured with another network. Thus also network elements, which are not in the same (local) network, can be reached and/ or network elements from the local network are able to exchange data with network elements from other networks. For a network-spreading data exchange the IP address of the standard gateway must also be preset. In local networks, mostly the first IP address within a network for this (gateway -) router is used. Mostly routers in a local network to be used as gateway have an IP address with a  $.1$ " in the last place of the IP address (e.g. 192.168.10.1).

#### **9.3.2 Ethernet settings**

In addition to the USB interface, the interface card includes an Ethernet interface. Select Ethernet as interface and press the soft menu key PARAMETER to then determine the settings for the necessary parameters directly within

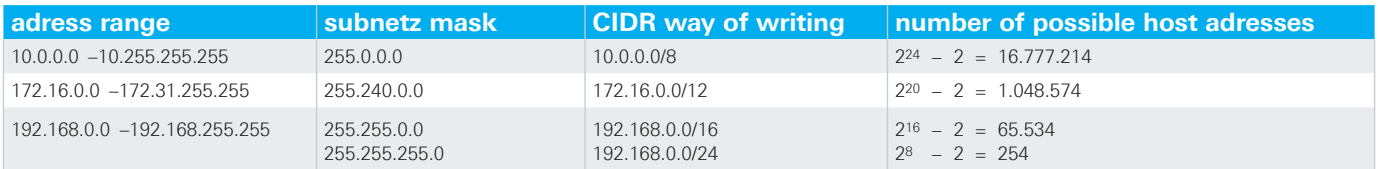

Table 10.1: Private IP adress ranges

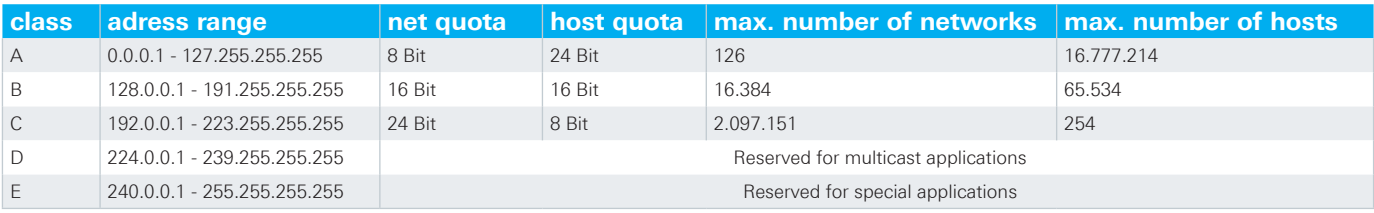

Table 10.2: Classes of IP adresses

#### <span id="page-66-0"></span>**PC and instrument have to be connected to the same network. Otherwise a remote connection is not possible.**

the R&S®HMC8012. You can specify all parameters and assign a fixed IP address. You can also assign a dynamic IP address with the activated DHCP function. Please contact your IT management to configure the settings properly. If the device has an IP address, it can be accessed via web browser at this IP since the Ethernet interface includes an integrated web server. Enter the IP address in the browser's address bar (http://xxx.xxx.xxx.xxx). This will open a window including the instrument type and the serial number.

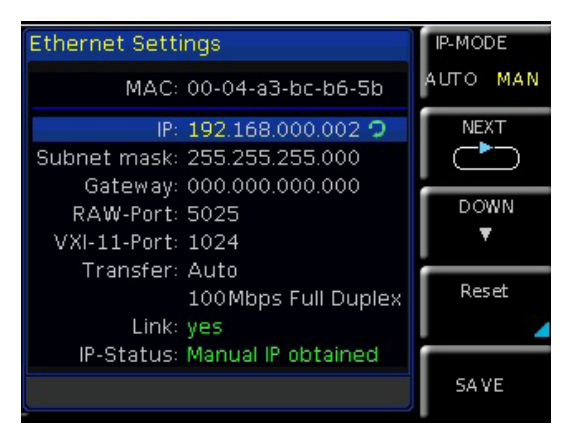

Fig. 9.10: Ethernet settings

**If DHCP is used and the system cannot assign an IP address to the ¸HMC8012 (for instance, if no Ethernet cable is connected or the network does not support DHCP), it may take up to three minutes until a timeout allows the interface to be configured again.**

The R&S®HMC8012 is LXI certified and supports the version 1.4 (LXI Core 2011). Advanced functions are not supported. IVI (Interchangeable Virtual Instrument) instrument drivers are a central component for the LXI certification. So called IVI.net drivers are made available that are based on the .NET framework 4 by Microsoft. LabView and LabWindows/CVI drivers, created on the basis of LabWindows/CVI 2012, are also available.

#### **9.3.4 Webserver**

The Ethernet interface offers a web server, which can be used with a web browser (e.g. Internet Explorer). The following functions are supported by the Webserver: **I** Display of the device information

| <b>Device</b><br><b>Settings</b> | <b>Device Information</b>     |                                   |
|----------------------------------|-------------------------------|-----------------------------------|
| <b>Security</b>                  | Device Model                  | <b>HMC8012</b>                    |
|                                  | Manufacturer                  | Rohde&Schwarz                     |
|                                  | Serial Number                 | 018269199                         |
|                                  | <b>Description</b>            | Rohde&Schwarz HMC8012 - 018269199 |
|                                  | <b>LXI Extended Functions</b> | <b>None</b>                       |
|                                  | <b>LXI Version</b>            | 1.4 (LXI Core 2011)               |
|                                  | Hostname                      | R-HMC8012-69199.local.            |
|                                  | MAC Address                   | 00:04:A3:CF:72:F9                 |
|                                  | <b>TCP/IP Address</b>         | 172, 23, 1, 92                    |
|                                  | Firmwareversion               | 01.206                            |
|                                  | <b>Device Address String</b>  | TCPIP0::172.23.1.92::5025::SOCKET |
|                                  | Device identification         | <b>Enable</b>                     |

Fig. 9.12: Display of the device information

#### **9.3.3 LXI**

LAN eXtensions for Instrumentation (LXI) is an instrumentation platform for measuring instruments and test systems that is based on standard Ethernet technology. LXI is Operation in a Network intended to be the LAN-based successor to GPIB, combining the advantages of Ethernet with the simplicity and familiarity of GPIB.

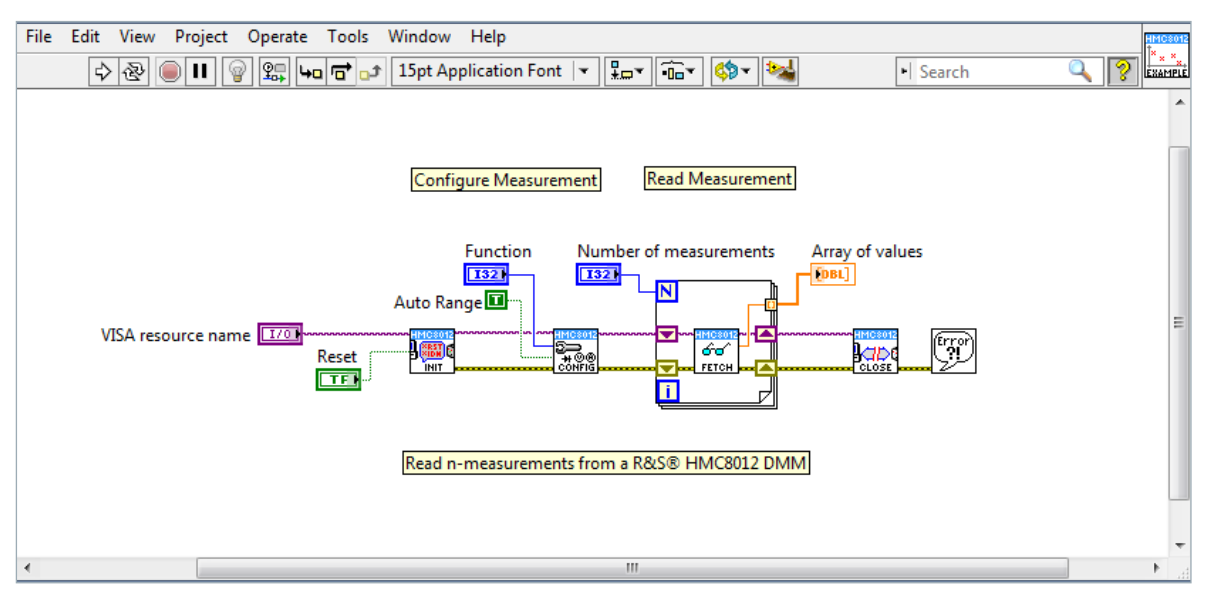

Fig. 9.11: LabView Example

#### <span id="page-67-0"></span>**I** Display of the Ethernet setting

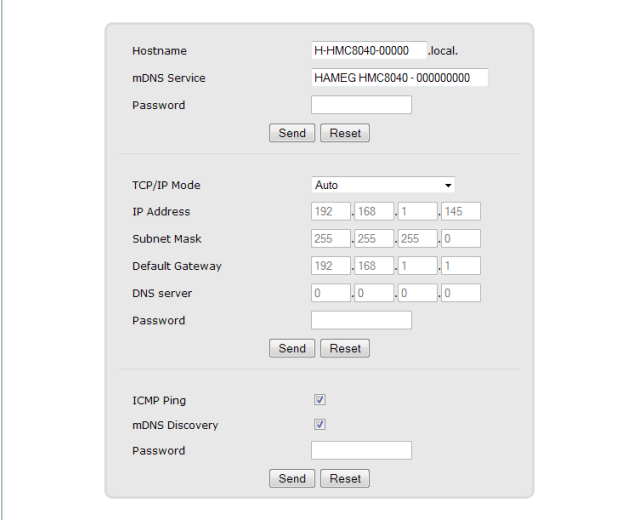

Fig. 9.13: Ethernet settings

■ Password setting (security)

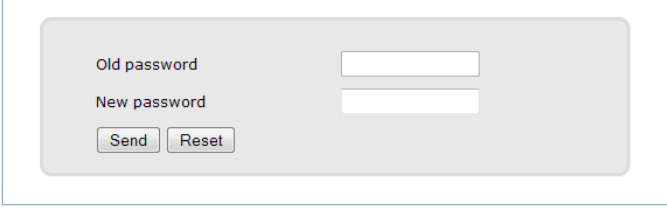

#### Fig. 9.14: Password setting

The Ethernet password can only be reset via R&S<sup>®</sup>HMC Ethernet **menu (Ethernet --> Parameter --> Reset). The web browser func**tion "Reset" only resets the web browser parameter entry.

#### **9.4 IEEE 488.2 / GPIB**

In addition to the GPIB functions which are available via USB TMC class, the R&S®HMC8012 is optionally available with an integrated GPIB interface (R&S®HMC8012-G). This solution is particularly attractive for customers who already have an existing GPIB environment. With minimum efforts, an old instrument can be replaced by a R&S®HMC8012 model.

**The optional IEEE 488 interface (GPIB) can only be factory-fitted as it is necessary for this purpose to open the instrument and break the guarantee seal.**

Configure the settings in the R&S®HMC8012 for all necessary parameters after you select IEEE488 as interface and press the soft menu key Parameter.

# **10 Specifications** 10 Specificati

### **Digital Multimeter R&S®HMC8012**

All data valid at 23°C  $\pm$ 5K after 90 minutes warm-up an<u>d with 5 3/4 digits</u>.

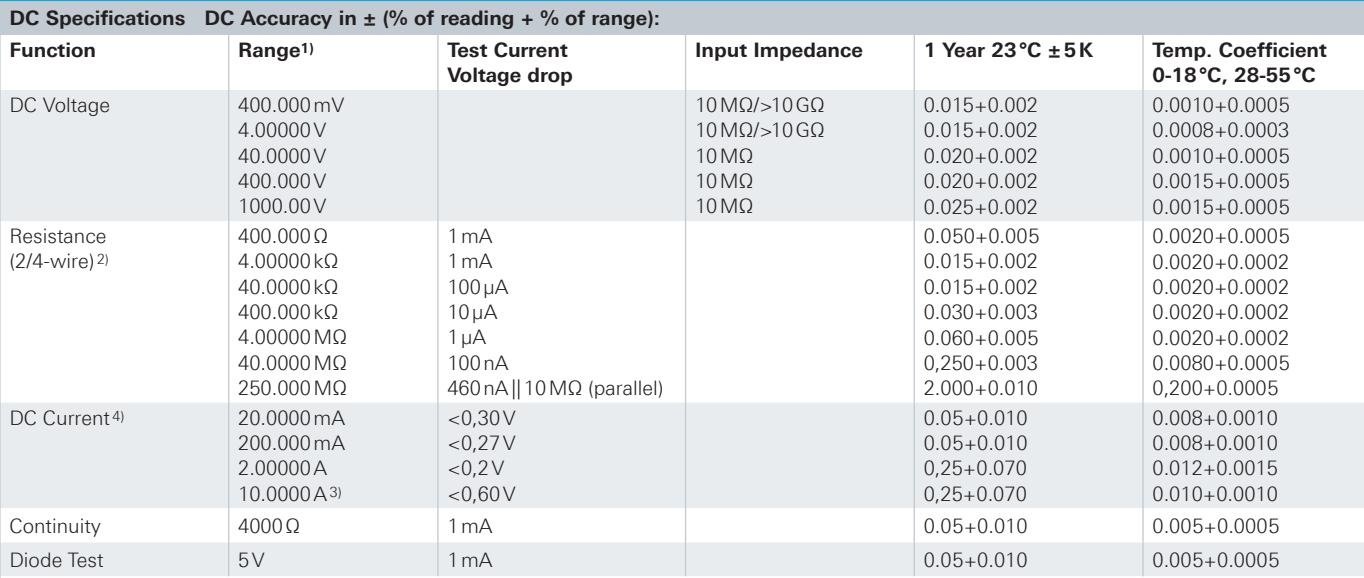

Notes: 1) 240.000 / 480.000 counts exept in 1000V and 10A range

2) Specifications are for 4-wire measurement; 2-wire measurement using NULL function.

3) Maximum current load at >5 A is 30 seconds, followed by a pause of >30 seconds

4) At 250V maximum

#### **AC Specifications AC Accuracy in ± (% of reading + % of range):**

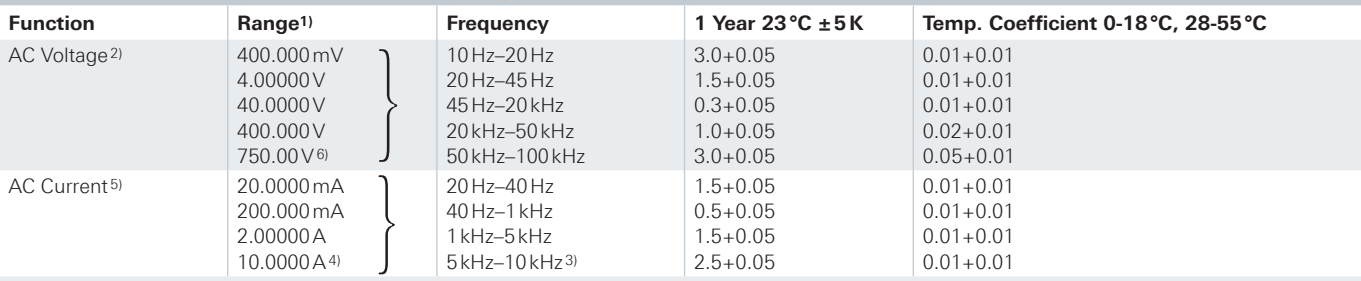

Notes: 1) 240.000 / 480.000 counts exept in 750V and 10A range 2) Specifications are for sinusoidal curves. Input impedance is 1 MΩ parallel <100 pF

3) Except 10A range

4) Maximum current load at >5 A is 30 seconds, followed by a pause of >30 seconds

5) At 250V maximum

6) For ACV measurements and frequencies above 50 kHz the user is required to choose an appropriate measurement range

#### **Frequency Counter Specifications Frequency Accuracy in ± (% of reading):**

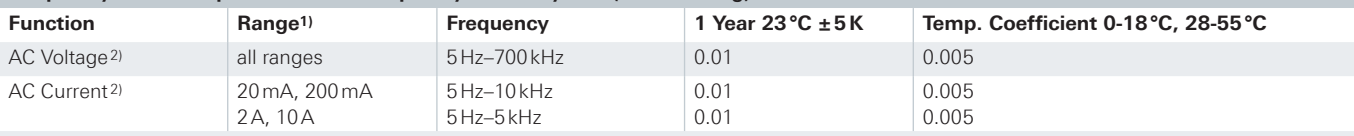

Anmerkungen:  1) Display of frequency available as 2nd measurent for main functions ACV and ACI 2) Input sensitivity: >7,5 % of full scale (5 Hz-400 kHz) resp. >20 % (400-700 kHz)

#### **Frequency Counter Resolution**

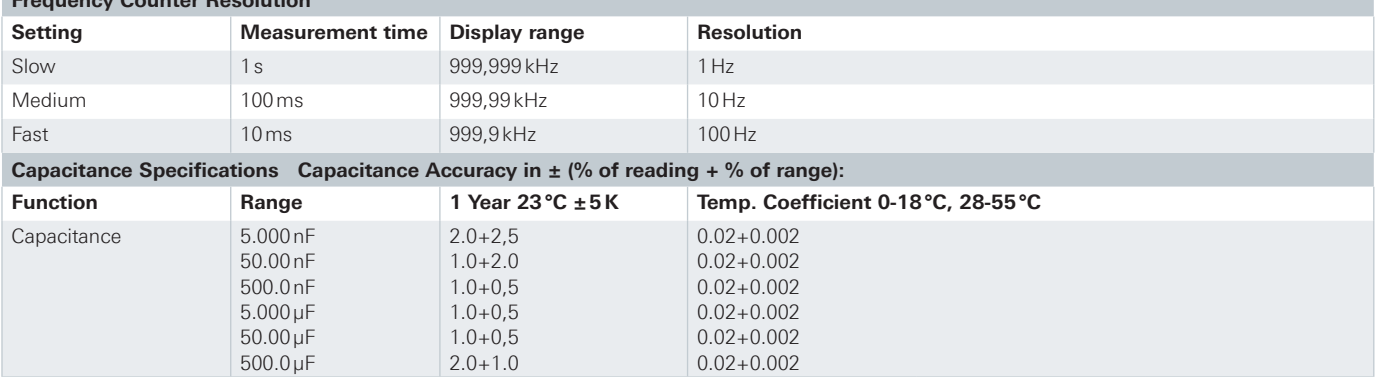

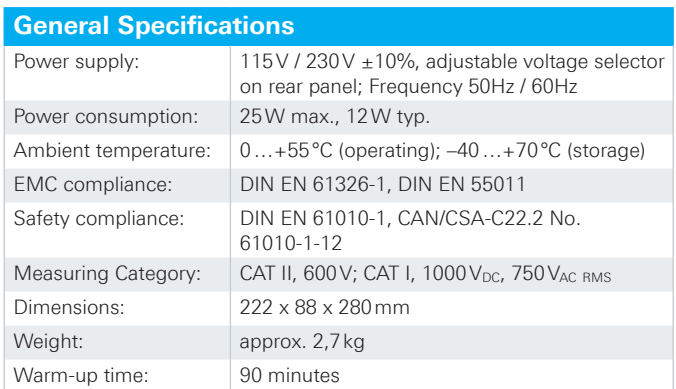

All data valid at 23°C ±5K after 90 minutes warm-up and with 5 3/4 digits

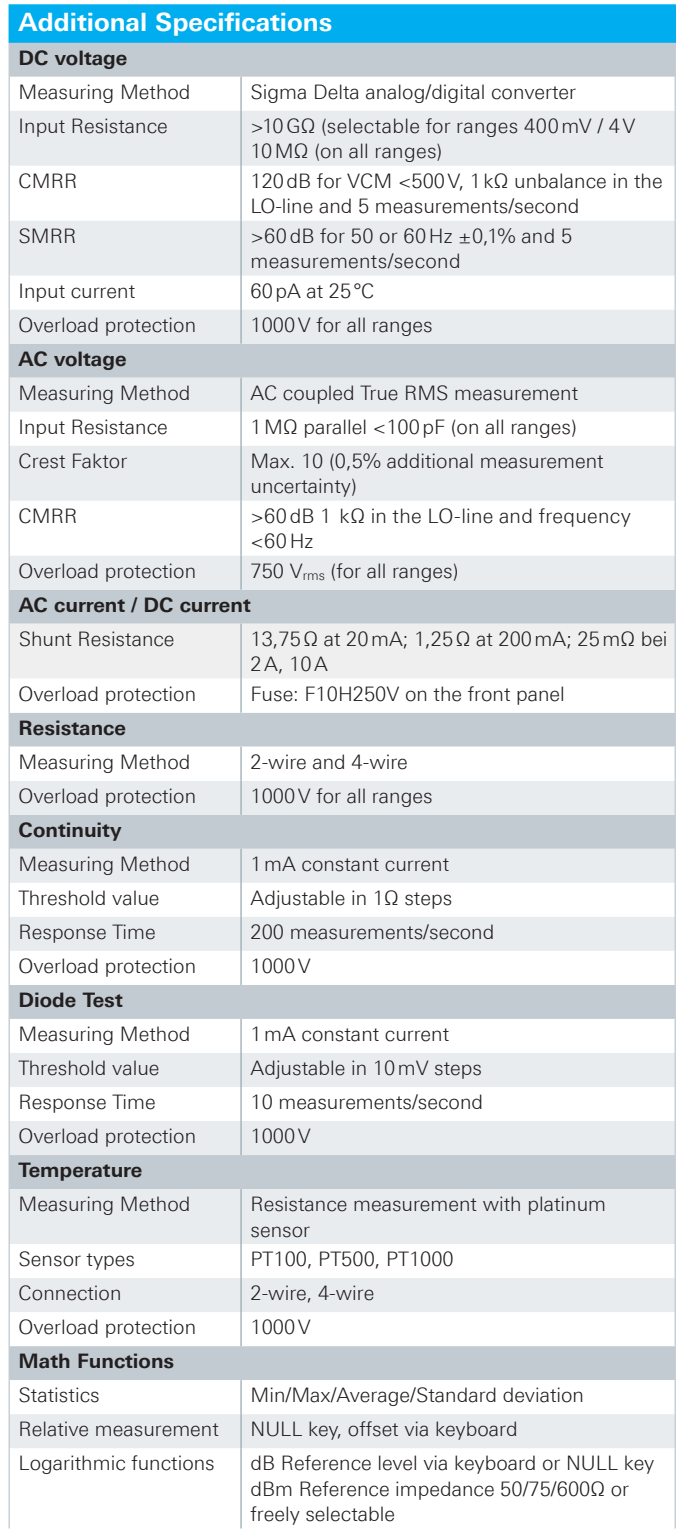

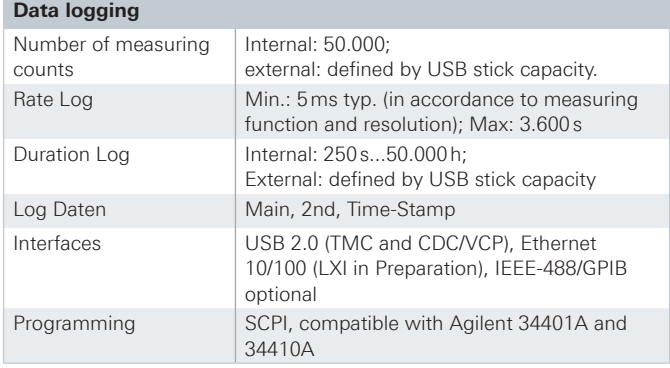

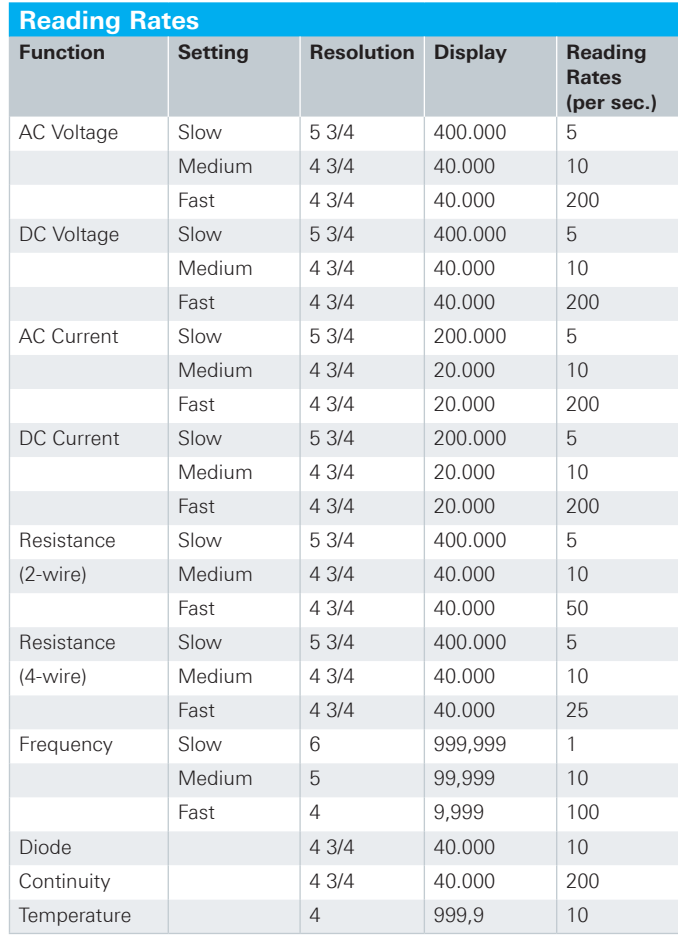

#### **Accessories supplied:**

Line cord, printed operating manual, R&S®HZ15 silicone test lead with safety connector and test probe, 1m (black+red)

#### **Recommended accessories:**

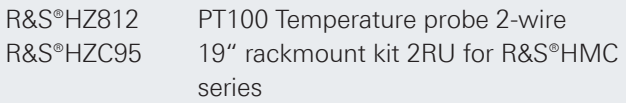

# 11 Appendix

#### **11.1 List of Figures**

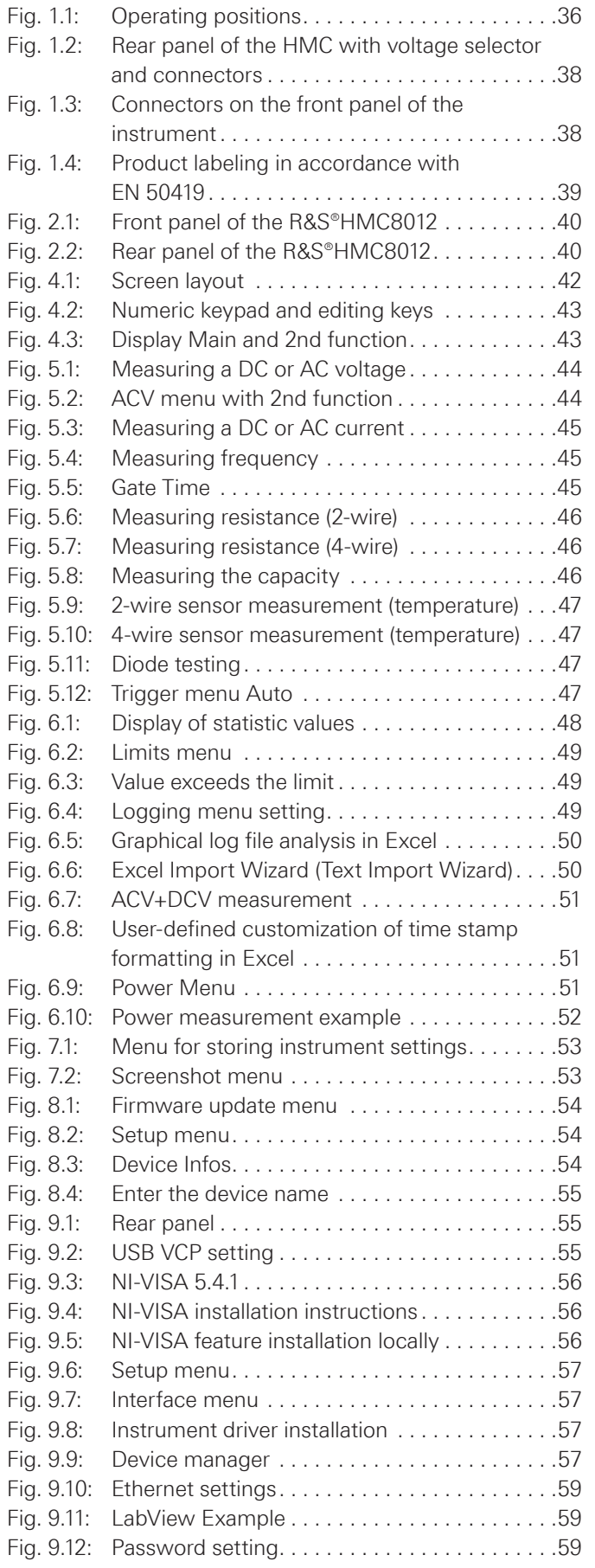

#### **11.2 List of Tables**

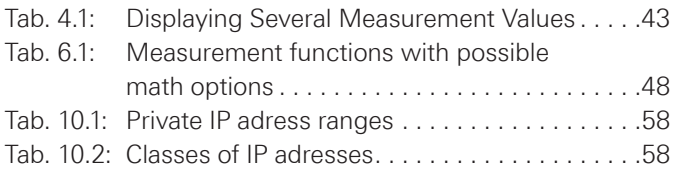

### **11.3 Glossary**

A

AC Filter: [40](#page-51-0), [41,](#page-52-0) [45](#page-57-0) AC voltage: [36](#page-47-0), [37,](#page-48-0) [40](#page-51-0), [45](#page-57-0) Alternating Voltage: [37](#page-48-0) Auto Range: [37](#page-48-0)

# C

Cable offset: [37,](#page-48-0) [41](#page-52-0) Capacity: [36](#page-47-0), [42](#page-53-0) Continuity testing: [42](#page-53-0), [43](#page-54-0)

#### D

DC voltage: [32,](#page-43-0) [36](#page-47-0), [37](#page-48-0) Diode Testing: [42](#page-53-0)

# F

File format: [44](#page-56-0), [46](#page-61-0)

#### G GPIB: [47](#page-62-0)

### I

Input frequency: [40,](#page-51-0) [41](#page-52-0) Instrument information: [47](#page-62-0) Instrument settings: [36,](#page-47-0) [38,](#page-49-0) [45](#page-57-0) ilnterface: [36](#page-47-0), [47,](#page-62-0) [48,](#page-63-0) [52](#page-67-0)

# K

Keypad: [36](#page-47-0), [37](#page-48-0), [44,](#page-56-0) [48](#page-63-0)

# L

Limits: [34,](#page-45-0) [37](#page-48-0), [44](#page-56-0) Logging: [44](#page-56-0)

# M

Measurement categories: [34](#page-45-0) Measurement interval: [43](#page-54-0), [44](#page-56-0) Measurement rate: [41](#page-52-0), [42,](#page-53-0) [43](#page-54-0) Measurement time: [41](#page-52-0) Measuring category: [34](#page-45-0)

# O

Over range: [37,](#page-48-0) [39](#page-50-0), [44](#page-56-0)

#### P

Power display: [45](#page-57-0) Product Disposal: [35](#page-46-0)

### R

Reference value: [40,](#page-51-0) [41](#page-52-0) Repair: [33](#page-44-0) Resistance: [33](#page-44-0), [36,](#page-47-0) [37](#page-48-0), [40](#page-51-0), [41,](#page-52-0) [42](#page-53-0) RMS: [37,](#page-48-0) [40,](#page-51-0) [45](#page-57-0)

# S

Safety: [32](#page-43-0) Statistic: [36,](#page-47-0) [37](#page-48-0), [44](#page-56-0) Store: [38,](#page-49-0) [45](#page-57-0), [46](#page-61-0)

#### T

Treshold settings: [43](#page-54-0) Trigger mode: [43](#page-54-0)

# $\cup$

USB: [36](#page-47-0), [38,](#page-49-0) [44,](#page-56-0) [45,](#page-57-0) [46](#page-61-0), [47](#page-62-0)

#### V

Virtual COM Port: [47](#page-62-0)

### Warranty: [33](#page-44-0)

# Z

Zero measurement: [37,](#page-48-0) [40,](#page-51-0) [41](#page-52-0)
**Appendix**

© 2022 Rohde & Schwarz GmbH & Co. KG Mühldorfstr. 15, 81671 München, Germany Phone: +49 89 41 29 - 0 Fax: +49 89 41 29 12 164 E-mail: info@rohde-schwarz.com Internet: www.rohde-schwarz.com Customer Support: www.rohde-schwarz.com/support Service: www.service.rohde-schwarz.com Subject to change – Data without tolerance limits is not binding. R&S® is a registered trademark of Rohde & Schwarz GmbH & Co. KG. Trade names are trademarks of the owners.

5800.4505.02 │ Version 06 │R&S®HMC8012

The following abbreviations are used throughout this manual: R&S®HMC8012 is abbreviated as R&S HMC8012.

Distributed by: